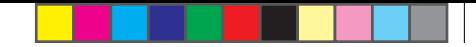

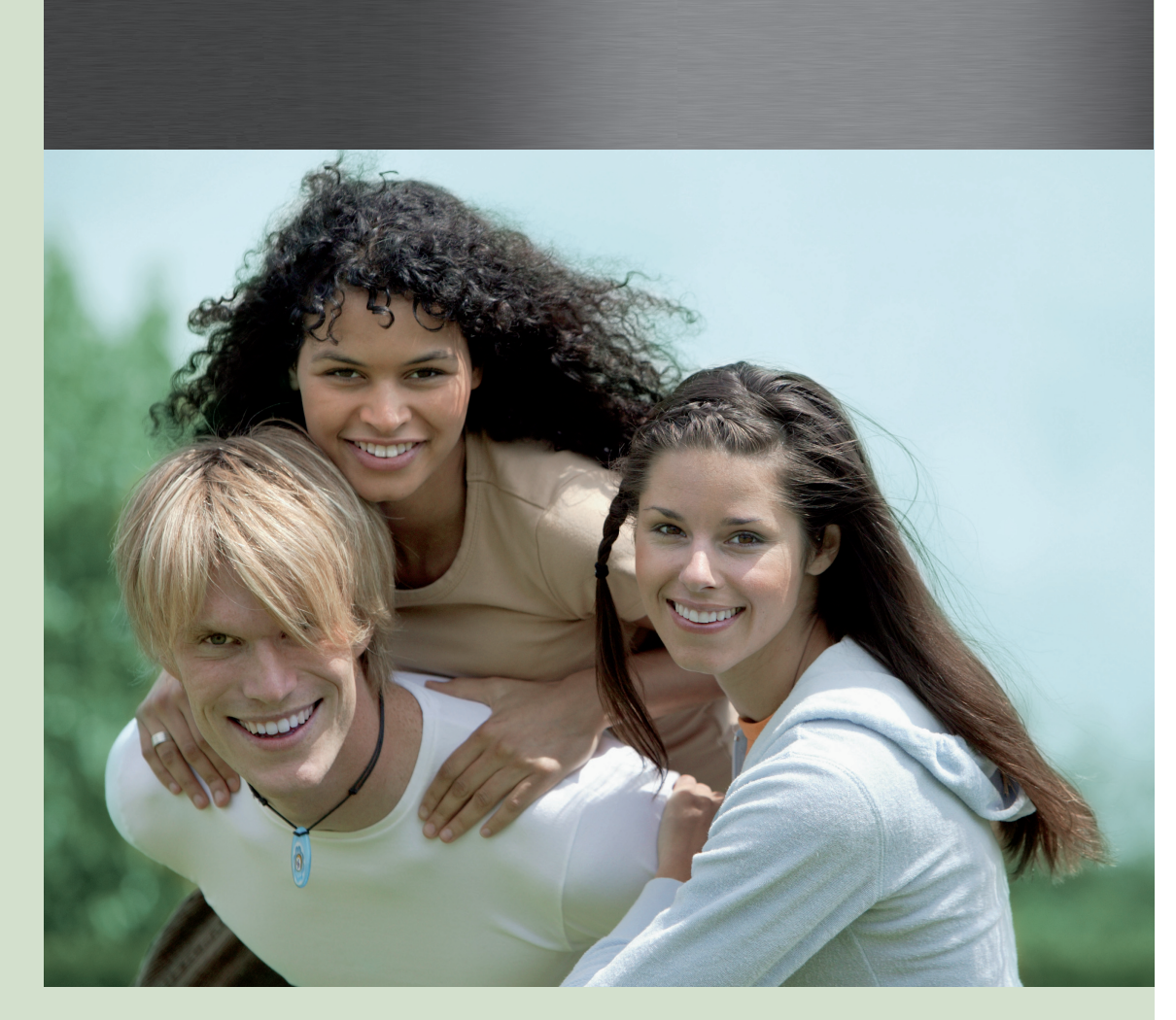

**Copyright** © Fujitsu Siemens Computers 2008 SAP: 10600985329 FSP: 440000389

**Published by** Fujitsu Siemens Computers GmbH Mies-van-der-Rohe-Straße 8 80807 München, Germany

**Contact** www.fujitsu-siemens.com/support

All rights reserved, including intellectual property rights. Technical data subject to modifi cations and delivery subject to availability. Any liability that the data and illustrations are complete, actual or correct is excluded. Designations may be trademarks and/or copyrights of the respective manufacturer, the use of which by third parties for their own purposes may infringe the rights of such owner. For further information see http://www.fujitsu-siemens.com/terms\_of\_use.html

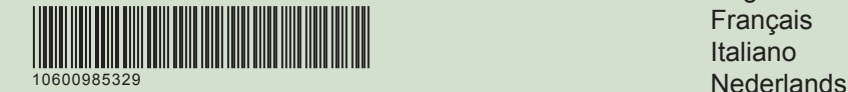

AMILO Desktop L Series AMILO Desktop P Series First-time setup

Deutsch English Français Italiano

**FUJITSU** COMPUTERS

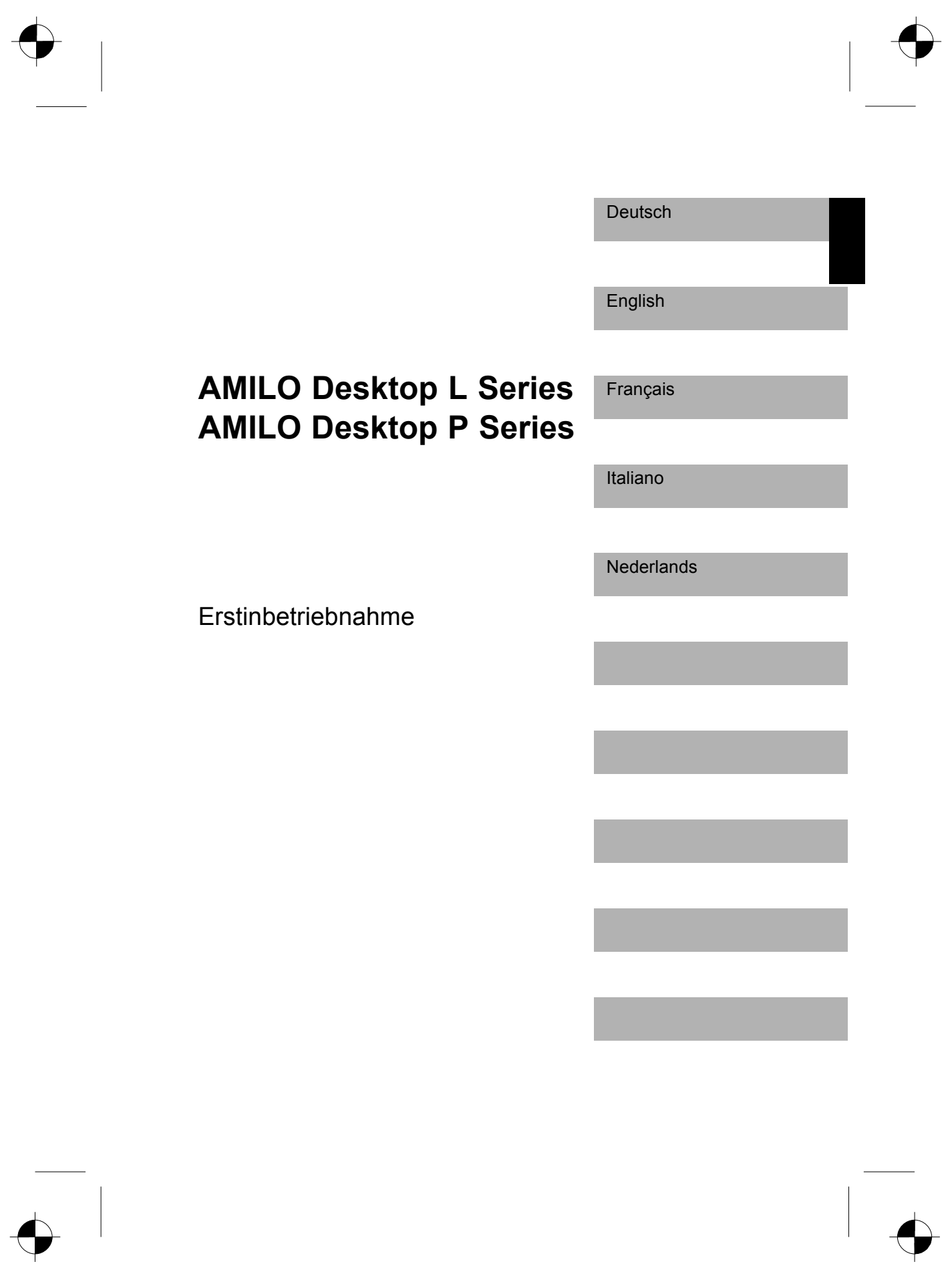

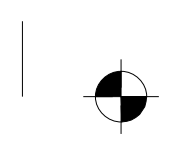

Microsoft, MS Windows and Windows Vista are registered trademarks of the Microsoft Corporation.

Adobe Reader is a trademark of Adobe Systems Incorporated.

MultiMediaCard is a registered trademark of Infineon Technologies AG

Sony and Memory Stick are registered trademarks of Sony Electronics, Inc.

All other trademarks referenced are trademarks or registered trademarks of their respective owners, whose protected rights are acknowledged.

Copyright © Fujitsu Siemens Computers GmbH 2008 All rights reserved, including rights of translation, reproduction by printing, copying or similar methods, either in part or in whole.

Non-compliance is subject to compensation for damages.

All rights reserved, including rights created by patent grant or registration of a utility model or design.

 $\begin{array}{|c|c|} \hline \end{array}$ 

Subject to availability and technical modifications.

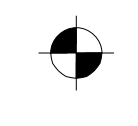

#### Inhalt

# Inhalt

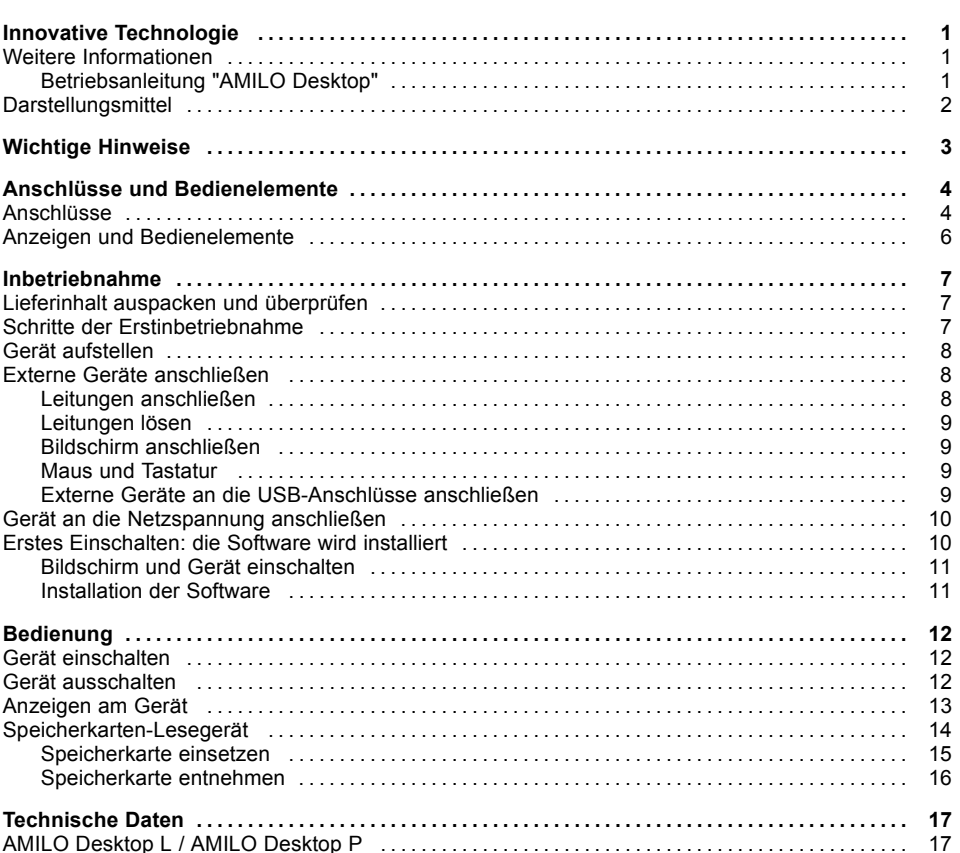

10600985329, Ausgabe 1

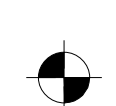

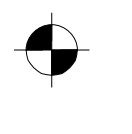

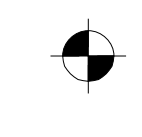

**Inhalt**

 $\overline{\phantom{0}}$ 

Deutsch 10600985329, Ausgabe 1

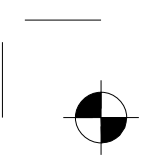

## <span id="page-5-0"></span>**Innovative Technologie**

... und ergonomisches Design machen Ihren AMILO Desktop zu einem benutzerfreundlichen und zuverlässigen Desktop-PC.

Ihr Gerät ist mit einem Microsoft Windows-Betriebssystem ausgestattet. Dieses ist bereits vorinstalliert und für Sie optimal konfiguriert. Das Gerät ist sofort startbereit, wenn Sie es zum ersten Mal einschalten.

Ihr Gerät ist mit neuester Technologie ausgestattet, damit Sie Ihre Computer-Erfahrung optimal umsetzen können.

• stromsparende Intel CPU

• Gehäuse im neuen schwarz/weißen Design von Fujitsu Siemens Computers

Mit dem benutzerfreundlichen "BIOS-Setup-Utility" können Sie die Hardware Ihres Geräts steuern und Ihr System besser vor unbefugtem Zugriff schützen, indem Sie die leistungsfähigen Passwort-Eigenschaften nutzen.

Diese Betriebsanleitung zeigt Ihnen unter anderem, wie Sie Ihr Gerät in Betrieb nehmen und bedienen.

### **Weitere Informationen**

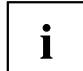

Allgemeine Informationen zu Ihrem Gerät finden Sie in der Betriebsanleitung "AMILO Desktop".

Softwarebezogene Teile dieser Anleitung beziehen sich auf Microsoft-Produkte, falls sie zum Lieferumfang Ihres Geräts gehören.

Beachten Sie bei der Installation von anderen Softwareprodukten die Bedienungsanleitungen des Herstellers.

### **Betriebsanleitung "AMILO Desktop"**

Die Betriebsanleitung "AMILO Desktop" finden Sie im Windows-Startmenü unter *Alle Programme - Fujitsu Siemens Computers* oder im Internet unter ["www.fujitsu-siemens.com/support"](http://www.fujitsu-siemens.com/support).

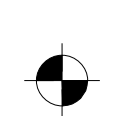

## <span id="page-6-0"></span>**Darstellungsmittel**

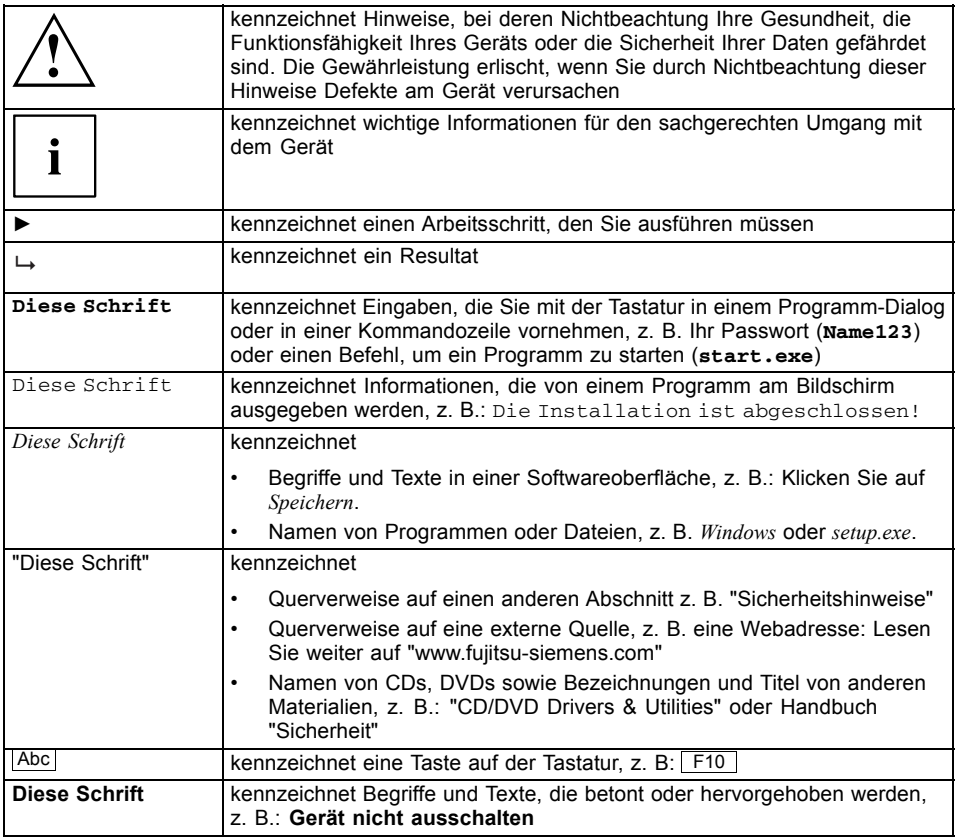

 $\overline{\phantom{0}}$ 

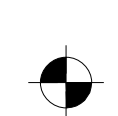

<span id="page-7-0"></span>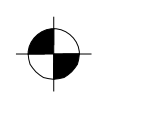

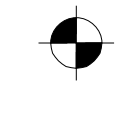

**Wichtige Hinweise**

## **Wichtige Hinweise**

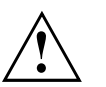

Beachten Sie die Sicherheitshinweise im Handbuch "Sicherheit" und in der Betriebsanleitung "AMILO Desktop".

10600985329, Ausgabe 1 Deutsch - 3

 $\begin{array}{c} \begin{array}{c} \end{array} \end{array}$ 

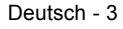

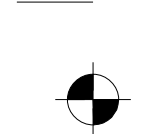

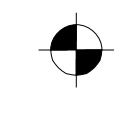

<span id="page-8-0"></span>**Anschlüsse und Bedienelemente**

## **Anschlüsse und Bedienelemente**

In diesem Kapitel werden die einzelnen Hardware-Komponenten Ihres Geräts vorgestellt. Sie erhalten eine Übersicht über die Anzeigen und die Anschlüsse des Geräts . Machen Sie sich mit diesen Elementen vertraut, bevor Sie mit dem Gerät arbeiten.

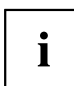

Die nachfolgende Abbildung kann von Ihrer Konfiguration abweichen.

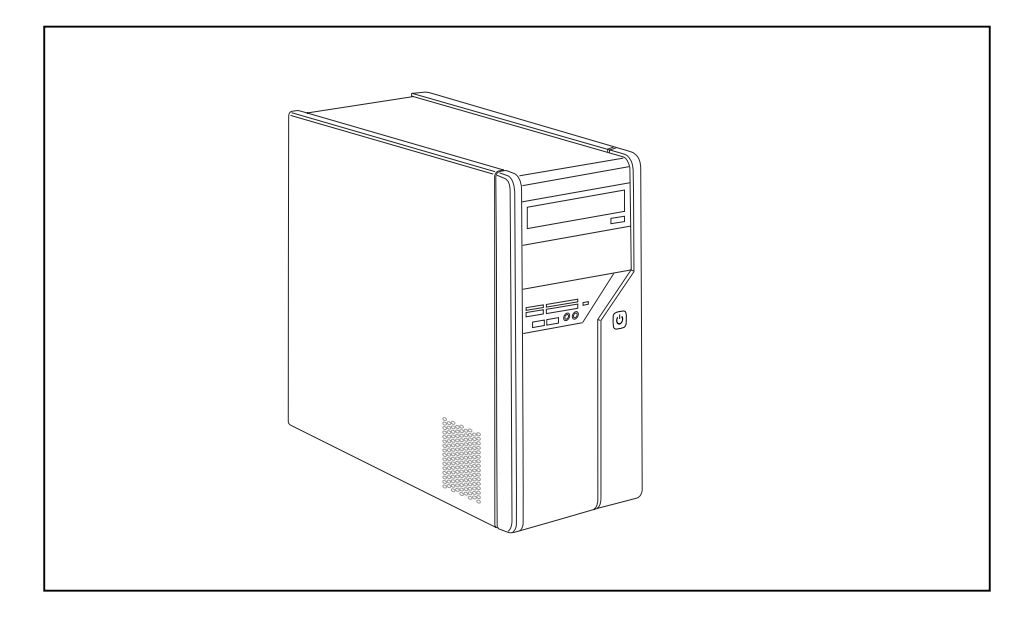

## **Anschlüsse**

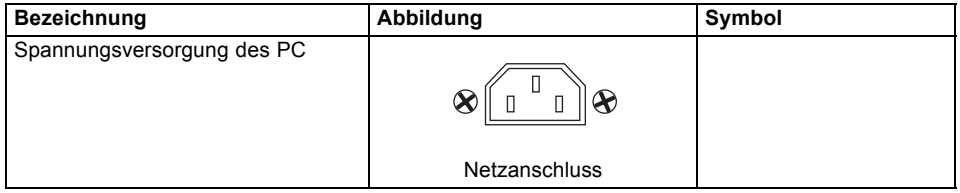

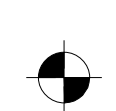

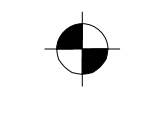

#### **Anschlüsse und Bedienelemente**

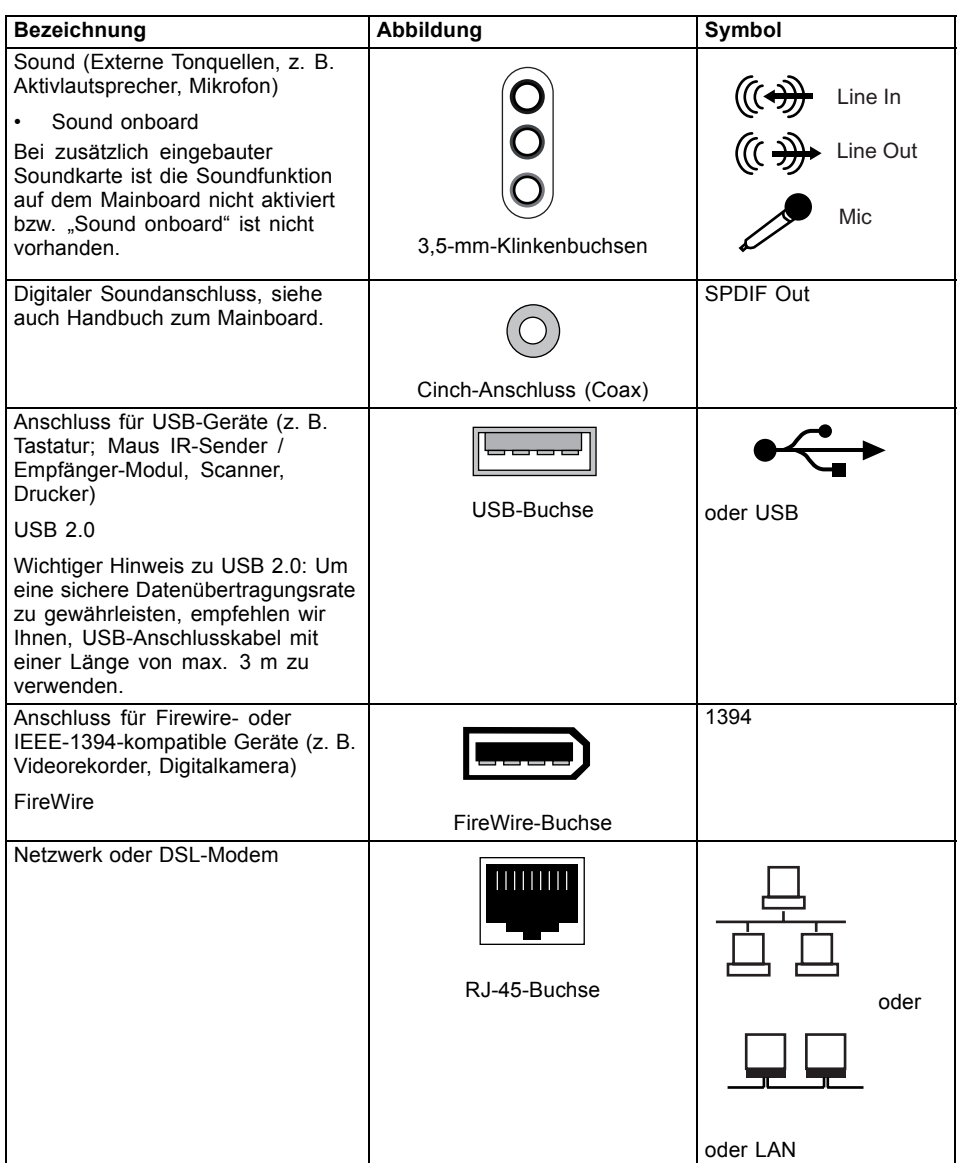

 $\overline{\phantom{a}}$ 

 $\bigoplus$ 

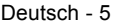

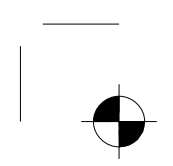

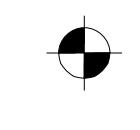

#### <span id="page-10-0"></span>**Anschlüsse und Bedienelemente**

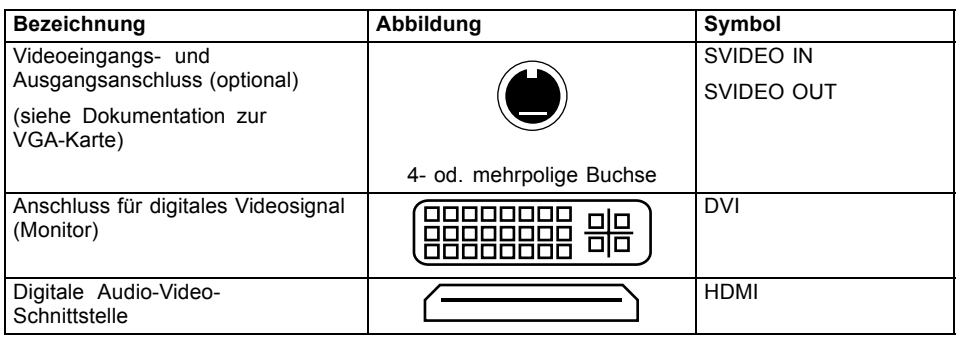

## **Anzeigen und Bedienelemente**

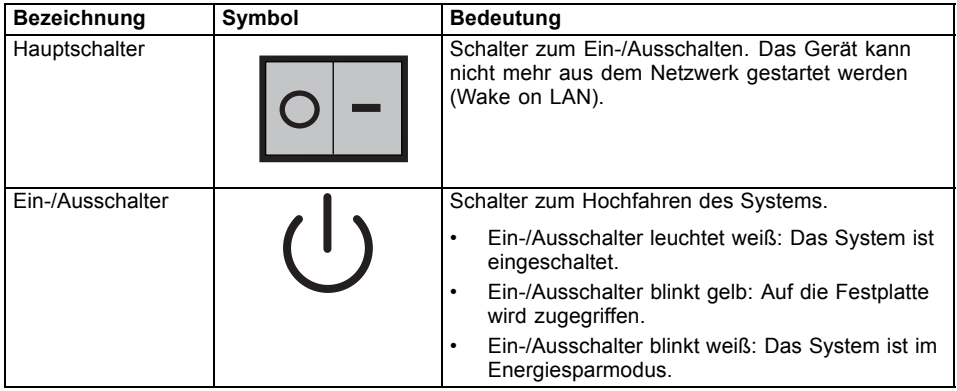

 $\overline{\phantom{a}}$ 

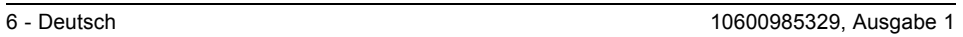

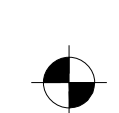

## <span id="page-11-0"></span>**Inbetriebnahme**

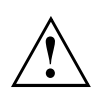

Beachten Sie die Sicherheitshinweise im Kapitel ["Wichtige Hinweise", Seite 3](#page-7-0) .

## **Lieferinhalt auspacken und überprüfen**

Die Originalverpackung der Geräte sollten Sie für einen eventuellen Transport aufbewahren.

- ► Packen Sie alle Teile aus.
- ► Prüfen Sie den Verpackungsinhalt auf sichtbare Transportschäden.
- ► Prüfen Sie, ob die Lieferung mit den Angaben auf dem Lieferschein übereinstimmt.
- Wenn Sie Transportschäden oder Unstimmigkeiten zwischen Verpackungsinhalt und Lieferschein feststellen, informieren Sie unverzüglich Ihre Verkaufsstelle!

### **Schritte der Erstinbetriebnahme**

Es sind nur wenige Schritte nötig, um Ihr neues Gerät das erste Mal in Betrieb zu nehmen:

- Stellplatz für das Gerät wählen und Gerät aufstellen
- Externe Geräte anschließen
- Nennspannung überprüfen und Gerät an das Stromnetz anschließen
- Gerät einschalten

Mehr zu den einzelnen Schritten erfahren Sie in den folgenden Abschnitten.

#### **Externe Geräte**

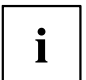

Wenn Sie zusätzlich zu Ihrem Gerät andere externe Geräte erhalten haben (z. B. einen Drucker), schließen Sie diese erst nach der Erstinstallation an. Wie Sie diese externen Geräte anschließen, ist in den folgenden Abschnitten beschrieben.

#### **Laufwerke und Baugruppen**

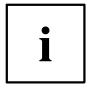

Wenn Sie Laufwerke oder Baugruppen zusätzlich zu Ihrem Gerät erhalten haben, bauen Sie diese erst nach der Erstinstallation ein. Das Einbauen von Laufwerken und Baugruppen ist im Handbuch "AMILO Desktop" im Kapitel"Systemerweiterungen" beschrieben.

10600985329, Ausgabe 1 **Deutsch - 7** Deutsch - 7

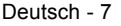

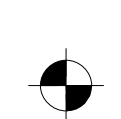

### <span id="page-12-0"></span>**Gerät aufstellen**

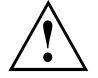

Berücksichtigen Sie beim Aufstellen des Geräts die Empfehlungen und Sicherheitshinweise im Handbuch "Sicherheit".

Stellen Sie das Gerät nur in der dafür vorgesehenen Betriebslage (senkrecht auf den Standfüßen) auf.

Wir empfehlen Ihnen, das Gerät auf eine rutschfeste Unterlage zu stellen. Bei der Vielfalt der bei Möbeln verwendeten Beschichtungen und Lacke ist es nicht auszuschließen, dass die Kunststoff-Füße Schäden auf der Stellfläche verursachen.

Stellen Sie nicht mehrere Geräte übereinander.

Das Gerät darf nur auf den Standfüßen stehend in Betrieb genommen werden.

Abhängig vom Standort Ihres Geräts kann es zu störenden Vibrationen und Geräuschen kommen. Um dies zu vermeiden, sollte bei Gehäuseseiten ohne Lüftungsflächen ein Mindestabstand von 3 mm zu anderen Geräten oder Gegenständen eingehalten werden.

Achten Sie darauf, dass das Gerät ausreichend belüftet wird. Die Lüftungsflächen des Bildschirms und des Geräts dürfen nicht verdeckt werden, um Überhitzung zu vermeiden.

Setzen Sie das Gerät keinen extremen Umgebungsbedingungen aus (siehe ["AMILO](#page-21-0) Desktop L / AMILO Desktop P", Seite [17](#page-21-0), Abschnitt "Umgebungsbedingungen"). Schützen Sie das Gerät vor Staub, Feuchtigkeit und Hitze.

### **Externe Geräte anschließen**

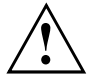

Lesen Sie die Dokumentation zum externen Gerät, bevor Sie es anschließen.

Außer bei USB-Geräten müssen die Netzstecker gezogen sein, wenn Sie externe Geräte anschließen!

Bei Gewitter dürfen Sie Leitungen weder stecken noch lösen.

Fassen Sie beim Lösen einer Leitung immer am Stecker an. Ziehen Sie nicht an der Leitung!

Halten Sie beim Anschließen oder Lösen von Leitungen die nachfolgend beschriebene Reihenfolge ein.

#### **Leitungen anschließen**

- ► Alle betroffenen Geräte ausschalten.
- ► Die Netzstecker aller betroffenen Geräte aus den Schutzkontakt-Steckdosen ziehen.
- ► Alle Leitungen am Gerät und an den externen Geräten stecken. Beachten Sie auf jeden Fall die Sicherheitshinweise im Kapitel ["Wichtige Hinweise", Seite 3](#page-7-0) .
- Alle Datenübertragungsleitungen in die vorgesehenen Steckvorrichtungen der Daten-/Fernmeldenetze stecken.
- ► Alle Netzstecker in die geerdeten Schutzkontakt-Steckdosen stecken.

#### <span id="page-13-0"></span>**Leitungen lösen**

- ► Alle betroffenen Geräte ausschalten.
- ► Die Netzstecker aller betroffenen Geräte aus den Schutzkontakt-Steckdosen ziehen.
- Alle Datenübertragungsleitungen aus den Steckvorrichtungen der Daten-/Fernmeldenetze ziehen.
- ► Alle Leitungen am Gerät und an den externen Geräten lösen.

#### **Bildschirm anschließen**

- Bereiten Sie den Bildschirm vor, wie in der Betriebsanleitung zum Bildschirm beschrieben (z. B. Leitungen stecken).
- ► Stecken Sie die Datenleitung in den Bildschirmanschluss des Geräts.

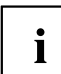

Je nach Ausbaustufe Ihres Geräts und Ihres Bildschirms, können Sie die Datenleitung auch an die DVI-Schnittstelle anschließen.

► Schließen Sie die Netzleitung des Bildschirms an eine geerdete Schutzkontakt-Steckdose an.

#### **Maus und Tastatur**

Zum Lieferumfang Ihres Geräts gehören eine Maus und eine Tastatur. Eine Beschreibung hierzu finden Sie in der Betriebsanleitung "AMILO Desktop".

#### **Maus und Tastatur anschließen**

► Schließen Sie Maus und Tastatur an je eine USB-Schnittstelle an, siehe "Externe Geräte an die USB-Anschlüsse anschließen", Seite 9 .

#### **Externe Geräte an die USB-Anschlüsse anschließen**

An die USB-Anschlüsse können Sie eine Vielzahl externer Geräte anschließen (z. B. Drucker, Scanner, Modem oder Tastatur).

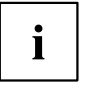

USB-Geräte sind hot-plug-fähig. Daher können die Leitungen von USB-Geräten bei eingeschaltetem Gerät angeschlossen und gelöst werden.

Weitere Informationen finden Sie in der Dokumentation zu den USB-Geräten.

- ► Schließen Sie die Datenleitung an das externe Gerät an.
- ► Schließen Sie die Datenleitung an einen USB-Anschluss Ihres Geräts an.

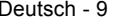

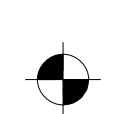

#### <span id="page-14-0"></span>**Inbetriebnahme**

#### **Gerätetreiber**

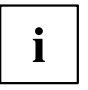

Die externen USB-Geräte, die Sie an einen der USB-Anschlüsse anschließen, benötigen üblicherweise keine eigenen Treiber, da die notwendige Software bereits im Betriebssystem enthalten ist. Wenn das externe USB-Gerät jedoch eine eigene Software benötigt, installieren Sie diese von dem Datenträger, der mit dem USB-Gerät geliefert wurde.

Vom vorderen USB-Anschluss Ihres Geräts zum externen USB-Gerät darf nur eine maximal 3 m lange Leitung verwendet werden, um USB 2.0 zu gewährleisten.

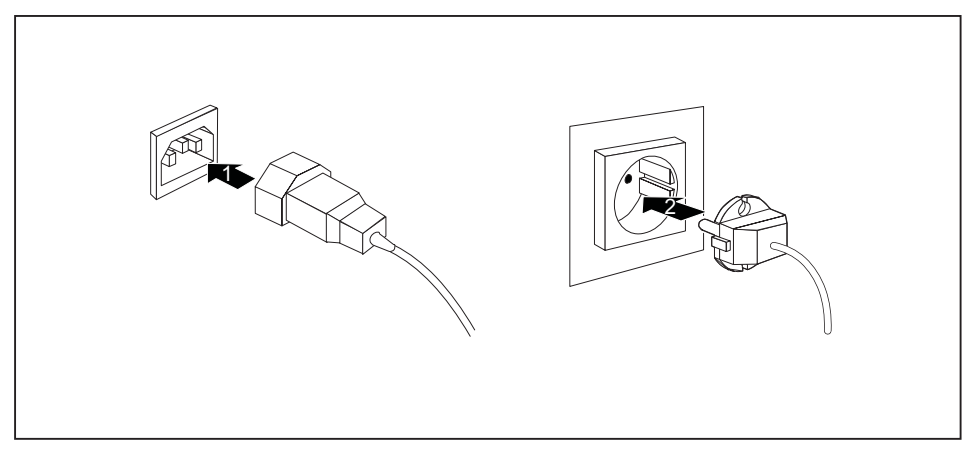

### **Gerät an die Netzspannung anschließen**

- ► Schließen Sie die Netzleitung am Gerät an (1).
- ► Stecken Sie den Netzstecker in eine geerdete Schutzkontakt-Steckdose (2).

### **Erstes Einschalten: die Software wird installiert**

Wenn das Gerät in ein Netzwerk eingebunden wird, sind bei der Software-Installation Angaben zu Benutzer, Server und Netzwerkprotokoll nötig.

Wenn Sie das Gerät zum ersten Mal einschalten, wird die mitgelieferte Software installiert und konfiguriert. Planen Sie etwas Zeit dafür ein, denn dieser Vorgang darf nicht unterbrochen werden.

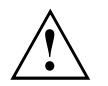

Nach dem Beginn der Installation darf das Gerät nicht ausgeschaltet werden, bis die Installation abgeschlossen ist!

Während der Installation darf das Gerät nur bei Aufforderung neu gestartet werden!

Die Installation wird sonst nicht korrekt durchgeführt und der Festplatteninhalt muss vollständig wiederhergestellt werden.

10 - Deutsch 10600985329, Ausgabe 1

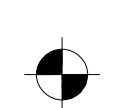

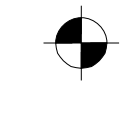

**Inbetriebnahme**

<span id="page-15-0"></span>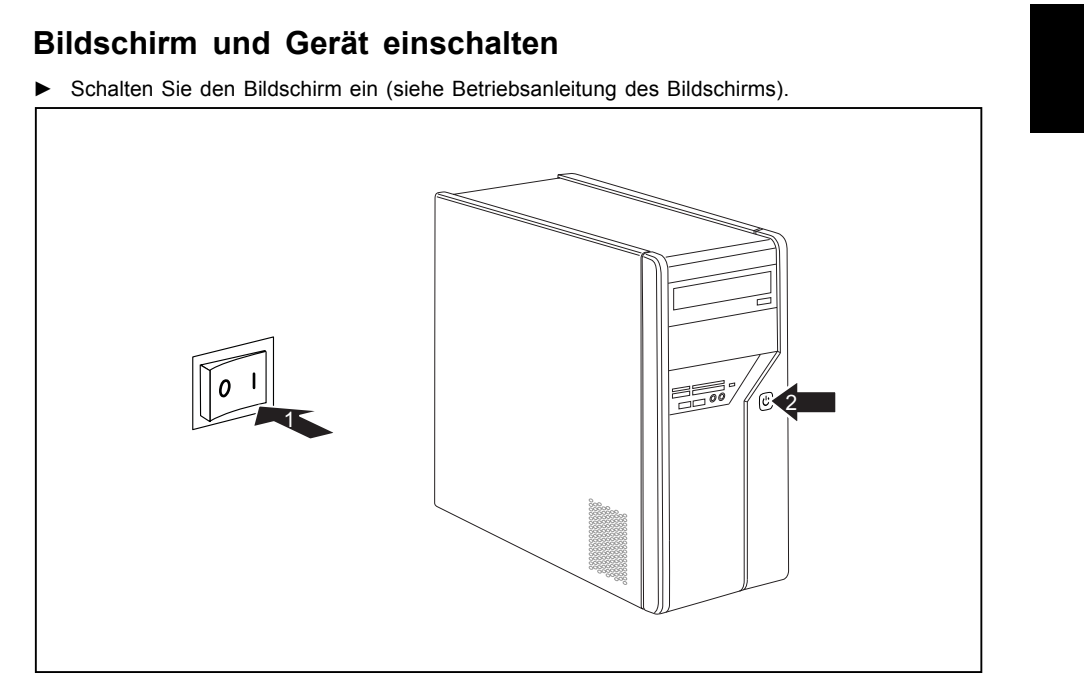

- ► Stellen Sie den Hauptschalter an der Rückseite des Geräts auf Position "I" (1).
- ► Drücken Sie den Ein-/Ausschalter an der Vorderseite des Geräts.
- Die Betriebsanzeige leuchtet, das Gerät startet.

### **Installation der Software**

- ► Befolgen Sie während der Installation die Anweisungen am Bildschirm.
- ► Lesen Sie bei Unklarheiten bezüglich der angeforderten Eingabedaten in der Hilfe zu Ihrem Betriebssystem nach.

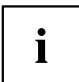

Weitere Informationen zum System sowie Treiber, Utilities und Updates finden Sie im Handbuch zur Wiederherstellung installierter Software und im Internet unter ["http://www.fujitsu-siemens.com/support"](http://www.fujitsu-siemens.com/support).

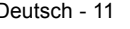

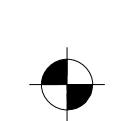

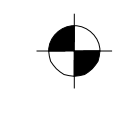

## <span id="page-16-0"></span>**Bedienung**

## **Gerät einschalten**

- ► Schalten Sie gegebenenfalls den Bildschirm ein (siehe Betriebsanleitung des Bildschirms).
- ► Drücken Sie den Ein-/Ausschalter an der Vorderseite des Geräts.

### **Gerät ausschalten**

- ► Beenden Sie ordnungsgemäß Ihr Betriebssystem.
- ► Wenn das Betriebssystem das Gerät nicht automatisch in einen Energiesparmodus fährt
- oder ausschaltet, drücken Sie den Ein-/Ausschalter mindestens 4 Sekunden.
- Das Gerät verbraucht dann ein Minimum an Energie.

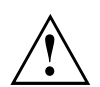

Der Ein-/Ausschalter trennt das Gerät nicht von der Netzspannung. Zur vollständigen Trennung von der Netzspannung müssen Sie den Netzstecker aus der Steckdose ziehen.

► Schalten Sie gegebenenfalls den Bildschirm aus (siehe Betriebsanleitung des Bildschirms).

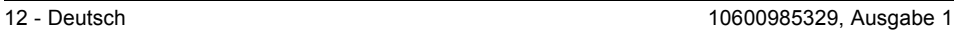

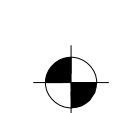

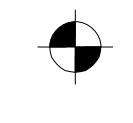

## <span id="page-17-0"></span>**Anzeigen am Gerät**

Die Anzeigen finden Sie an der Vorderseite des Gehäuses.

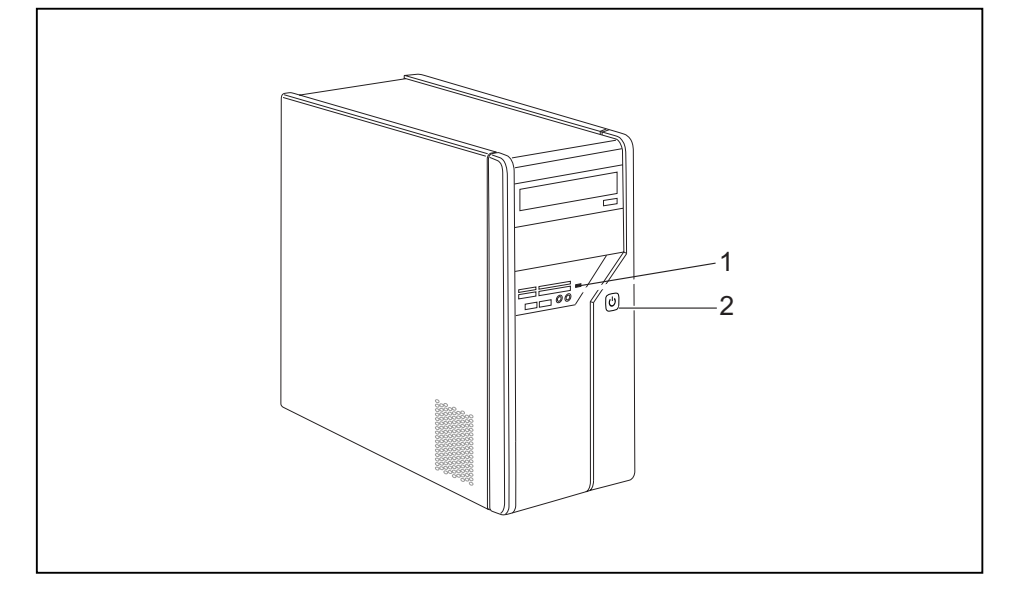

1 = Statusanzeige Speicherkarten-Lesegerät 2 = Betriebsanzeige

#### **Statusanzeige Speicherkarten-Lesegerät**

- Die Anzeige leuchtet dauerhaft: Eine Speicherkarte ist eingesteckt.
- Die Anzeige blinkt:
- Auf die eingesteckte Speicherkarte wird zugegriffen.
- Die Anzeige leuchtet nicht: Es befindet sich keine Speicherkarte im Lesegerät.

10600985329, Ausgabe 1 Deutsch - 13

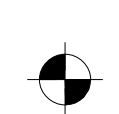

#### <span id="page-18-0"></span>**Betriebsanzeige**

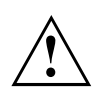

Im Energiesparmodus darf das Gerät nicht vom Netz getrennt werden, da dies sonst zu einem Datenverlust führen kann.

- Die Anzeige leuchtet weiß: Das Gerät ist eingeschaltet.
- Die Anzeige blinkt weiß: Das Gerät ist im Energiesparmodus. Nach dem Einschalten mit dem Ein-/Ausschalter schaltet das Gerät ein oder kehrt in den Zustand zurück, der vor dem Energiesparmodus gegeben war.
- Die Anzeige blinkt gelb:
- Es wird auf die Festplatte zugegriffen.
- Die Anzeige leuchtet nicht: Das Gerät ist vom Netz getrennt oder betriebsbereit. Ist das Gerät betriebsbereit, kann das Gerät mit dem Ein-/Ausschalter eingeschaltet werden.

## **Speicherkarten-Lesegerät**

Ihr Gerät ist an der Frontseite mit einem Speicherkarten-Lesegerät ausgestattet.

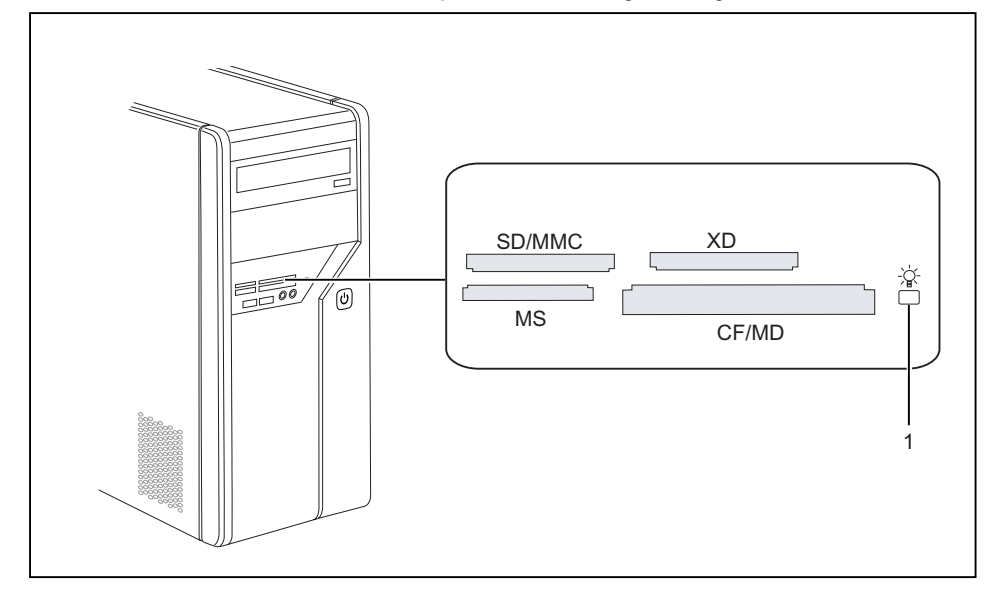

1 = Statusanzeige Speicherkartenlesegerät

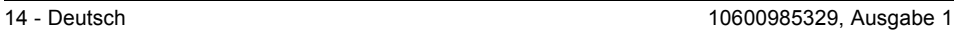

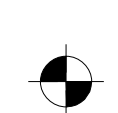

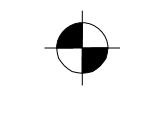

<span id="page-19-0"></span>Mögliche Kartentypen ohne Adapter:

- CompactFlash Card (Typ I und II) (CF)
- CompactFlash Ultra DMA
- IBM Microdrive (MD)
- SecureDigital Card (SD)
- SecureDigital Card HC (SD HC)
- MultiMedia Card (MMC)
- Memory Stick (MS)
- Memory Stick Pro

 $\mathbf i$ 

- xD Picture Card (xD)
- xD Picture Card M type
- xD Picture Card H type

Mögliche Kartentypen mit Adapter:

- Memory Stick Duo
- Memory Stick Pro Duo
- Memory Stick Micro
- Reduced-Size MultiMedia Card (RS-MMC)
- MultiMedia Card micro (MMC micro)
- MultiMedia Card mobile (MMC mobile)
- Mini-SecureDigital Card (Mini SD)
- Micro SecureDigital Card (Micro SD)

Beachten Sie beim Umgang mit Speicherkarten die Hinweise des Herstellers. Adapter für Ihre Speicherkarte erhalten Sie im Fachhandel.

#### **Speicherkarte einsetzen**

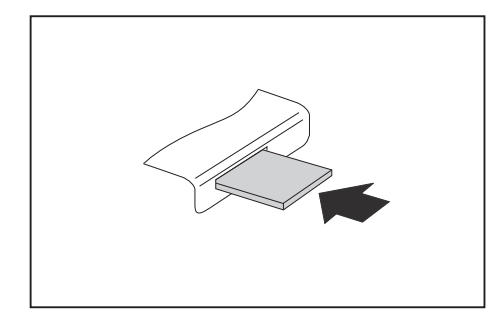

- ► Schieben Sie die Speicherkarte vorsichtig in den Steckplatz. Das Schriftfeld muss nach oben zeigen. Wenden Sie keine Gewalt an, da sonst die empfindlichen Kontaktflächen beschädigt werden können.
- Speicherkarte Die Statusanzeige des Speicherkarten-Lesegeräts leuchtet dauerhaft.

10600985329, Ausgabe 1 **Deutsch** - 15

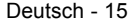

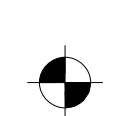

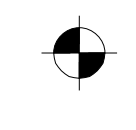

### <span id="page-20-0"></span>**Speicherkarte entnehmen**

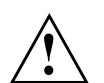

Warten Sie unbedingt, bis die Statusanzeige nicht mehr blinkt, bevor Sie die Karte entfernen.

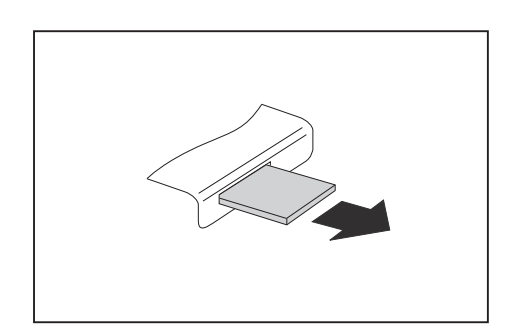

► Ziehen Sie die Speicherkarte aus dem Steckplatz.

16 - Deutsch 10600985329, Ausgabe 1

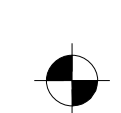

## <span id="page-21-0"></span>**Technische Daten**

## **AMILO Desktop L / AMILO Desktop P**

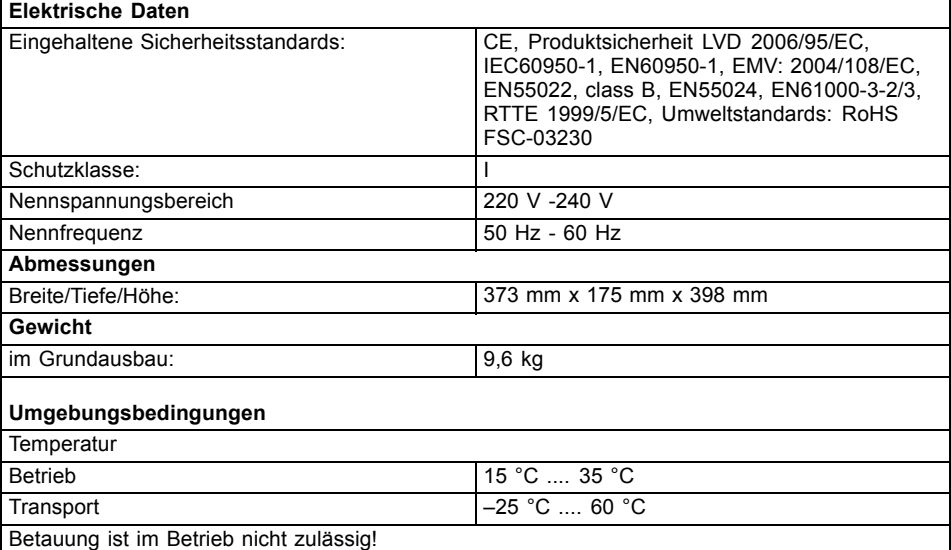

 $\mathbf{i}$ 

Das Datenblatt zu diesem Geräten bietet weitere technische Daten. Sie finden das Datenblatt im Internet unter ["www.fujitsu-siemens.com"](http://www.fujitsu-siemens.com).

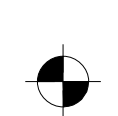

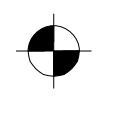

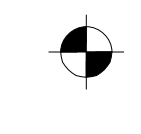

**Technische Daten**

 $\overline{\phantom{a}}$ 

18 - Deutsch 10600985329, Ausgabe 1

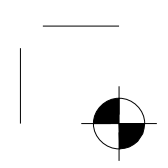

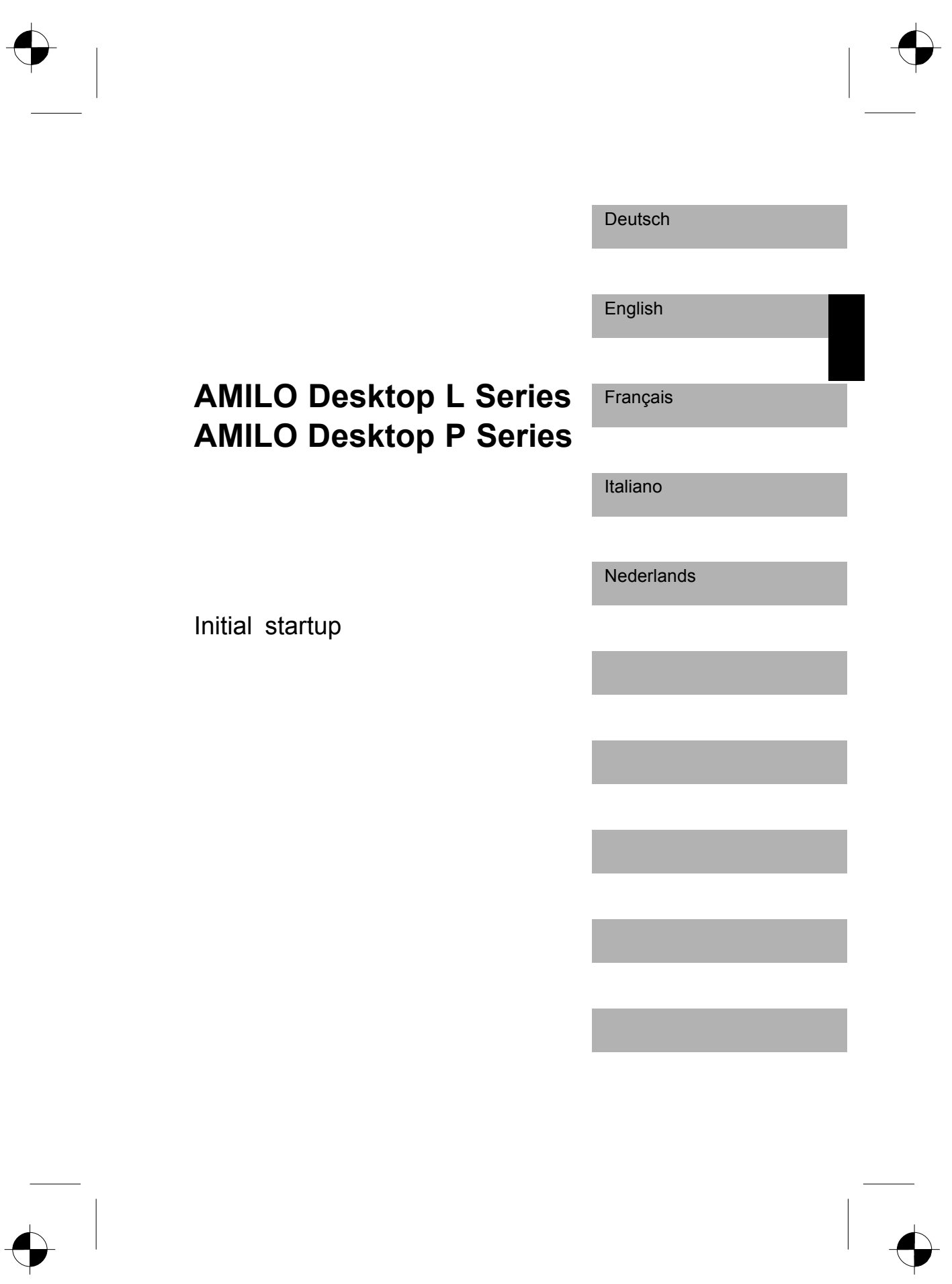

Microsoft, MS Windows and Windows Vista are registered trademarks of the Microsoft Corporation.

Adobe Reader is a trademark of Adobe Systems Incorporated.

MultiMediaCard is a registered trademark of Infineon Technologies AG

Sony and Memory Stick are registered trademarks of Sony Electronics, Inc.

All other trademarks referenced are trademarks or registered trademarks of their respective owners, whose protected rights are acknowledged.

Copyright © Fujitsu Siemens Computers GmbH 2008 All rights reserved, including rights of translation, reproduction by printing, copying or similar methods, either in part or in whole.

Non-compliance is subject to compensation for damages.

All rights reserved, including rights created by patent grant or registration of a utility model or design.

 $\begin{array}{|c|c|} \hline \end{array}$ 

Subject to availability and technical modifications.

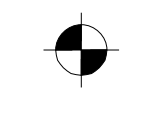

## **Contents**

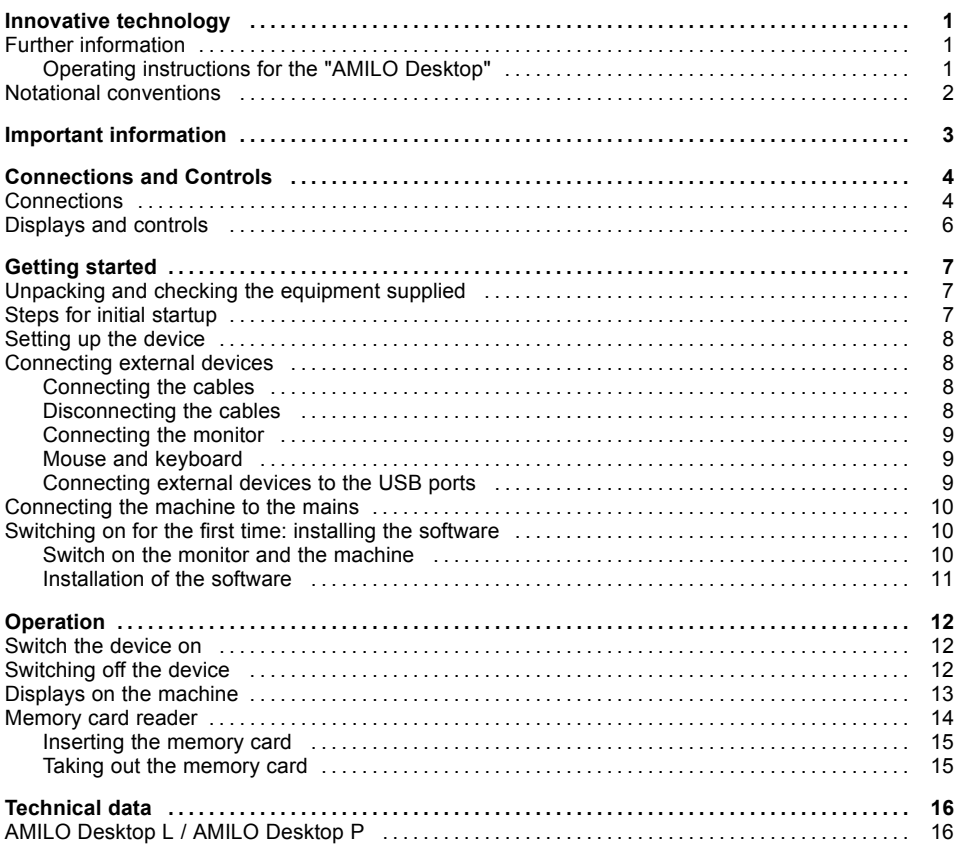

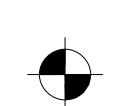

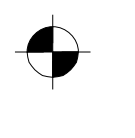

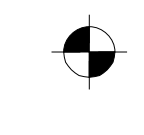

**Contents**

 $\begin{array}{c|c} \hline \end{array}$ 

English 10600985329, edition 1

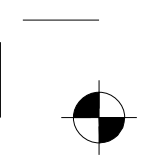

## <span id="page-27-0"></span>**Innovative technology**

... and ergonomic design make your AMILO Desktop a user-friendly and reliable Desktop PC.

Your machine is equipped with a Microsoft Windows operating system. This is already pre-installed and optimally configured for you. The machine is ready to start immediately when you first switch it on.

Your machine is equipped with the latest technology so that you can fully exploit your computer experience.

• power-saving Intel CPU

• Casing in the new black/white design from Fujitsu Siemens Computers

With the user-friendly "BIOS Setup Utility" you can control the hardware of your machine and better protect your system against unauthorised access, using the powerful password facilities.

These operating instructions show you amongst other things how to start up and operate your machine.

### **Further information**

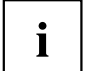

General information on your machine can be found in the "AMILO Desktop" operating instructions.

Software-related parts of these instructions refer to Microsoft products, where these are included in the scope of supply of your machine.

When installing other software products, refer to the operating instructions issued by the manufacturer.

### **Operating instructions for the "AMILO Desktop"**

The operating instructions for the "AMILO Desktop" can be found in the Windows Start menu under *All Programs - Fujitsu Siemens Computers* or on the Internet under ["www.fujitsu-siemens.com/support"](http://www.fujitsu-siemens.com/support).

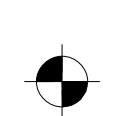

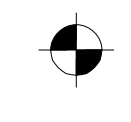

## <span id="page-28-0"></span>**Notational conventions**

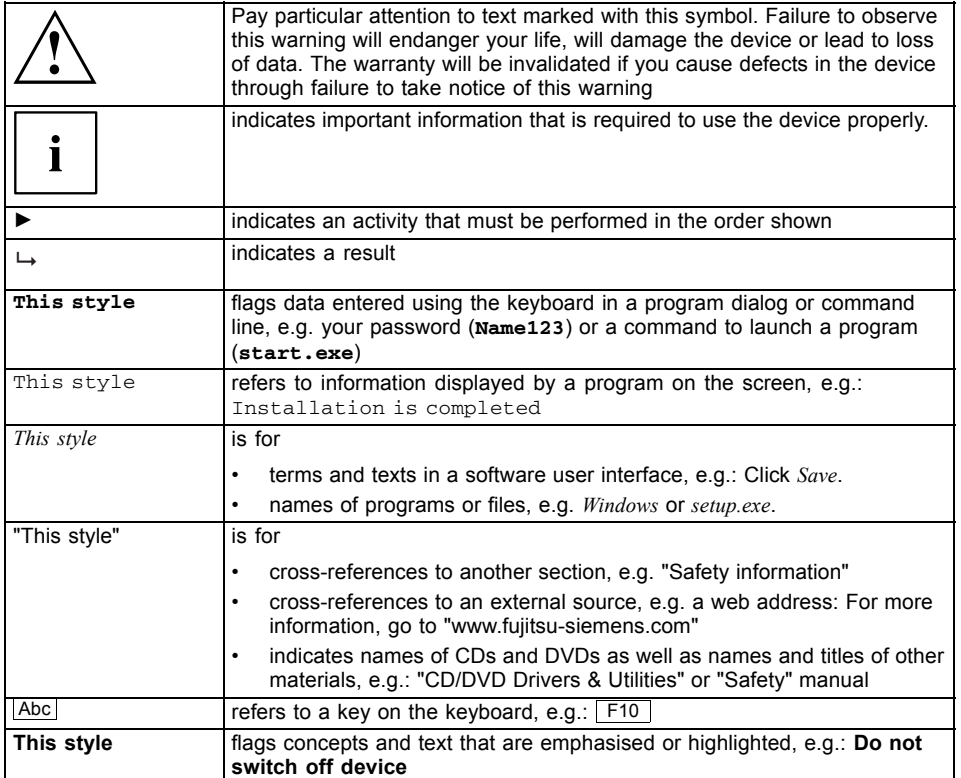

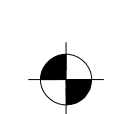

<span id="page-29-0"></span>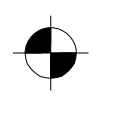

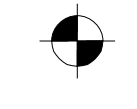

**Important information**

## **Important information**

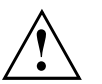

Comply with the safety information in the "Safety" manual and in the operating instructions "AMILO Desktop".

10600985329, edition 1 English - 3

 $\sim$ 

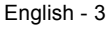

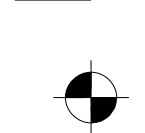

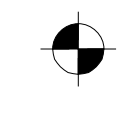

<span id="page-30-0"></span>**Connections and Controls**

## **Connections and Controls**

This chapter describes the individual hardware components of your machine. It gives you an overview of the displays and connections of the machine . Familiarise yourself with these elements before you start to use the machine.

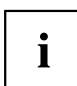

Your configuration may vary from the illustration below.

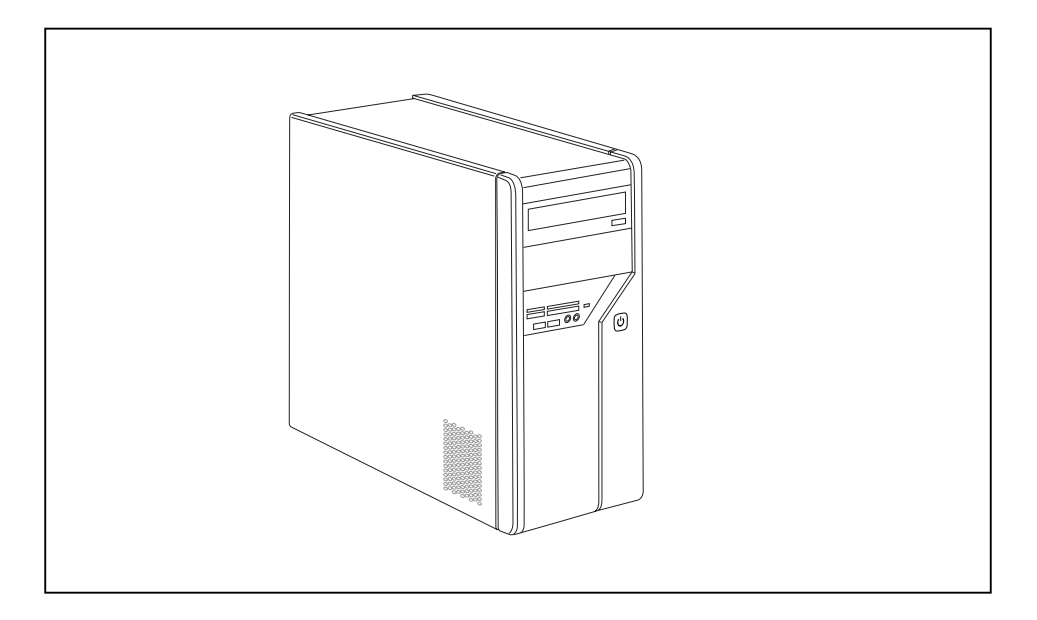

## **Connections**

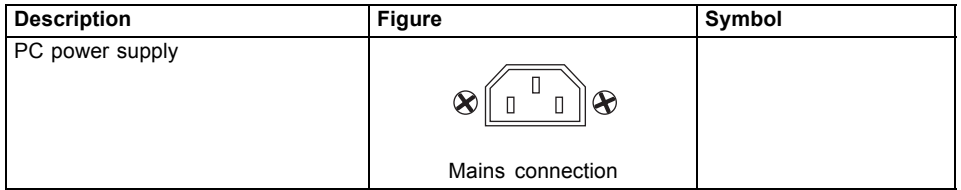

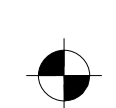

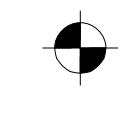

#### **Connections and Controls**

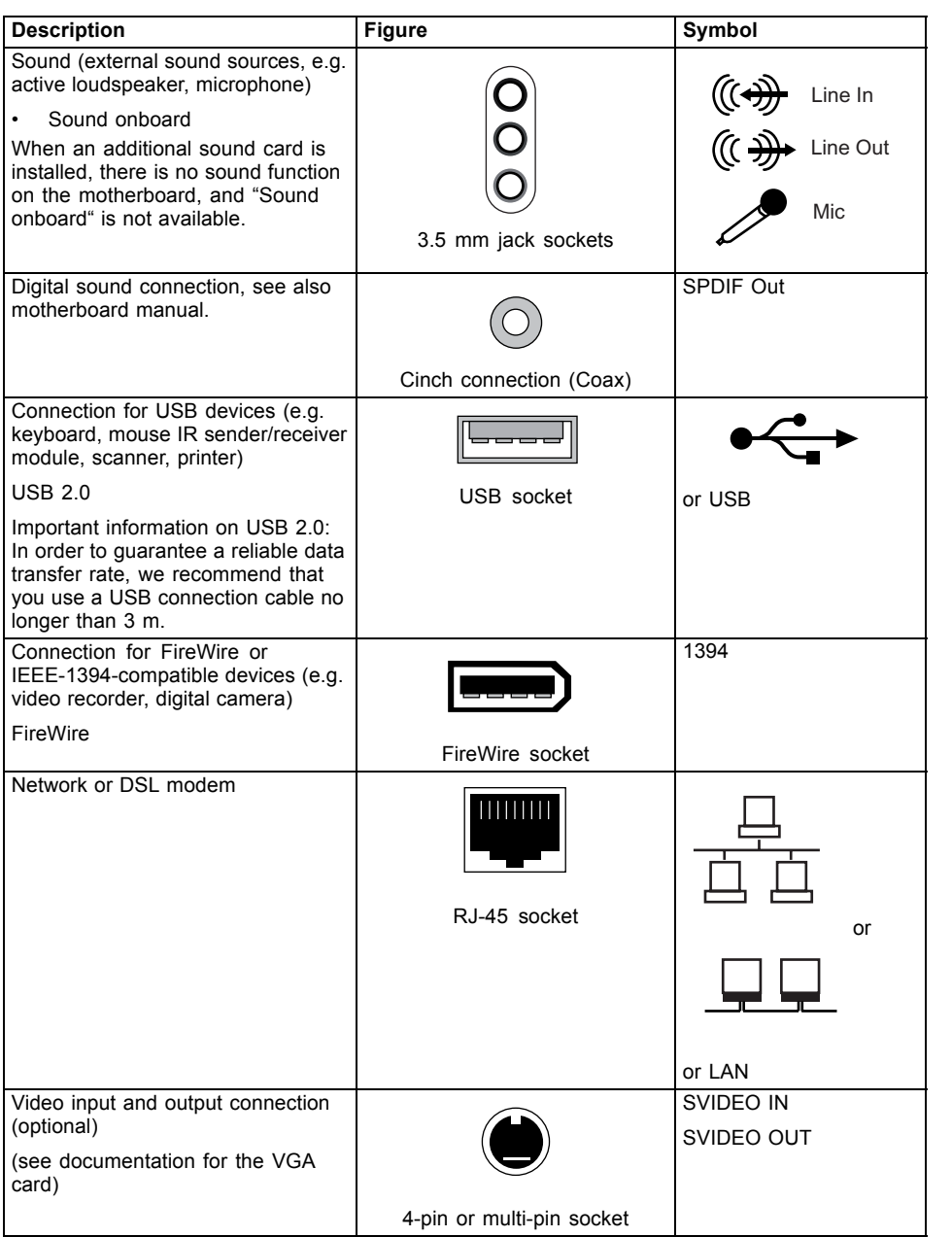

 $\overline{\phantom{a}}$ 

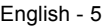

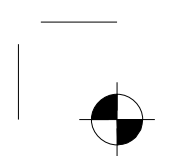

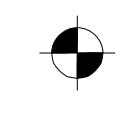

<span id="page-32-0"></span>**Connections and Controls**

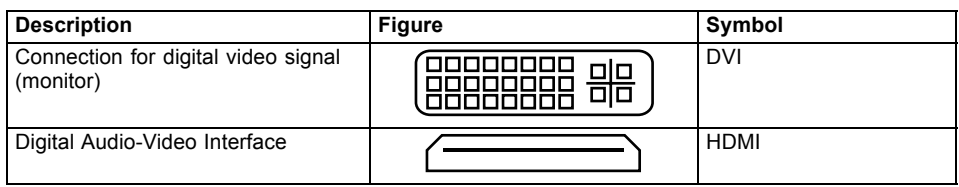

## **Displays and controls**

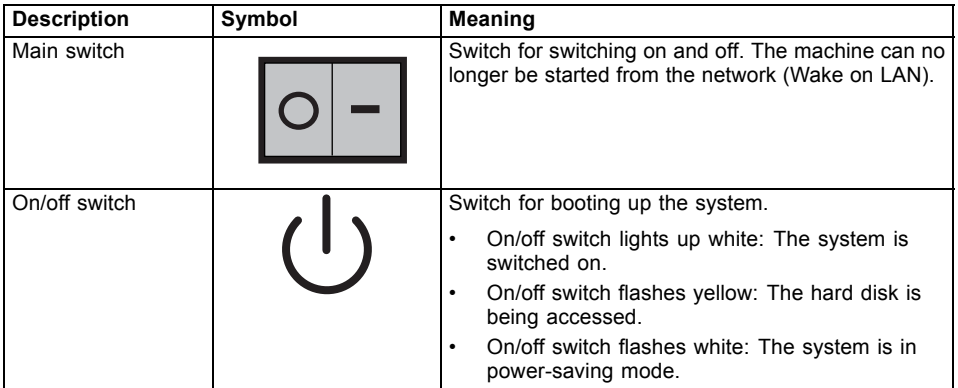

 $\overline{a}$ 

6 - English 10600985329, edition 1

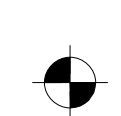

## <span id="page-33-0"></span>**Getting started**

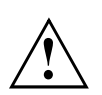

Please observe the safety information in the ["Important information", Page 3](#page-29-0) chapter.

### **Unpacking and checking the equipment supplied**

Keep the original packaging of the equipment in case you need to return it.

- ► Remove all the equipment from the packaging.
- ► After removal from the packaging, check the equipment for evidence of damage in transport.
- ► Check that that the equipment matches the delivery note.
- $\rightarrow$  If you find damage in transport or a mismatch with the delivery note, inform your sales office without delay!

### **Steps for initial startup**

Only a few steps are required to start up your machine for the first time:

- Select the position for your machine and place it there
- Connect the external devices
- Check the rated voltage and connect the machine to the mains
- Switch on the machine

You can find more details on the individual steps in the following sections.

#### **External devices**

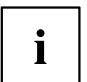

If you wish to attach other external devices (such as a printer) to your machine, complete the initial installation of your machine before connecting them. The steps for connecting these external devices are described in the following sections.

#### **Drives and modules**

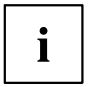

If you wish to fit other drives or modules to your machine, complete the initial installation of your machine before fitting them. The steps for fitting drives and modules are described in the "AMILO Desktop" manual in the chapter"System expansion" .

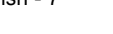

### <span id="page-34-0"></span>**Setting up the device**

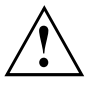

When installing your device, please read the recommendations and safety notes in the "Safety" manual.

Do not place the machine in any position other than the one intended (upright on its feet).

We recommend that you place your device on a surface with good anti-slip qualities. In view of the multitude of different finishes and varnishes used on furniture, it is possible that the rubber feet will mark the surface they stand on.

Do not stack several devices on top of each other.

Do not start the machine in any position other than upright on its feet.

Depending on the location of your machine, it may emit annoying vibration or noises. To avoid this, allow a minimum clearance of 3 mm from other equipment or objects at the sides of the casing where there are no ventilation grilles.

Make sure that the device is adequately ventilated. In order to avoid overheating, do not cover the ventilation area of the monitor or the device.

Do not expose the device to extreme ambient conditions (see ["AMILO](#page-42-0) Desktop L / AMILO Desktop P", Page [16,](#page-42-0) "Ambient conditions"). Protect the device against dust, humidity and heat.

### **Connecting external devices**

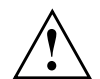

Read the documentation on the external device before connecting it.

With the exception of USB devices, always remove all power plugs before connecting external devices!

Do not connect or disconnect cables during a thunderstorm.

Always take hold of the actual plug. Never unplug a cable by pulling the cable itself.

Connect and disconnect the cables in the order described below.

#### **Connecting the cables**

- ► Turn off all power and equipment switches.
- ► Remove all power plugs from the grounded mains outlets.
- Connect all the cables to the device and the external devices. Please make sure that you always observe the safety notes provided in ["Important information", Page 3 .](#page-29-0)
- ► Plug all data communication cables into the appropriate sockets.
- ► Plug all power cables into the grounded mains outlets.

#### **Disconnecting the cables**

- ► Switch off all affected devices.
- ► Remove all power plugs from the grounded mains outlets.
- ► Unplug all data communication cables from the appropriate sockets.
- ► Disconnect all of the cables from the device and from the external devices.

8 - English 10600985329, edition 1

#### <span id="page-35-0"></span>**Connecting the monitor**

- ► Follow the instructions contained in the monitor manual to prepare the monitor for operation (e.g. connecting cables).
- ► Plug the data cable into the monitor port of the device.

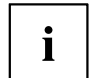

Depending on the expansion stage of your machine and your monitor, you can also connect the data cable to the DVI interface.

► Plug the monitor power cable into the grounded mains outlet.

#### **Mouse and keyboard**

Your machine is supplied with a mouse and a keyboard. A description of these devices can be found in the operating instructions for the "AMILO Desktop".

#### **Connecting the mouse and keyboard**

► Connect the mouse and keyboard each to a USB port, see "Connecting external devices to the USB ports", Page 9.

#### **Connecting external devices to the USB ports**

You can connect a wide range of external devices to the USB ports (e.g. printer, scanner, modem or keyboard).

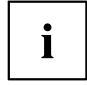

USB devices are hot-pluggable. This means you can connect and disconnect USB cables while your device is switched on.

Additional information can be found in the documentation for the USB devices.

- ► Connect the data cable to the external device.
- ► Connect the data cable to one of the USB ports on your device.

#### **Device drivers**

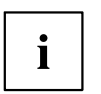

The external USB devices you connect to the USB ports usually require no driver of their own, as the required software is already included in the operating system. However, if the external USB device requires its own software, please install it from the data carrier provided with the USB device.

To ensure USB 2.0, the length of the cable used between the front USB port of your device and the external USB device must not exceed 3 m.

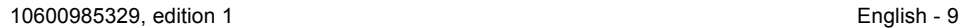

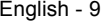

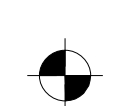
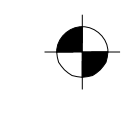

**Getting started**

# **Connecting the machine to the mains** 2 1

► Connect the mains cable to the machine (1).

► Plug the mains plug into a three-pin socket (2).

#### **Switching on for the first time: installing the software**

If the device is integrated into a network, the user and server details as well as the network protocol are required during the software installation.

When you switch on the device for the first time, the supplied software is installed and configured. Plan a reasonable amount of time for this, as this process must not be interrupted.

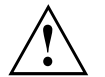

Once the installation has been started the device must not be switched off, unless the installation has been completed.

During installation, the device may only be rebooted when you are requested to do so!

The installation will otherwise not be carried out correctly and the contents of the hard disk must be completely restored.

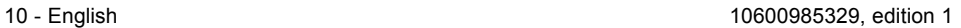

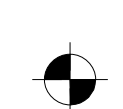

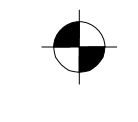

# ► Switch on the monitor (see operating instructions for the monitor). e de la composición de la composición de la composición de la composición de la composición de la composición<br>De la composición de la composición de la composición de la composición de la composición de la composición de  $\in \mathbf{Q}$ 1

#### **Switch on the monitor and the machine**

- ► Switch the main switch at the back of the machine to position "I" (1).
- ► Press the on/off button on the front of the machine.
- $\mapsto$  The operational display will light up and the machine will start.

#### **Installation of the software**

- ► During installation, follow the instructions on the screen.
- ► If anything is unclear regarding the data you are asked to input, read the online Help in your operating system.

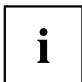

Further information on the system, its drivers, utilities and updates can be found in the manual for reinstalling installed software and on the Internet under ["http://www.fujitsu-siemens.com/support"](http://www.fujitsu-siemens.com/support).

10600985329, edition 1 English - 11

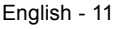

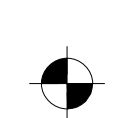

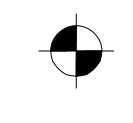

**Operation**

## **Operation**

#### **Switch the device on**

- ► If necessary, switch the monitor on (see the operating manual for the monitor).
- ▶ Press the ON/OFF switch on the front of the device.

#### **Switching off the device**

- ► Shut down the operating system properly.
- ► If the operating system does not automatically switch the device into power-saving mode
- or switch it off, press the ON/OFF switch for at least 4 seconds.
- $\rightarrow$  The device then consumes a minimum amount of energy.

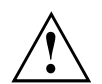

The ON/OFF switch does not fully disconnect the TV from the mains voltage. To completely disconnect the mains voltage, remove the power plug from the power socket.

► If necessary, switch the monitor off (see the operating manual for the monitor).

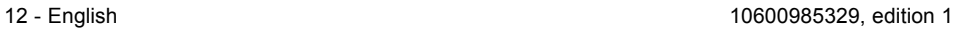

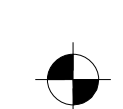

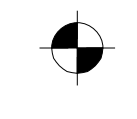

### **Displays on the machine**

The displays appear on the front of the casing.

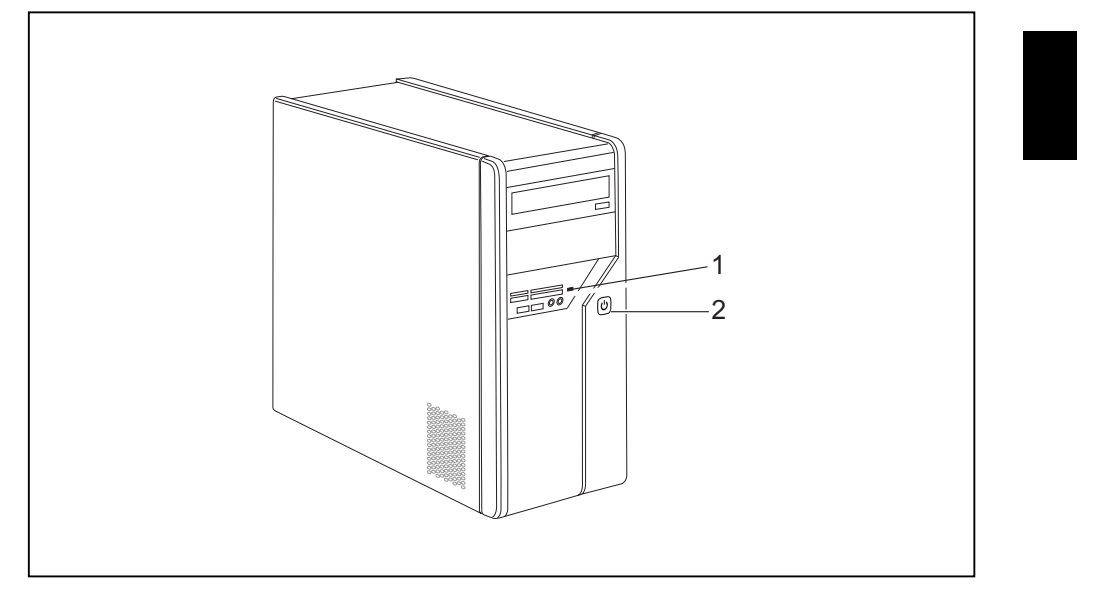

1 = Memory card reader status display  $2 =$  Operational display

#### **Memory card reader status display**

- The display lights up continuously: A memory card has been inserted.
- The display flashes: The memory card is being accessed.
- The display remains unlit: There is no memory card in the reader.

#### **Operational display**

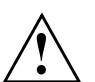

Do not disconnect the machine from the mains whilst in power-saving mode, otherwise data may be lost.

- The display lights up white: The machine is switched on.
- The display flashes white: The machine is in power-saving mode. After switching on at the on/off switch the machine switches on or reverts to the status it was in before power-saving mode was initiated.
- The display flashes yellow: The hard disk is being accessed.
- The display remains unlit: The machine is not connected to the mains or is not ready for operation. If the machine is ready for operation, it can be switched on at the on/off switch.

10600985329, edition 1 english - 13

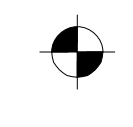

#### **Operation**

#### **Memory card reader**

A memory card reader is incorporated in the front of your machine.

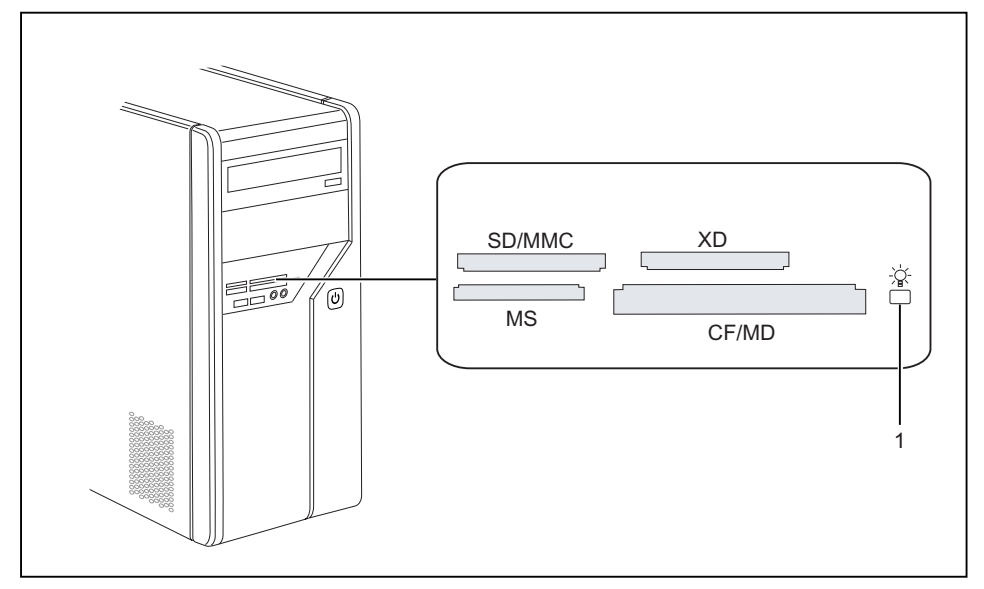

#### 1 = Memory card reader status display

Card types that can be read without an adapter: Card types that can be read with an adapter:

- CompactFlash Card (types I and II) (CF)
- CompactFlash Ultra DMA
- IBM Microdrive (MD)
- SecureDigital Card (SD)
- SecureDigital Card HC (SD HC)
- MultiMedia Card (MMC)
- Memory Stick (MS)
- Memory Stick Pro
- xD Picture Card (xD)
- xD Picture Card M type
- 
- xD Picture Card H type
- 
- Memory Stick Duo
- Memory Stick Pro Duo
- Memory Stick Micro
- Reduced-Size MultiMedia Card (RS-MMC)
- MultiMedia Card micro (MMC micro)
- MultiMedia Card mobile (MMC mobile)
- Mini-SecureDigital Card (Mini SD)
- Micro SecureDigital Card (Micro SD)

When handling memory cards, comply with the manufacturer's instructions. Your dealer can supply you with an adapter for your memory card.

 $\mathbf{i}$ 

14 - English 10600985329, edition 1

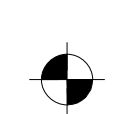

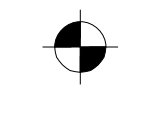

#### **Operation**

#### **Inserting the memory card**

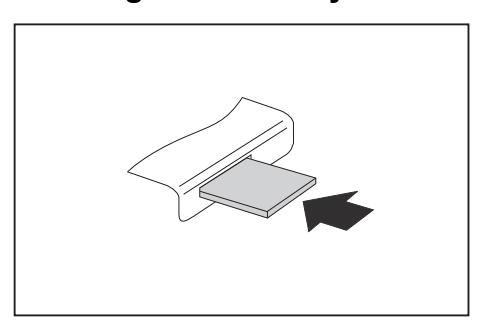

- ► Carefully insert the memory card into the slot. The side with writing on it must face upwards. Do not force the card in, otherwise the delicate contact surfaces can be damaged.
- $\mapsto$  The memory card reader status display lights up continuously.

#### **Taking out the memory card**

Always wait until the status display stops flashing before removing the card.

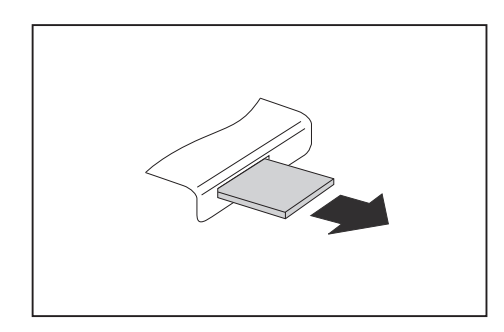

► Take the memory card out of the slot.

10600985329, edition 1 English - 15

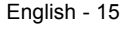

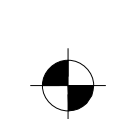

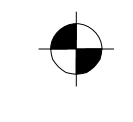

## **Technical data**

## **AMILO Desktop L / AMILO Desktop P**

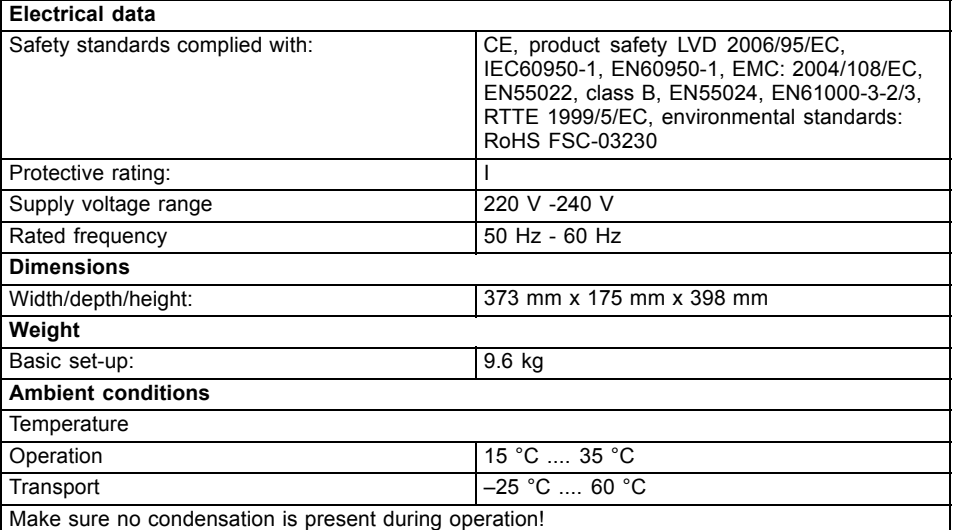

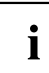

The data sheet for this machine contains further technical data. The data sheet can be found on the Internet under ["www.fujitsu-siemens.com"](http://www.fujitsu-siemens.com).

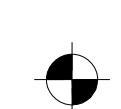

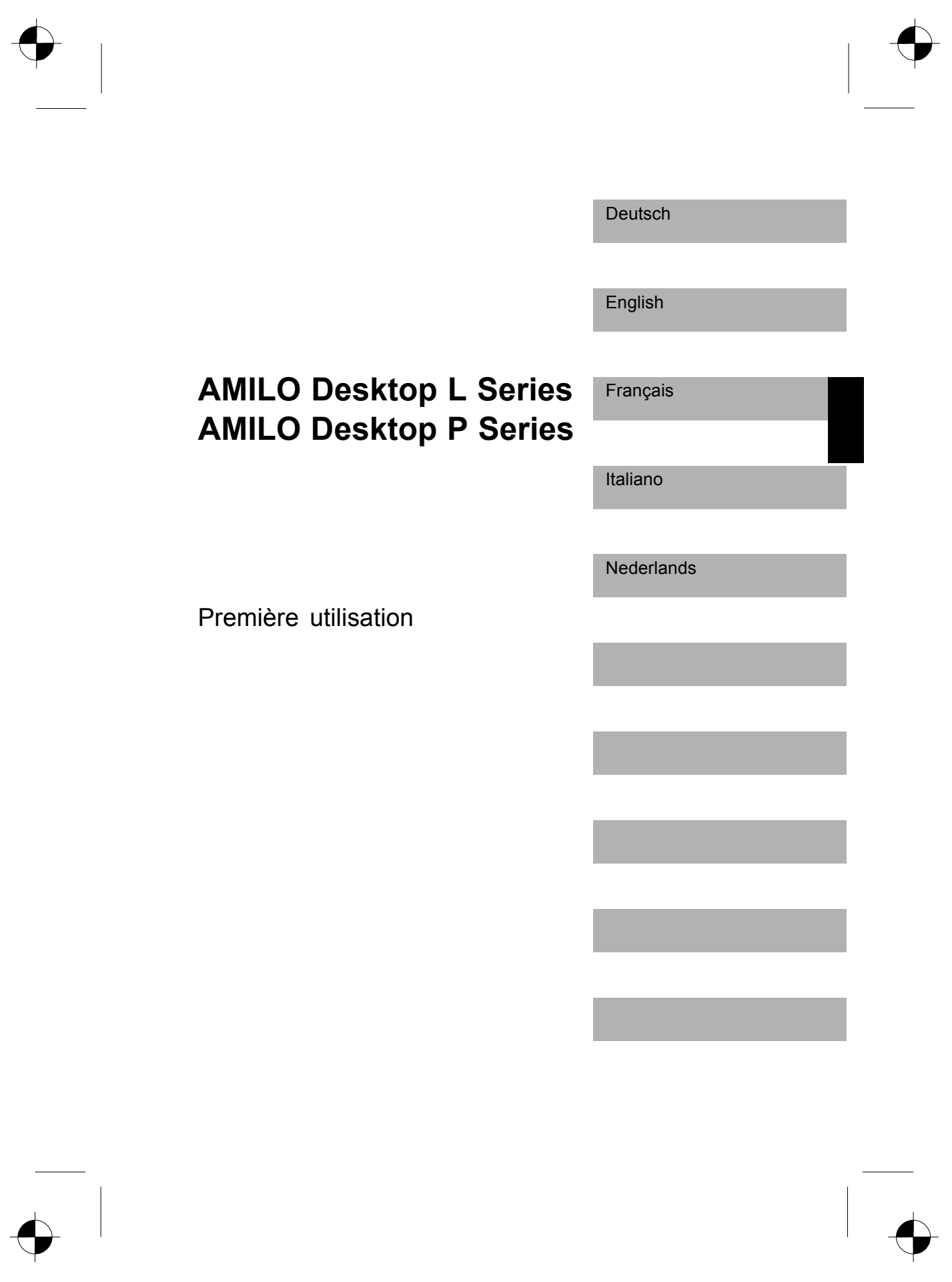

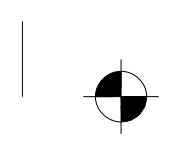

Microsoft, MS Windows and Windows Vista are registered trademarks of the Microsoft Corporation.

Adobe Reader is a trademark of Adobe Systems Incorporated.

MultiMediaCard is a registered trademark of Infineon Technologies AG

Sony and Memory Stick are registered trademarks of Sony Electronics, Inc.

All other trademarks referenced are trademarks or registered trademarks of their respective owners, whose protected rights are acknowledged.

Copyright © Fujitsu Siemens Computers GmbH 2008 All rights reserved, including rights of translation, reproduction by printing, copying or similar methods, either in part or in whole.

Non-compliance is subject to compensation for damages.

All rights reserved, including rights created by patent grant or registration of a utility model or design.

 $\begin{array}{|c|c|} \hline \end{array}$ 

Subject to availability and technical modifications.

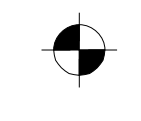

# **Sommaire**

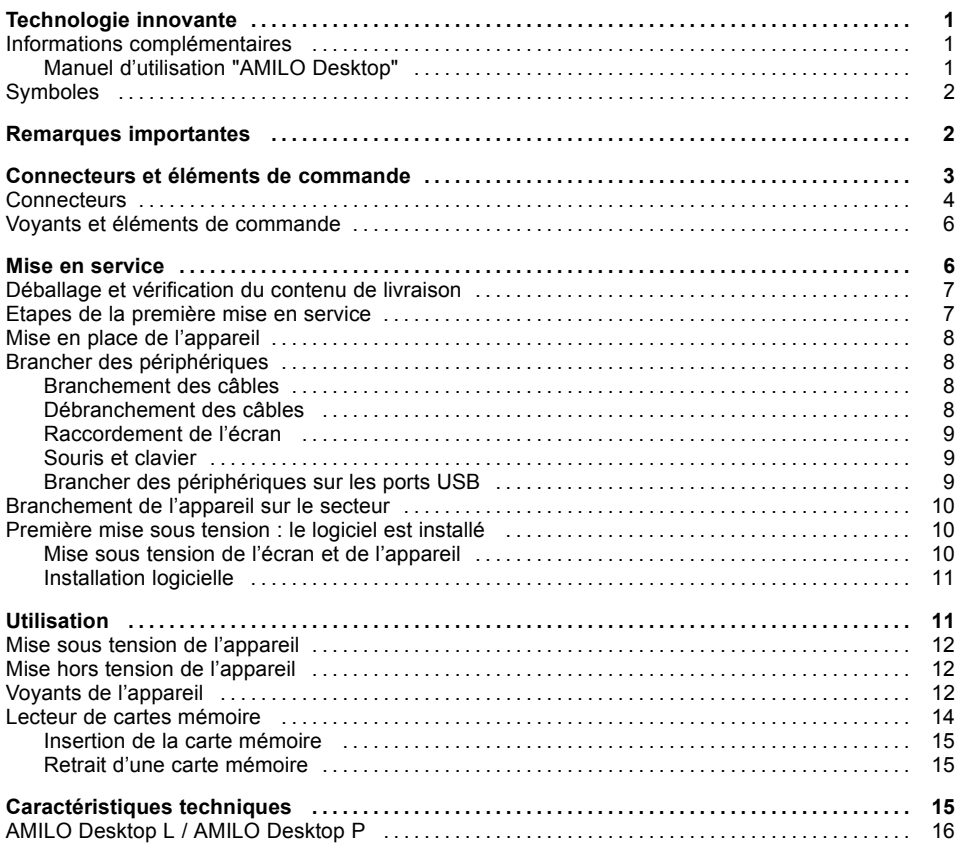

10600985329, édition 1 Français

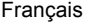

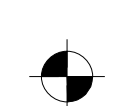

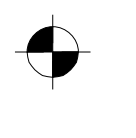

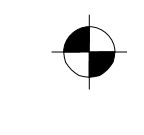

**Sommaire**

 $\overline{\phantom{0}}$ 

Français 10600985329, édition 1

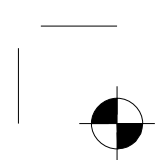

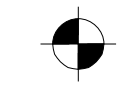

**Technologie innovante**

## <span id="page-47-0"></span>**Technologie innovante**

... et design ergonomique caractérisent votre AMILO Desktop, un ordinateur de bureau fiable et convivial.

Votre appareil est équipé d'un système d'exploitation Microsoft Windows. Déjà préinstallé, ce dernier a été configuré pour vous de manière optimale. L'appareil est immédiatement prêt à démarrer dès sa première mise sous tension.

Votre appareil est équipé de la toute dernière technologie pour vous permettre de tirer le meilleur de votre expérience informatique.

• processeur Intel à faible consommation d'énergie

• boîtier arborant le nouveau design noir et blanc de Fujitsu Siemens Computers

Convivial, "l'utilitaire de configuration du BIOS" vous permet de piloter le matériel de votre appareil et de mieux protéger votre système contre tout accès non autorisé grâce à des attributs de mot de passe performants.

Le présent manuel d'utilisation vous montre entre autres comment mettre en service et utiliser votre appareil.

#### **Informations complémentaires**

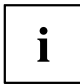

Vous trouverez des informations générales sur votre appareil dans le manuel d'utilisation "AMILO Desktop".

Les parties de ce manuel relatives aux logiciels renvoient à des produits Microsoft, sous réserve qu'ils fassent partie du contenu de livraison de votre appareil.

Lors de l'installation d'autres produits logiciels, reportez-vous aux manuels d'utilisation du fabricant.

#### **Manuel d'utilisation "AMILO Desktop"**

Vous trouverez le manuel d'utilisation "AMILO Desktop" dans le menu Démarrer de Windows sous *Tous les programmes - Fujitsu Siemens Computers* ou sur le site Internet ["www.fujitsu-siemens.com/support."](http://www.fujitsu-siemens.com/support).

10600985329, édition 1 **Français** - 1

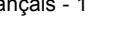

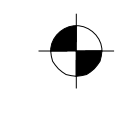

## <span id="page-48-0"></span>**Symboles**

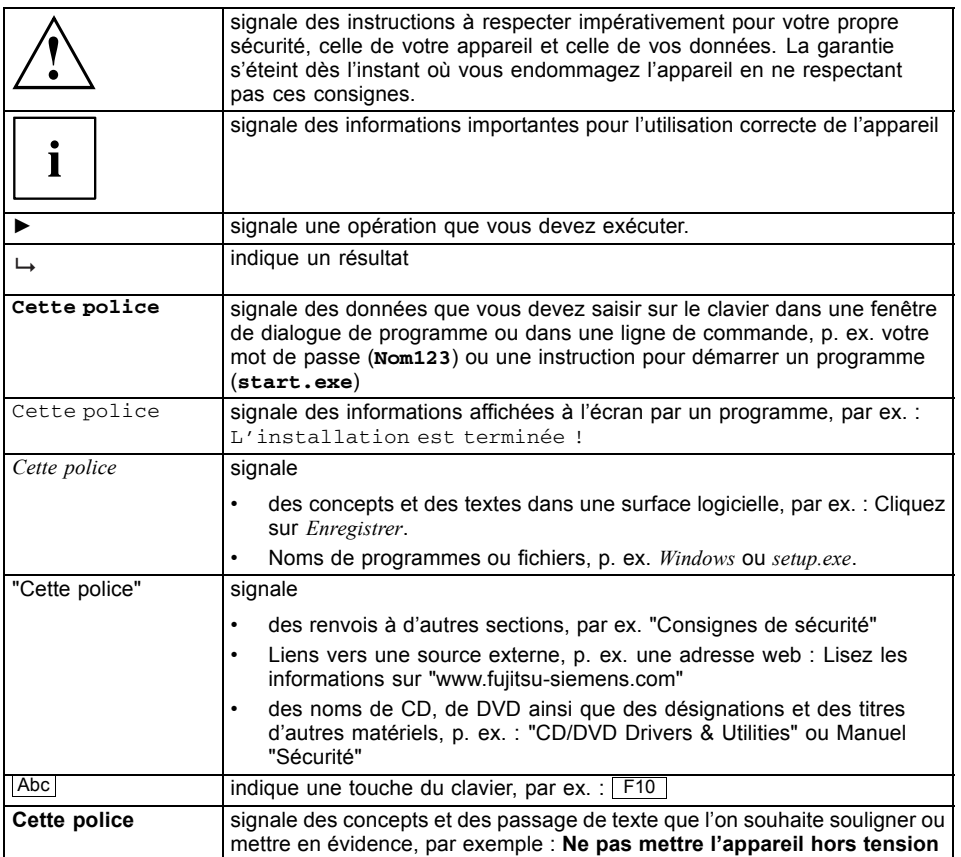

 $\overline{a}$ 

2 - Français 10600985329, édition 1

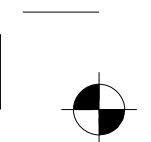

<span id="page-49-0"></span>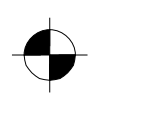

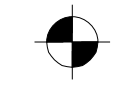

**Connecteurs et éléments de commande**

## **Remarques importantes**

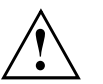

Respectez les consignes de sécurité figurant dans le manuel "Sécurité" et dans le manuel d'utilisation "AMILO Desktop".

10600985329, édition 1 **Français - 3** 

 $\begin{array}{c} \begin{array}{c} \end{array} \end{array}$ 

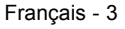

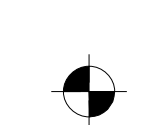

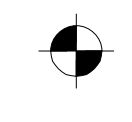

<span id="page-50-0"></span>**Connecteurs et éléments de commande**

## **Connecteurs et éléments de commande**

Ce chapitre présente les différents composants matériels de votre appareil. Il vous offre une vue d'ensemble des voyants et connecteurs de votre appareil. Familiarisez-vous avec ces éléments avant d'utiliser votre appareil.

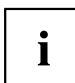

L'illustration ci-après peut être différente de votre configuration.

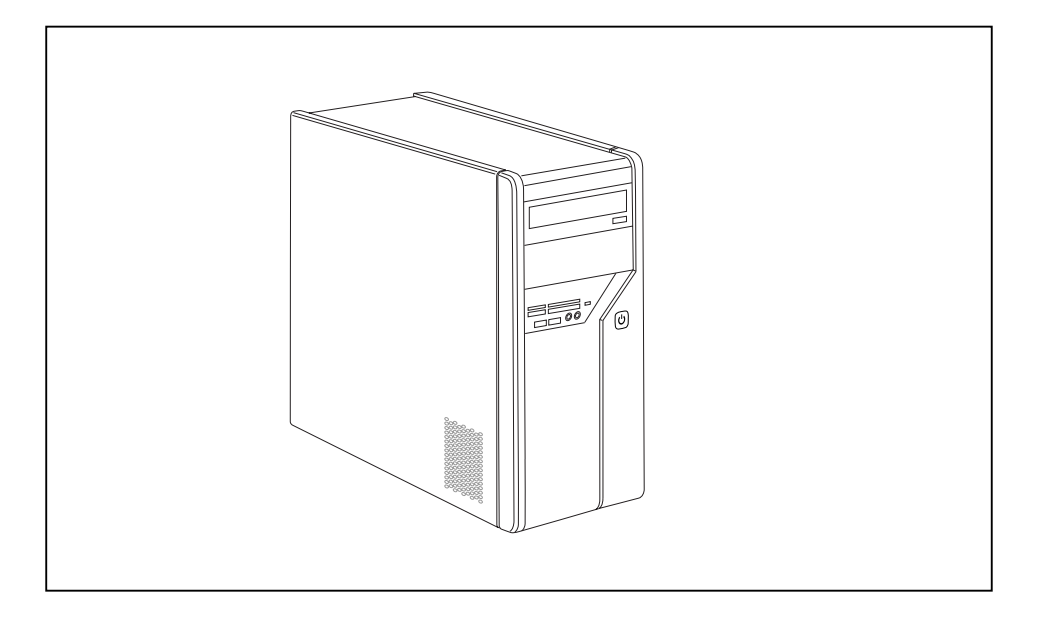

#### **Connecteurs**

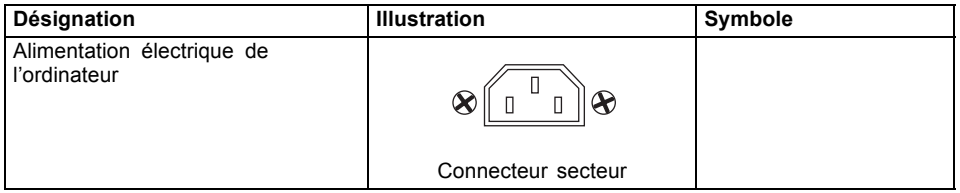

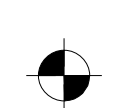

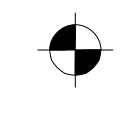

#### **Connecteurs et éléments de commande**

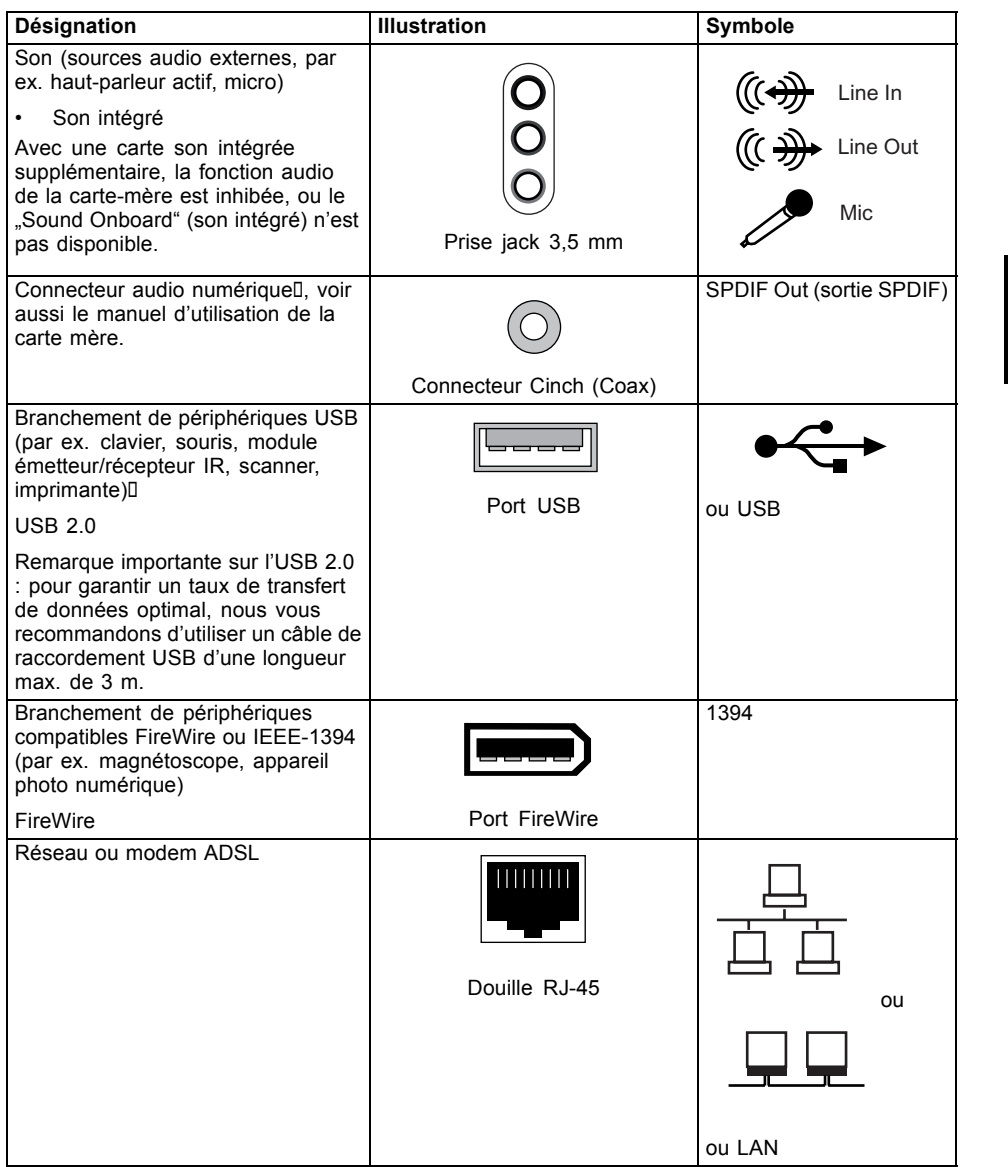

 $\overline{\phantom{a}}$ 

 $\bigoplus$ 

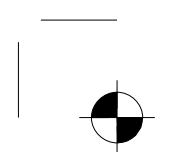

<span id="page-52-0"></span>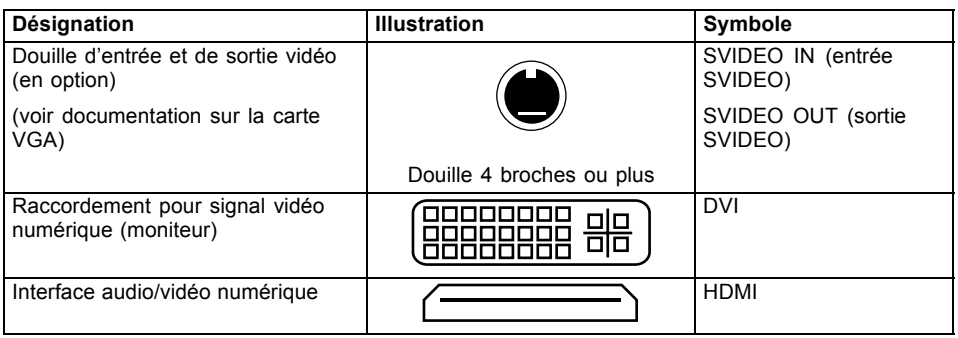

## **Voyants et éléments de commande**

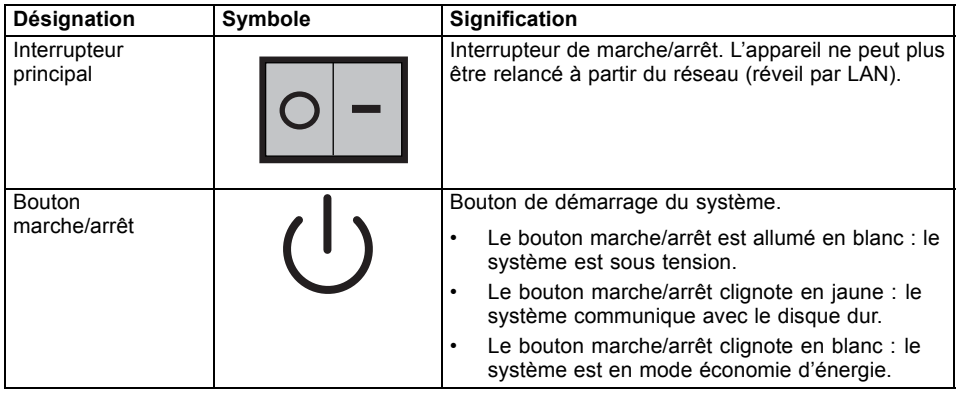

 $\mathbb{R}^2$ 

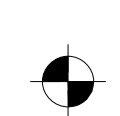

<span id="page-53-0"></span>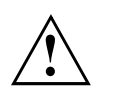

Respectez les consignes de sécurité données dans le chapitre "Remarques importantes", Page 2 .

#### **Déballage et vérification du contenu de livraison**

Il est recommandé de conserver l'emballage d'origine de ou des appareils en cas de besoin de transport.

- ► Déballez tous les éléments.
- ► Vérifiez que le contenu de l'emballage n'a subi aucun dommage visible pendant le transport.
- ► Vérifiez si la livraison coïncide avec les indications figurant sur le bon de livraison.
- $\rightarrow$  Si vous constatez des dommages dus au transport ou des incohérences entre le contenu de l'emballage et le bon de livraison, veuillez en informer immédiatement votre point de vente !

#### **Etapes de la première mise en service**

Les étapes à suivre pour effectuer la première mise en service de votre nouvel appareil sont peu nombreuses :

- Sélection de l'emplacement de l'appareil et mise en place de ce dernier
- Branchement des périphériques (appareils externes)
- Vérification de la tension nominale et branchement de l'appareil sur le secteur
- Mise sous tension de l'appareil

Vous trouverez plus d'informations sur les différentes étapes dans les sections suivantes.

#### **Périphériques (appareils externes)**

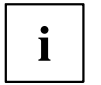

Si vous avez reçu des périphériques (par ex. une imprimante) en plus de votre appareil, connectez-les uniquement après l'installation initiale. La procédure de connexion de ces périphériques est décrite dans les sections suivantes.

#### **Lecteurs et modules**

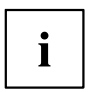

Si vous avez reçu des lecteurs ou modules en plus de votre appareil, ajoutez-les uniquement après l'installation initiale. L'ajout de lecteurs et modules est décrite dans le manuel "AMILO Desktop," au chapitre"Extensions du système".

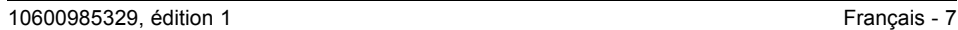

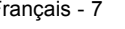

#### <span id="page-54-0"></span>**Mise en place de l'appareil**

Lors de la mise en place de l'appareil, tenez compte des recommandations et des consignes de sécurité du manuel "Sécurité".

Mettez l'appareil uniquement dans la position de fonctionnement prévue à cet effet (verticalement sur ses pieds).

Nous vous conseillons de poser l'appareil sur un support antidérapant. Certains vernis et revêtements de surface utilisés sur les meubles pourraient être endommagés par les pieds en caoutchouc.

Evitez de superposer plusieurs appareils.

L'appareil ne doit être mis en service que debout sur ses pieds.

Le lieu d'installation de votre appareil peut provoquer des vibrations et des bruits gênants. Pour éviter cela, il convient de respecter une distance minimum de 3 mm entre les côtés du boîtier sans fentes d'aération et d'éventuels autres appareils ou objets.

Assurez-vous que l'appareil est suffisamment ventilé. Les ouïes de ventilation de l'écran et de l'appareil ne doivent pas être obstruées afin d'éviter toute surchauffe.

Ne soumettez pas l'appareil à des conditions ambiantes extrêmes (voir ["AMILO](#page-62-0) Desktop L / AMILO Desktop P", Page [16](#page-62-0), section"Conditions ambiantes"). Protégez l'appareil contre la poussière, l'humidité et la chaleur.

### **Brancher des périphériques**

Lisez la documentation relative au périphérique avant de le brancher.

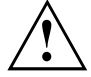

A l'exception des périphériques USB, il est impératif de retirer les fiches secteur lorsque vous branchez des périphériques externes !

Evitez de brancher ou de débrancher des câbles par temps d'orage.

Lorsque vous débranchez un câble, tenez-le toujours par son connecteur. Ne tirez jamais sur le câble !

Lorsque vous branchez ou débranchez des câbles, respectez l'ordre indiqué ci-dessous.

#### **Branchement des câbles**

- ► Mettez hors tension tous les appareils concernés.
- ► Débranchez tous les fiches secteur des prises avec terre de protection.
- ► Branchez tous les câbles sur l'appareil et sur les périphériques. Respectez impérativement les consignes de sécurité du chapitre "Remarques importantes", Page 2 .
- ► Enfichez tous les câbles de transmission de données dans les prises spéciales des réseaux de transmission de données/télécommunications.
- ► Enfichez toutes les fiches secteur dans les prises avec terre de protection.

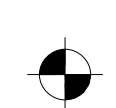

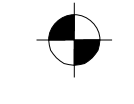

#### <span id="page-55-0"></span>**Débranchement des câbles**

- ► Mettez hors tension tous les appareils concernés.
- ► Débranchez tous les fiches secteur des prises avec terre de protection.
- Débranchez tous les câbles de transmission de données des prises des réseaux de transmission de données/télécommunications.
- ► Débranchez tous les câbles sur l'appareil et sur les périphériques.

#### **Raccordement de l'écran**

- ► Préparez l'écran comme décrit dans le manuel d'utilisation de l'écran (p. ex. brancher des câbles).
- ► Enfichez le câble de données dans le port écran de l'appareil.

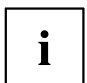

Selon la version de votre appareil et de votre écran, vous pouvez également raccorder le câble de données à l'interface DVI.

► Branchez le câble secteur dde l'écran sur une prise avec terre de protection.

#### **Souris et clavier**

Une souris et un clavier sont livrés avec votre appareil. Vous trouverez une description appropriée dans le manuel d'utilisation "AMILO Desktop".

#### **Raccordement de la souris et du clavier**

► Raccordez la souris et le clavier à un port USB, voir "Brancher des périphériques sur les ports USB", Page 9 .

#### **Brancher des périphériques sur les ports USB**

Vous pouvez brancher sur les ports USB un grand nombre de périphériques (p. ex. imprimante, scanner, modem ou clavier).

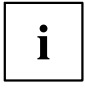

Les périphériques USB supportent le branchement à chaud (hot-plug). Par conséquent, les câbles des périphériques USB peuvent être branchés et débranchés sans qu'il soit nécessaire d'éteindre l'appareil.

Vous trouverez d'autres informations dans la documentation fournie avec les périphériques USB.

- ► Branchez le câble de données sur le périphérique.
- ► Raccordez le câble de données à l'un des ports USB de l'appareil.

10600985329, édition 1 Français - 9

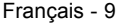

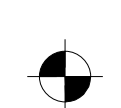

#### <span id="page-56-0"></span>**Pilotes**

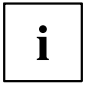

Les périphériques que vous branchez sur l'un des ports USB n'ont en général besoin d'aucun pilote propre puisque le logiciel nécessaire est déjà intégré au système d'exploitation. Mais si le périphérique USB requiert un logiciel propre pour fonctionner, installez-le au moyen du support de données qui accompagne le périphérique USB.

Pour raccorder le port USB avant de votre appareil au périphérique USB, utilisez uniquement un câble de 3 m de longueur max. pour bénéficier de l'USB 2.0.

#### **Branchement de l'appareil sur le secteur**

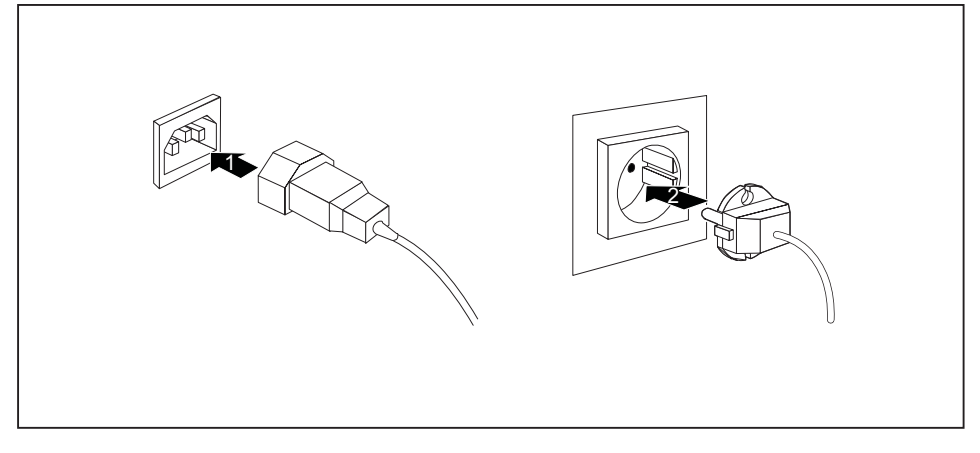

- ► Branchez l'appareil sur le secteur (1).
- ► Raccordez la fiche secteur à une prise secteur avec protection par mise à la terre (2).

#### **Première mise sous tension : le logiciel est installé**

Si l'appareil est intégré à un réseau, les données relatives aux utilisateurs, au serveur et aux protocoles de réseau sont indispensables lors de l'installation du logiciel.

Le logiciel fourni est installé et configuré lors de la première mise sous tension de l'appareil. Prévoyez un certain temps pour cette opération car elle ne doit pas être interrompue.

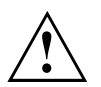

Dès que l'installation commence, vous ne pouvez plus mettre l'appareil hors tension, jusqu'à ce que l'installation soit terminée !

Pendant l'installation, vous pouvez redémarrer l'appareil uniquement si le système vous y invite !

A défaut, l'installation ne s'effectue pas correctement et le contenu du disque dur est à restaurer intégralement.

10 - Français 10600985329, édition 1

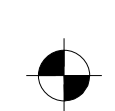

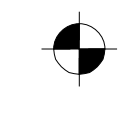

**Utilisation**

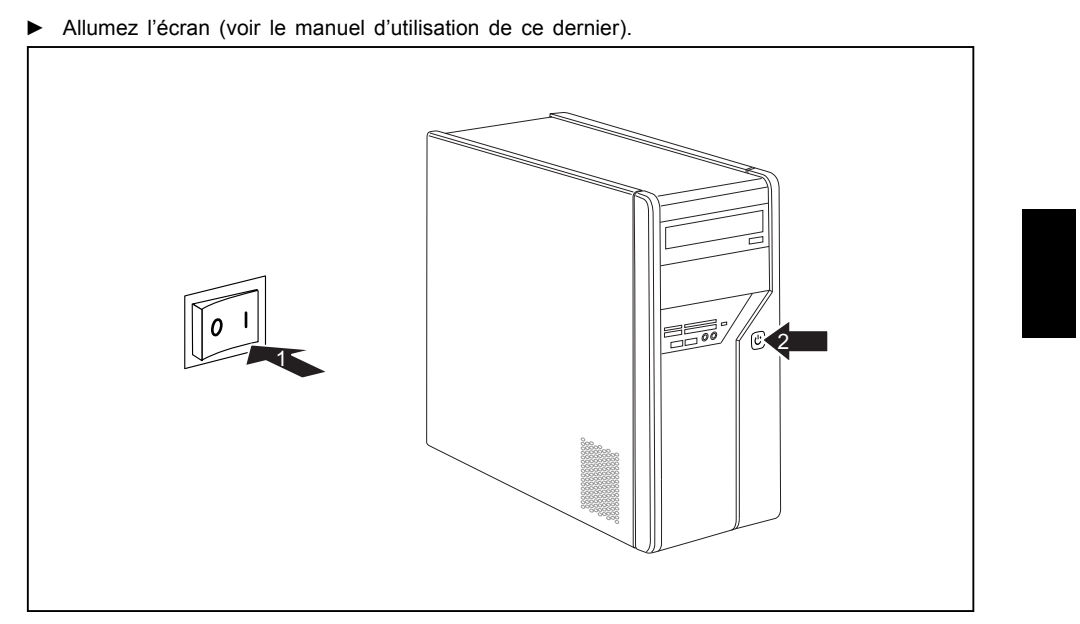

#### <span id="page-57-0"></span>**Mise sous tension de l'écran et de l'appareil**

- ► Mettez l'interrupteur principal au dos de l'appareil en position "I" (1).
- ► Appuyez sur le bouton marche/arrêt situé sur la façade de votre appareil.
- Le voyant de marche s'allume et l'appareil démarre.

#### **Installation logicielle**

- ► Pendant l'installation, suivez les instructions à l'écran.
- ► En cas d'ambiguïtés concernant les données à saisir, consultez l'aide de votre système d'exploitation.

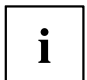

Vous trouverez de plus amples informations sur le système ainsi que sur les pilotes, utilitaires et mises à jour dans le manuel de restauration des logiciels installés et sur le site Internet ["http://www.fujitsu-siemens.com/support"](http://www.fujitsu-siemens.com/support).

10600985329, édition 1 **Français** - 11

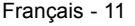

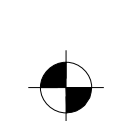

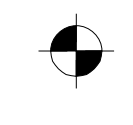

## <span id="page-58-0"></span>**Utilisation**

#### **Mise sous tension de l'appareil**

- ► Le cas échéant, mettez l'écran sous tension (voir le manuel d'utilisation de l'écran).
- ► Appuyez sur l'interrupteur Marche/Arrêt sur la face avant de l'appareil.

## **Mise hors tension de l'appareil**

- ► Quittez le système d'exploitation correctement.
- ► Si le système d'exploitation ne bascule pas automatiquement l'appareil en mode d'économie d'énergie ou ne le met pas hors tension automatiquement, appuyez sur l'interrupteur Marche/Arrêt pendant au moins 4 secondes.
- $\rightarrow$  L'appareil consomme ainsi un minimum d'énergie.

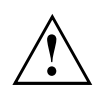

L'interrupteur Marche/Arrêt ne sépare pas l'appareil de la tension de secteur. Pour une séparation complète, vous devez débrancher la fiche secteur de la prise de courant.

► Le cas échéant, mettez l'écran hors tension (voir le manuel d'utilisation de l'écran).

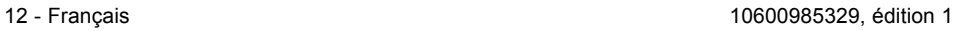

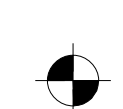

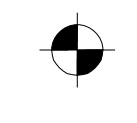

## **Voyants de l'appareil**

Les voyants se situent sur la façade du boîtier.

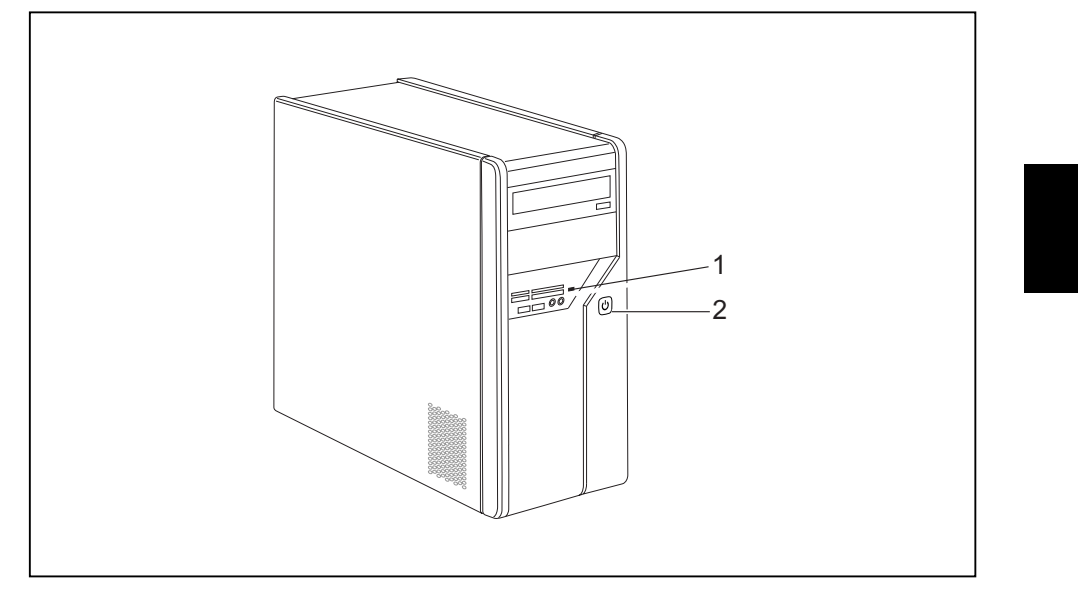

1 = Voyant d'état du lecteur de cartes mémoire 2 = Voyant de marche

#### **Voyant d'état du lecteur de cartes mémoire**

- Le voyant est allumé fixe : une carte mémoire est insérée.
- Le voyant clignote : le système communique avec la carte mémoire insérée.
- Le voyant n'est pas allumé : il n'y a pas de carte mémoire dans le lecteur.

#### **Voyant de marche**

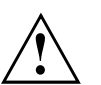

En mode économie d'énergie, l'appareil ne doit pas être débranché du secteur sous peine d'engendrer une perte de données.

- Le voyant est allumé en blanc : l'appareil est sous tension.
- Le voyant clignote en blanc : l'appareil est en mode économie d'énergie. Après avoir allumé le bouton marche/arrêt, l'appareil se met sous tension ou revient à l'état qui régnait avant le passage en mode économie d'énergie.
- Le voyant clignote en jaune : le système communique avec le disque dur.
- Le voyant n'est pas allumé : l'appareil est débranché du secteur ou prêt à fonctionner. Si l'appareil est prêt à fonctionner, il peut être mis sous tension à l'aide du bouton marche/arrêt.

10600985329, édition 1 **Français** - 13

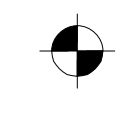

#### <span id="page-60-0"></span>**Utilisation**

#### **Lecteur de cartes mémoire**

Votre appareil est équipé en façade d'un lecteur de cartes mémoire.

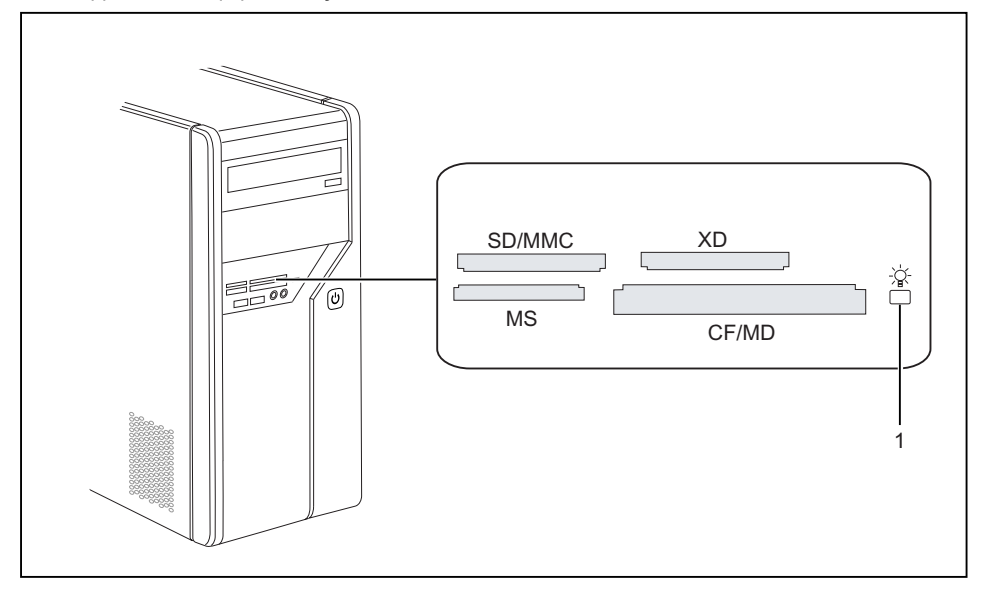

#### 1 = Voyant d'état du lecteur de cartes mémoire

Types de cartes possibles sans adaptateur :

- CompactFlash Card (Type I et II) (CF)
- CompactFlash Ultra DMA
- IBM Microdrive (MD)
- SecureDigital Card (SD)
- SecureDigital Card HC (SD HC)
- MultiMedia Card (MMC)
- Memory Stick (MS)
- Memory Stick Pro
- xD Picture Card (xD)
- xD Picture Card M type
- xD Picture Card H type
- 

Types de cartes possibles avec adaptateur :

- Memory Stick Duo
- Memory Stick Pro Duo
- Memory Stick Micro
- Reduced-Size MultiMedia Card (RS-MMC)
- MultiMedia Card micro (MMC micro)
- MultiMedia Card mobile (MMC mobile)
- Mini-SecureDigital Card (Mini SD)
- Micro SecureDigital Card (Micro SD)

 $\mathbf i$ 

Respectez les indications du fabricant lorsque vous utilisez des cartes mémoire. Vous trouverez dans le commerce des adaptateurs appropriés à votre carte mémoire.

14 - Français 10600985329, édition 1

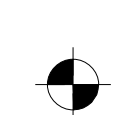

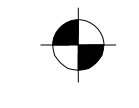

**Caractéristiques techniques**

#### <span id="page-61-0"></span>**Insertion de la carte mémoire**

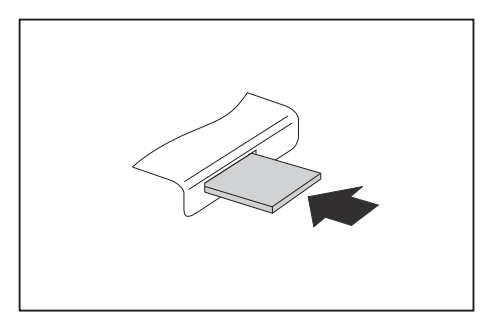

- ► Poussez prudemment la carte mémoire dans son emplacement (slot). La zone d'inscription doit être orientée vers le haut. Ne forcez pas sous peine d'endommager les surfaces de contact fragiles.
- ← Le voyant d'état du lecteur de cartes mémoire s'allume fixe.

#### **Retrait d'une carte mémoire**

Attendez impérativement que le voyant d'état ne clignote plus avant de retirer la carte.

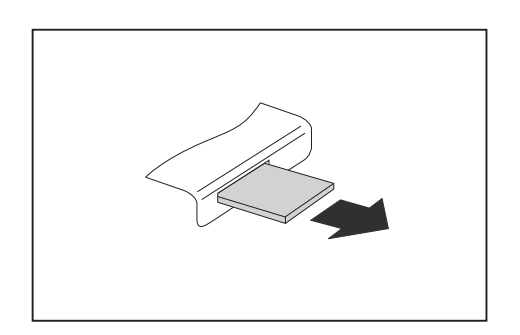

► Retirez la carte mémoire de son emplacement (slot).

10600985329, édition 1 **Français** - 15

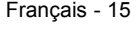

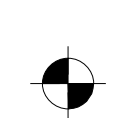

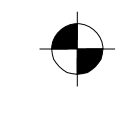

<span id="page-62-0"></span>**Caractéristiques techniques**

## **Caractéristiques techniques**

## **AMILO Desktop L / AMILO Desktop P**

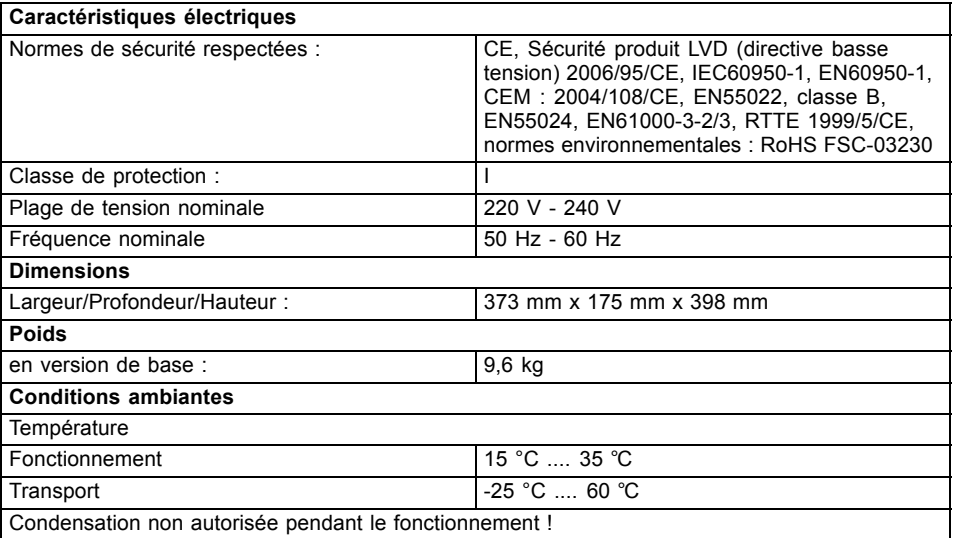

La fiche technique de ces appareils contient des caractéristiques techniques complémentaires. Vous la trouverez sur le site Internet ["www.fujitsu-siemens.com"](http://www.fujitsu-siemens.com).

 $\mathbf{i}$ 

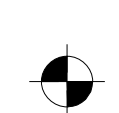

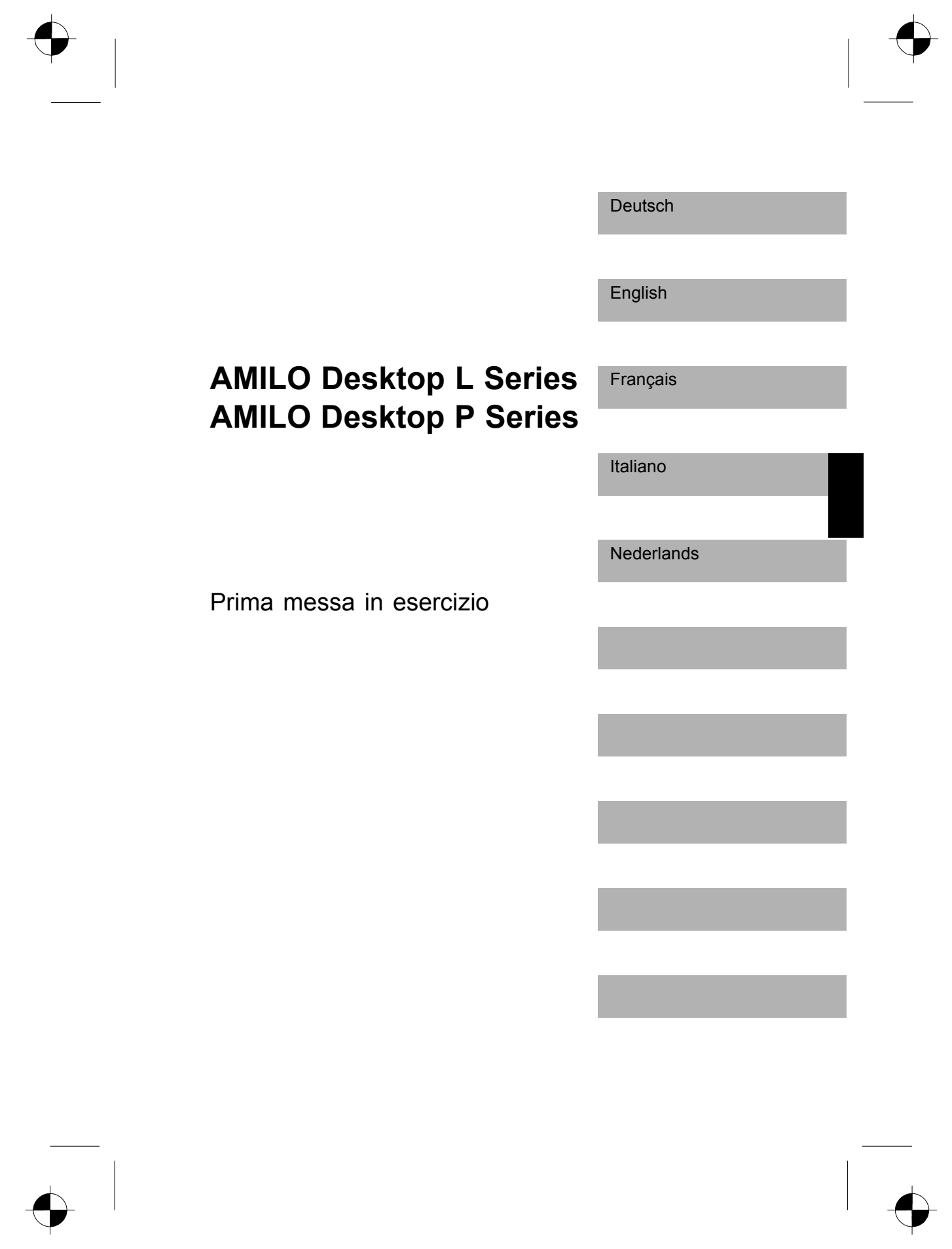

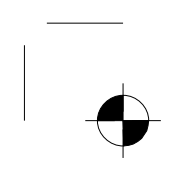

Microsoft, MS Windows and Windows Vista are registered trademarks of the Microsoft Corporation.

Adobe Reader is a trademark of Adobe Systems Incorporated.

MultiMediaCard is a registered trademark of Infineon Technologies AG

Sony and Memory Stick are registered trademarks of Sony Electronics, Inc.

All other trademarks referenced are trademarks or registered trademarks of their respective owners, whose protected rights are acknowledged.

Copyright © Fujitsu Siemens Computers GmbH 2008 All rights reserved, including rights of translation, reproduction by printing, copying or similar methods, either in part or in whole.

Non-compliance is subject to compensation for damages.

All rights reserved, including rights created by patent grant or registration of a utility model or design.

 $\begin{array}{|c|c|} \hline \end{array}$ 

Subject to availability and technical modifications.

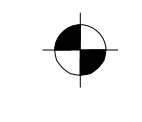

## **Contenuto**

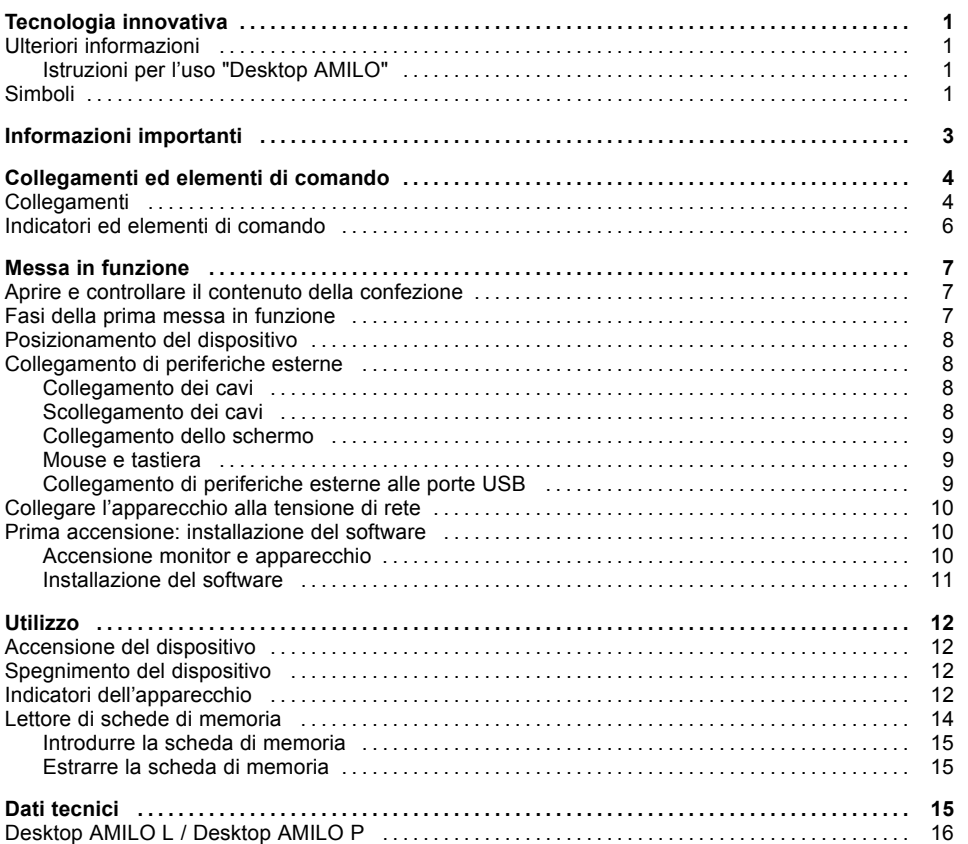

10600985329, edizione 1 Italiano

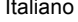

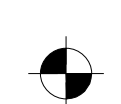

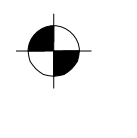

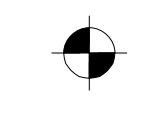

**Contenuto**

Italiano 10600985329, edizione 1

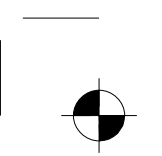

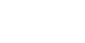

 $\overline{\phantom{a}}$ 

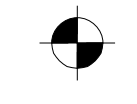

**Tecnologia innovativa**

## <span id="page-67-0"></span>**Tecnologia innovativa**

... e design ergonomico fanno del vostro desktop AMILO un PC desktop affidabile e di facile utilizzo.

Il vostro apparecchio è dotato di un sistema operativo Microsoft Windows. Questo apparecchio è già preinstallato e configurato in maniera ottimale. L'apparecchio è già pronto per l'uso alla prima accensione.

L'apparecchio è dotato della tecnologia più recente con la quale potete trasformare la vostra esperienza di computer.

- CPU Intel a basso consumo energetico
- Case nel nuovo design di Fujitsu Siemens Computers bianco/nero

Con "l'utility di configurazione BIOS" potete proteggere meglio l'hardware del vostro apparecchio e del vostro sistema da accessi non autorizzati utilizzando efficaci proprietà password.

Le presenti istruzioni per l'uso mostrano tra l'altro come mettere in funzione e utilizzare l'apparecchio.

#### **Ulteriori informazioni**

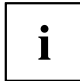

Per informazioni generali sul vostro apparecchio potete consultare le istruzioni per l'uso "Desktop AMILO".

Le parti relative al software si riferiscono a prodotti Microsoft nel caso in cui siano inclusi nella dotazione del vostro apparecchio.

Osservare durante l'installazione di altri prodotti software il manuale di istruzioni del produttore.

#### **Istruzioni per l'uso "Desktop AMILO"**

Consultare le istruzioni per l'uso del "desktop AMILO " nel menu di avvio di Windows in *Tutti i programmi - Fujitsu Siemens Computers* oppure in Internet all'indirizzo ["www.fujitsu-siemens.com/support"](http://www.fujitsu-siemens.com/support).

10600985329, edizione 1 **interviewe di altre dividendo di altre dividendo di altre di altre di altre di altre d** 

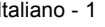

## **Simboli**

 $\bigoplus$ 

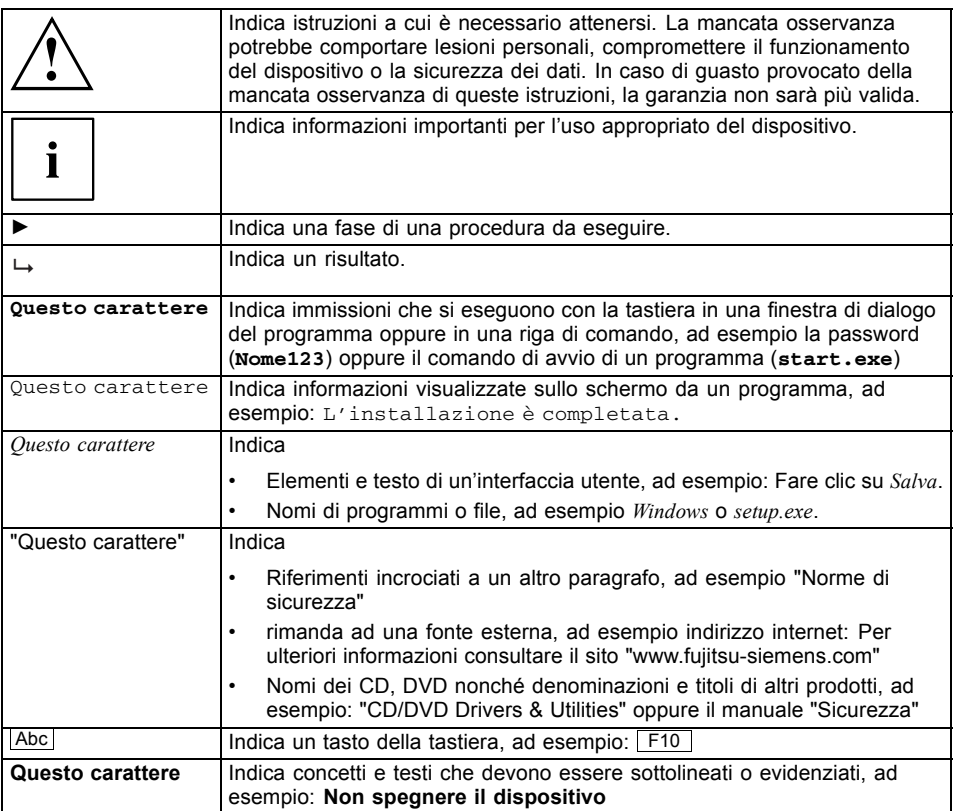

 $\overline{\phantom{0}}$ 

2 - Italiano 10600985329, edizione 1

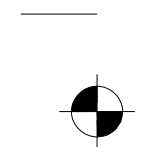

<span id="page-69-0"></span>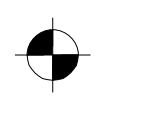

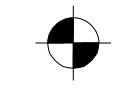

**Informazioni importanti**

# **Informazioni importanti**

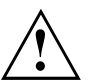

Osservare le istruzioni di sicurezza riportate nel manuale "Sicurezza" e nelle istruzioni per l'uso "del desktop AMILO ".

10600985329, edizione 1 internationali e all'estate di un statistica di un statistica di un statistica di un s

 $\overline{a}$ 

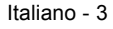

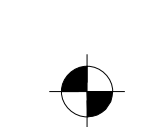

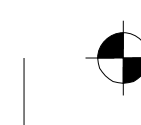

<span id="page-70-0"></span>**Collegamenti ed elementi di comando**

## **Collegamenti ed elementi di comando**

In questo capitolo vengono presentate le singole componenti hardware. È possibile ottenere una panoramica degli indicatori e dei collegamenti dell'apparecchio. Prendete confidenza con questi elementi prima di lavorare con l'apparecchio.

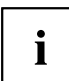

La figura seguente può essere diversa dalla vostra configurazione.

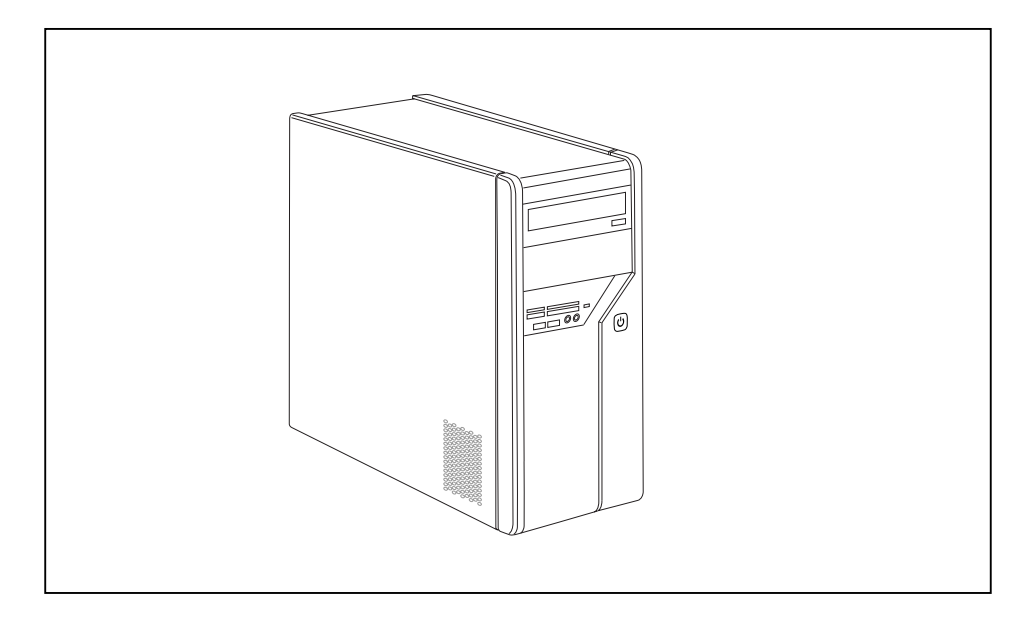

## **Collegamenti**

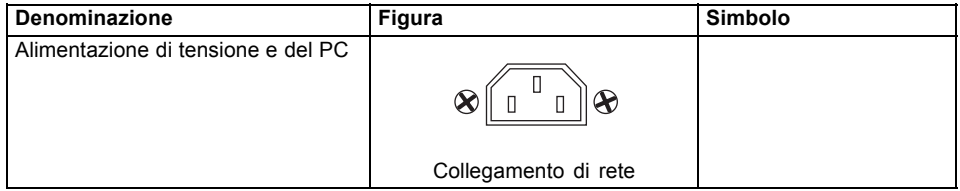

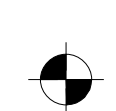

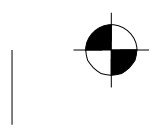

#### **Collegamenti ed elementi di comando**

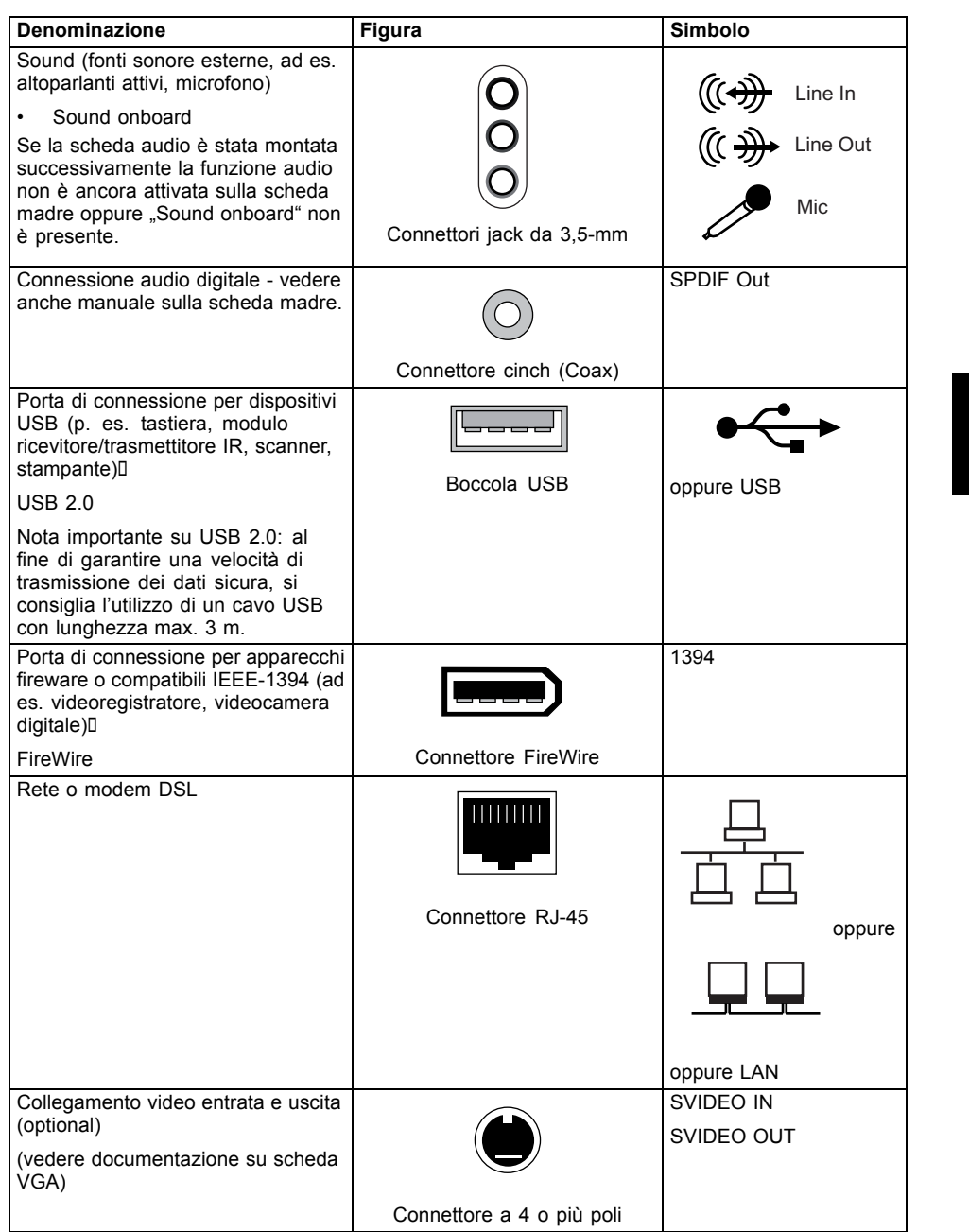

 $\Leftrightarrow$ 

 $\bigoplus$ 

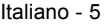

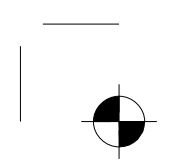
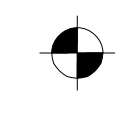

**Collegamenti ed elementi di comando**

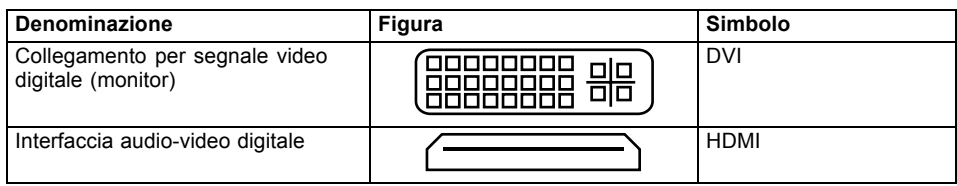

## **Indicatori ed elementi di comando**

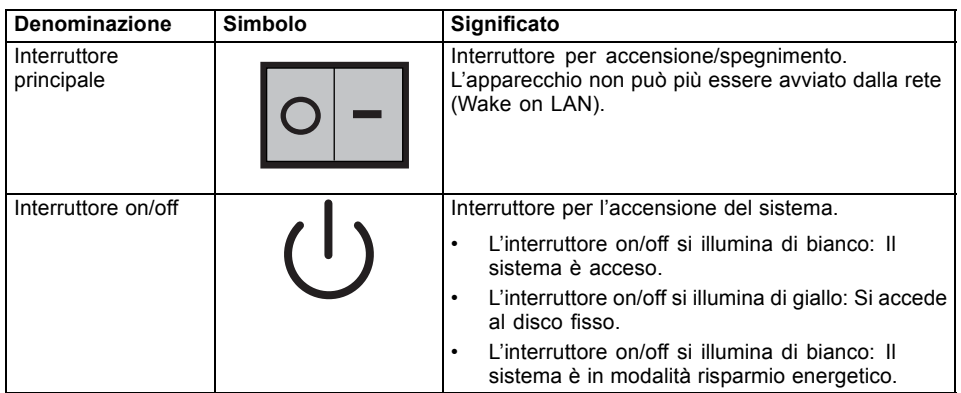

 $\overline{\phantom{0}}$ 

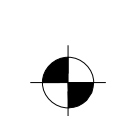

## **Messa in funzione**

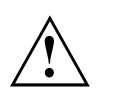

Attenersi alle norme di sicurezza riportate nel capitolo ["Informazioni importa](#page-69-0)nti", Pagina [3 .](#page-69-0)

## **Aprire e controllare il contenuto della confezione**

L'imballaggio originale degli apparecchi deve essere conservato in caso di eventuale trasporto.

- ► Disimballare tutte le parti.
- ► Controllare che il contenuto della scatola non abbia danni di trasporto visibili.
- ► Controllare che il materiale consegnato concida con quello indicato nella bolla di accompagnamento.
- Se vengono constatati danni dovuti al trasporto oppure incongruenze tra il contenuto della scatola e la bolla di accompagnamento informare immediatamente il vostro punto vendita!

## **Fasi della prima messa in funzione**

Sono necessarie poche mosse per la prima messa in funzione dell'apparecchio:

- Scegliere la posizione dell'apparecchio e installarlo
- Collegare i dispositivi esterni
- Controllare la tensione nominale e collegate l'apparecchio alla rete elettrica
- Accendere l'apparecchio

Nei paragrafi seguenti è possibile scoprire ulteriori dettagli sulle singole fasi.

#### **Dispositivi esterni**

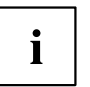

Se vengono forniti altri dispositivi esterni oltre all'apparecchio (ad es. una stampante), collegarli subito dopo la prima installazione. Il collegamento di questi dispositivi esterni è descritto nei seguenti paragrafi.

#### **Unità e moduli**

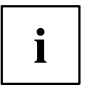

Se vengono forniti ulteriori unità o moduli oltre all'apparecchio, installarli subito dopo la prima installazione. L'installazione di unità e moduli è descritta nel manuale "del desktop AMILO " al capitolo"Ampliamento del sistema" beschrieben.

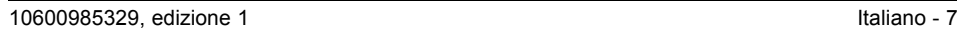

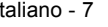

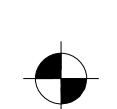

**Messa in funzione**

## **Posizionamento del dispositivo**

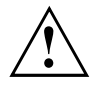

Nel posizionare il dispositivo, osservare le raccomandazioni e le norme di sicurezza riportate nel manuale "Sicurezza".

Collocare l'apparecchio solo nella posizione di funzionamento prevista a questo scopo (verticalmente sui piedini).

Si consiglia di collocare il dispositivo su una superficie non sdrucciolevole. L'enorme varietà dei tipi di rivestimento e delle vernici usati per i mobili non consente di escludere che i piedini in plastica del dispositivo possano danneggiare la superficie di appoggio.

Non collocare più dispositivi uno sull'altro.

L'apparecchio deve essere messo in funzione collocato solo sui piedini.

A seconda della posizione dell'apparecchio si possono verificare fastidiose vibrazioni e rumori. Per evitare ciò, ai lati del case senza superficie di ventilazione deve essere tenuta una distanza minima di 3 mm rispetto agli altri apparecchi o oggetti.

Assicurarsi che il dispositivo sia sufficientemente ventilato. Le superfici di ventilazione dello schermo e del dispositivo non devono essere coperte per evitare surriscaldamenti.

Non esporre il dispositivo a condizioni ambientali estreme (vedere ["Desktop AMILO L](#page-82-0) / Desktop AMILO P", Pagina [16](#page-82-0), paragrafo "Condizioni ambientali"). È necessario proteggere il dispositivo dalla polvere, dall'umidità e dal calore.

## **Collegamento di periferiche esterne**

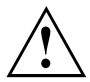

Prima di collegare una periferica esterna, consultare la relativa documentazione.

Ad eccezione delle periferiche USB, quando vengono collegate periferiche esterne, le spine di rete devono essere scollegate.

Non collegare o scollegare cavi durante un temporale.

Per scollegare un cavo, afferrarlo sempre per la spina. Non tirare mai il cavo.

Collegare o staccare i cavi secondo la sequenza qui descritta.

### **Collegamento dei cavi**

- ► Spegnere tutte le periferiche interessate.
- ► Estrarre dalle prese di sicurezza tutte le spine di rete delle periferiche interessate.
- Collegare tutti i cavi al dispositivo e alle periferiche esterne. Attenersi sempre alle norme di sicurezza indicate nel capitolo ["Informazioni importanti", Pagina 3](#page-69-0) .
- Inserire tutti i cavi di trasmissione dati negli appositi dispositivi di inserimento delle reti di dati e di telecomunicazione.
- Inserire tutte le spine di rete nelle rispettive prese di terra.

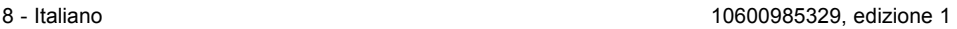

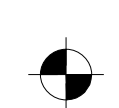

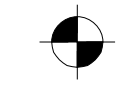

**Messa in funzione**

### **Scollegamento dei cavi**

- ► Spegnere tutte le periferiche interessate.
- ► Estrarre dalle prese di sicurezza tutte le spine di rete delle periferiche interessate.
- Staccare tutti i cavi di trasmissione dati dai dispositivi di inserimento delle reti di dati e di telecomunicazione.
- ► Scollegare tutti i cavi dal dispositivo e dalle periferiche esterne.

### **Collegamento dello schermo**

- Predisporre lo schermo come indicato nelle relative istruzioni per l'uso (ad esempio, collegare i cavi).
- ► Inserire il cavo di trasmissione dati nel connettore dello schermo sul dispositivo.

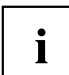

A seconda del modello e dello schermo dell'apparecchio è possibile collegare il cavo dati anche all'interfaccia DVI.

► Collegare il cavo di rete del dispositivo a una presa di sicurezza con contatto di terra.

### **Mouse e tastiera**

Il mouse e la tastiera sono compresi nella fornitura dell'apparecchio. Una descrizione è disponibile nelle istruzioni per l'uso "del desktop AMILO ".

#### **Collegamento mouse e tastiera**

► Collegare il mouse e la tastiera a ciascuna interfaccia USB, vedere "Collegamento di periferiche esterne alle porte USB", Pagina 9 .

### **Collegamento di periferiche esterne alle porte USB**

È possibile collegare alle porte USB una varietà di periferiche esterne, ad esempio stampanti, scanner, modem o tastiere.

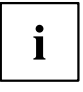

Le periferiche USB sono del tipo "hot plug", ovvero i relativi cavi possono essere collegati e scollegati con il dispositivo acceso.

Per ulteriori informazioni, consultare la documentazione delle periferiche USB.

- ► Collegare il cavo di trasmissione dati alla periferica esterna.
- ► Collegare il cavo di trasmissione dati a una delle porte USB del dispositivo.

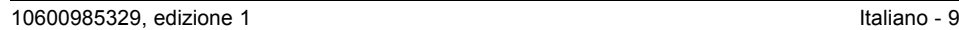

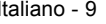

### **Driver delle periferiche**

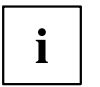

Le periferiche esterne USB che vengono collegate alle porte USB non richiedono di solito alcun driver, in quanto il software necessario è già incluso nel sistema operativo. Se tuttavia la periferica esterna USB richiede un software specifico, installarlo dal supporto dati fornito insieme alla periferica USB.

Per collegare la periferica esterna USB alla porta USB anteriore del dispositivo e garantire il collegamento USB 2.0, può essere utilizzato solo un cavo da 3 metri.

## **Collegare l'apparecchio alla tensione di rete**

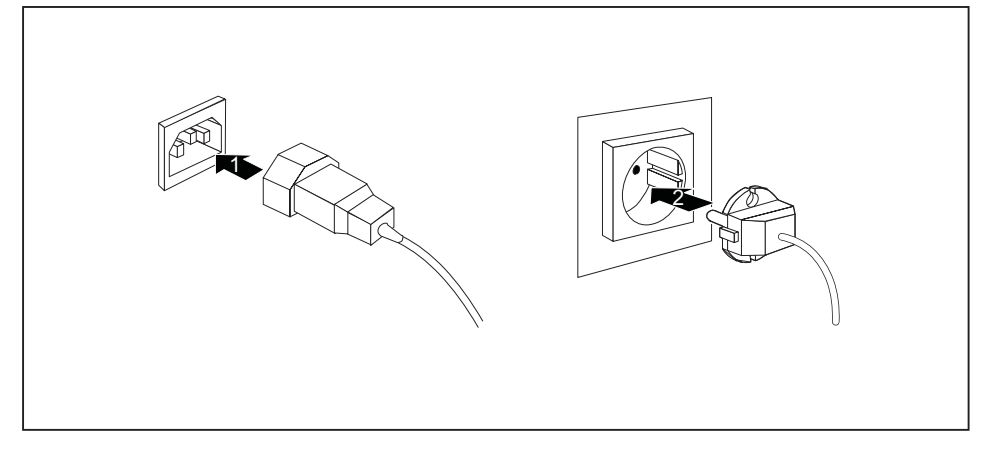

- ► Collegare il cavo di rete all'apparecchio (1).
- ► Inserire il connettore di rete in una presa con contatto di terra collegata a terra (2).

## **Prima accensione: installazione del software**

Se il dispositivo viene connesso a una rete, per l'installazione del software sono necessari i dati relativi all'utente, al server e al protocollo di rete.

Alla prima accensione del dispositivo, il software fornito viene installato e configurato. Programmare un certo intervallo di tempo, in quanto questa procedura non può essere interrotta.

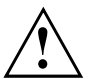

Dopo l'inizio dell'installazione, il dispositivo non deve essere spento fino a quando l'installazione non è completa.

Durante l'installazione il dispositivo può essere riavviato solo su richiesta.

In caso contrario, l'installazione non viene eseguita correttamente e sarà necessario ripristinare completamente il contenuto del disco rigido.

10 - Italiano 10600985329, edizione 1

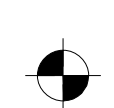

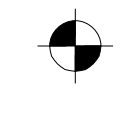

### **Accensione monitor e apparecchio**

► Accendere il monitor (vedere le istruzioni per l'uso del monitor).

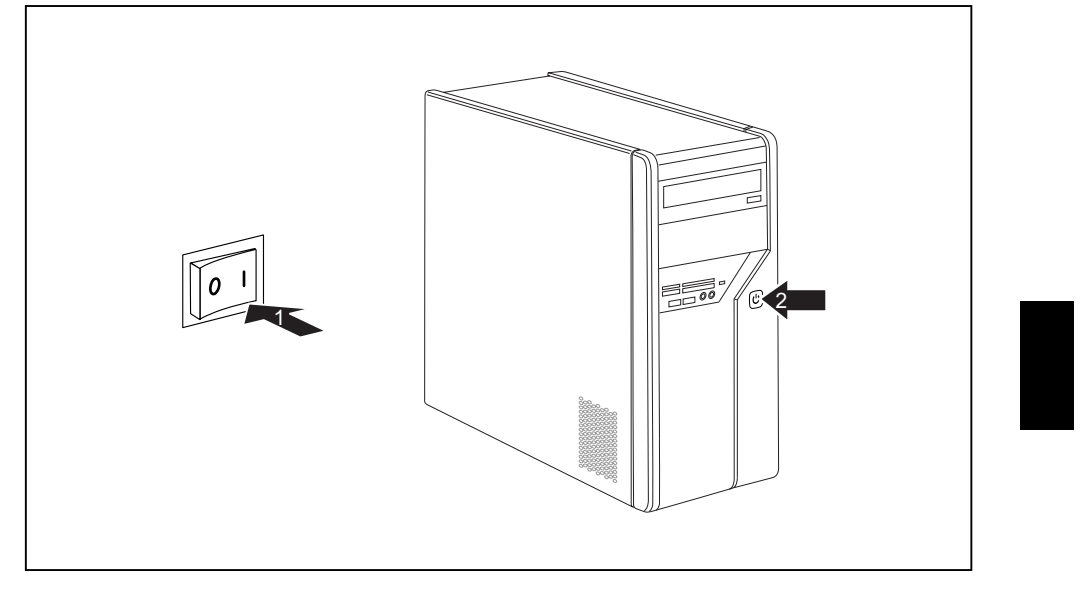

- ► Collegare l'interruttore principale sul retro dell'apparecchio in posizione "I" (1).
- ► Premere l'interruttore on/off sul pannello anteriore del sistema.
- L'indicatore di funzionamento lampeggia, l'apparecchio viene avviato.

### **Installazione del software**

- ► Seguire le istruzioni sul monitor durante l'installazione.
- ► In caso di problemi riguardo l'inserimento dei dati richiesti leggere la guida del sistema operativo.

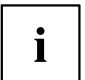

Ulteriori informazioni sul sistema, sul driver, sulle utility e sugli aggiornamenti sono disponibili nel manuale per il ripristino dei software installati e in Internet all'indirizzo ["http://www.fujitsu-siemens.com/support".](http://www.fujitsu-siemens.com/support)

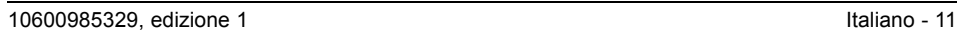

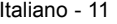

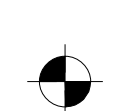

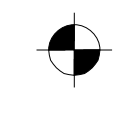

**Utilizzo**

## **Utilizzo**

## **Accensione del dispositivo**

- ► Accendere lo schermo, se necessario (vedere le Istruzioni per l'uso dello schermo).
- ▶ Premere l'interruttore ON/OFF sul lato anteriore del dispositivo.

## **Spegnimento del dispositivo**

- ► Chiudere correttamente il sistema operativo.
- ► Se il sistema operativo non passa automaticamente al modo di risparmio energetico o non si
- arresta, premere il pulsante di accensione e spegnimento per almeno 4 secondi.
- $\mapsto$  Il dispositivo assorbirà in questo modo una quantità minima di energia.

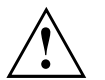

L'interruttore ON/OFF non scollega il dispositivo dalla tensione di rete. Per scollegare completamente il dispositivo dalla tensione di rete, è necessario estrarre la spina di rete dalla presa.

► Spegnere lo schermo, se necessario (vedere le Istruzioni per l'uso dello schermo).

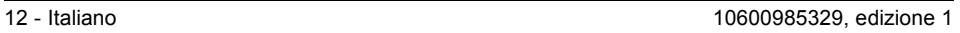

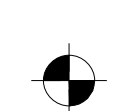

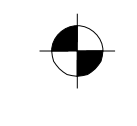

## **Indicatori dell'apparecchio**

Gli indicatori si trovano sul lato frontale del case.

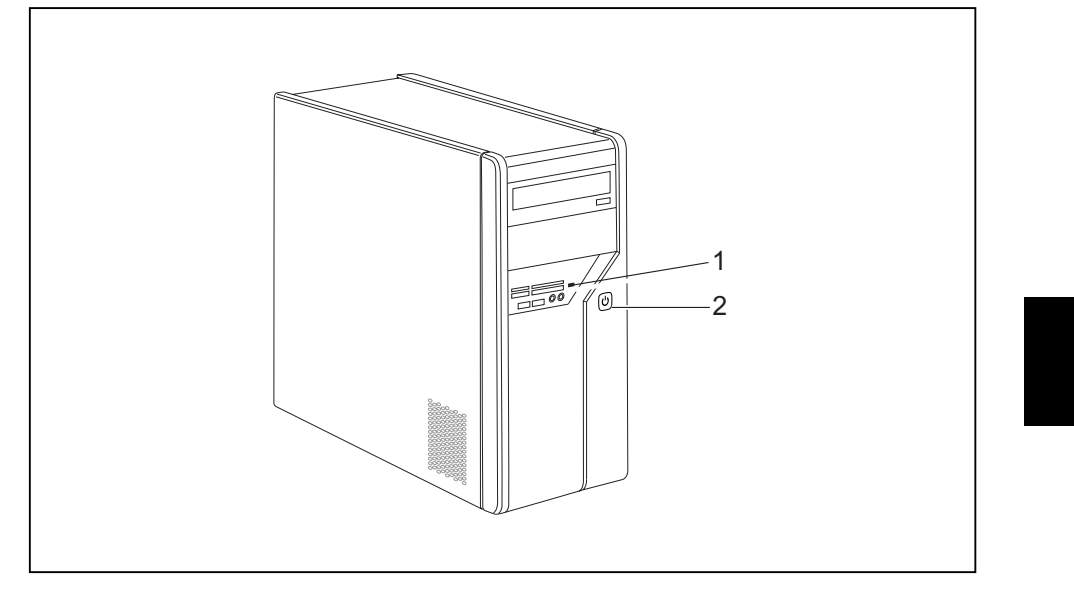

1 = Indicatore di stato lettore di schede  $2$  = Indicatore di funzionamento

#### **Indicatore di stato lettore di schede**

- L'indicatore lampaeggia in modo permanente: è inserita una scheda di memoria.
- L'indicatore lampeggia: si accede alla scheda di memoria.
- L'indicatore non lampeggia: non ci sono schede di memoria nel lettore.

#### **Indicatore di funzionamento**

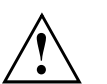

Nella modalità risparmio energetico l'apparecchio non può essere separato dalla rete, in caso contrario si può verificare una perdita di dati.

- L'indicatore lampeggia di bianco: l'apparecchio è acceso.
- L'indicatore lampeggia di bianco: l'apparecchio è in modalità risparmio energetico. Dopo l'accensione dell'interruttore on/off l'apparecchio si accende oppure torna allo stato antecedente alla modalità risparmio energetico.
- L'indicatore lampeggia di giallo: si accede al disco fisso.
- L'indicatore non lampeggia: l'apparecchio non è collegato alla rete oppure pronto al funzionamento. Se l'apparecchio è pronto per il funzionamento può essere acceso con l'interruttore on/off.

10600985329, edizione 1 **Italiano - 13** 

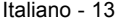

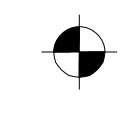

### **Utilizzo**

## **Lettore di schede di memoria**

L'apparecchio è dotato di lettore di schede di memoria sul lato anteriore.

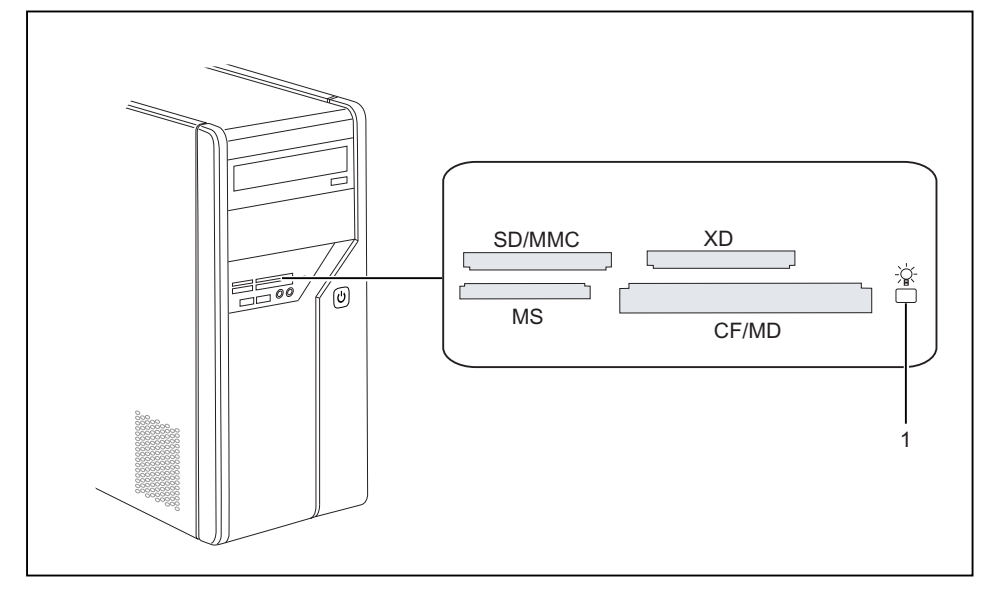

1 = Indicatore di stato lettore di schede di memoria

Tipi di carta possibili senza adattatore:

- CompactFlash Card (Tipo I e II) (CF)
- CompactFlash Ultra DMA
- IBM Microdrive (MD)
- SecureDigital Card (SD)
- SecureDigital Card HC (SD HC)
- MultiMedia Card (MMC)
- Memory Stick (MS)
- Memory Stick Pro
- 
- xD Picture Card (xD)
- xD Picture Card M type
- xD Picture Card H type

Tipi di carta possibili con adattatore:

- Memory Stick Duo
- Memory Stick Pro Duo
- Memory Stick Micro
- Reduced-Size MultiMedia Card (RS-MMC)
- MultiMedia Card micro (MMC micro)
- MultiMedia Card mobile (MMC mobile)
- Mini-SecureDigital Card (Mini SD)
- Micro SecureDigital Card (Micro SD)

Nell'impiego delle schede di memoria osservare le indicazioni del produttore. L'adattatore per le schede di memoria è disponibile in commercio.

i

14 - Italiano 10600985329, edizione 1

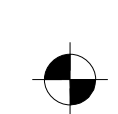

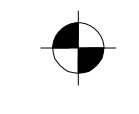

**Dati tecnici**

### **Introdurre la scheda di memoria**

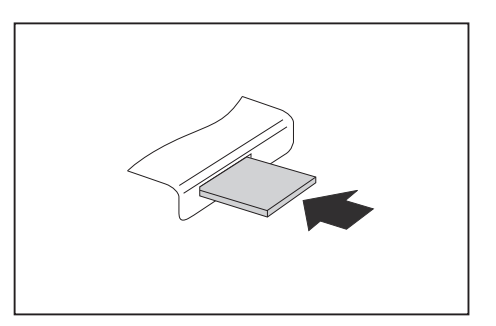

- ► Spingere con attenzione la scheda di memoria nello slot. Il campo con le scritte deve essere rivolto verso l'alto. Non forzare altrimenti le superfici dei contatti sensibili possono essere danneggiate.
- Estrarre L'indicatore di stato del lettore di schede di memoria lampeggia in modo permanente.

### **Estrarre la scheda di memoria**

Attendere finché l'indicatore di stato non lampeggia più prima di rimuovere la scheda.

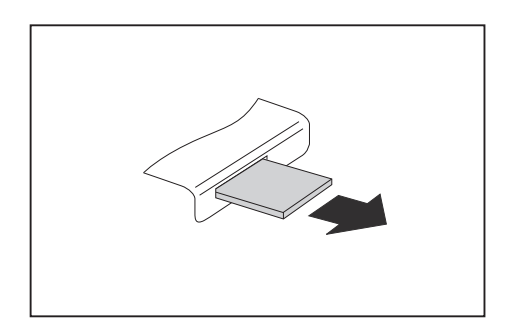

► Togliere la scheda di memoria dallo slot.

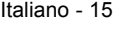

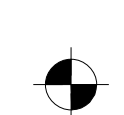

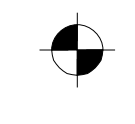

## <span id="page-82-0"></span>**Dati tecnici**

## **Desktop AMILO L / Desktop AMILO P**

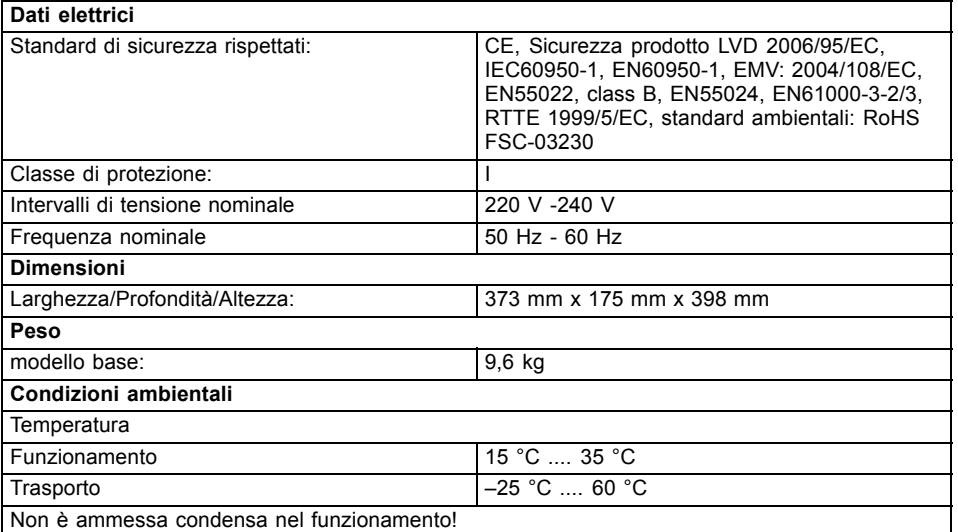

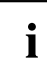

Il modulo dati del presente apparecchio offre ulteriori dati tecnici. Il modulo dai in Internet è disponibile all'indirizzo ["www.fujitsu-siemens.com"](http://www.fujitsu-siemens.com).

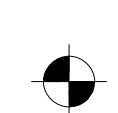

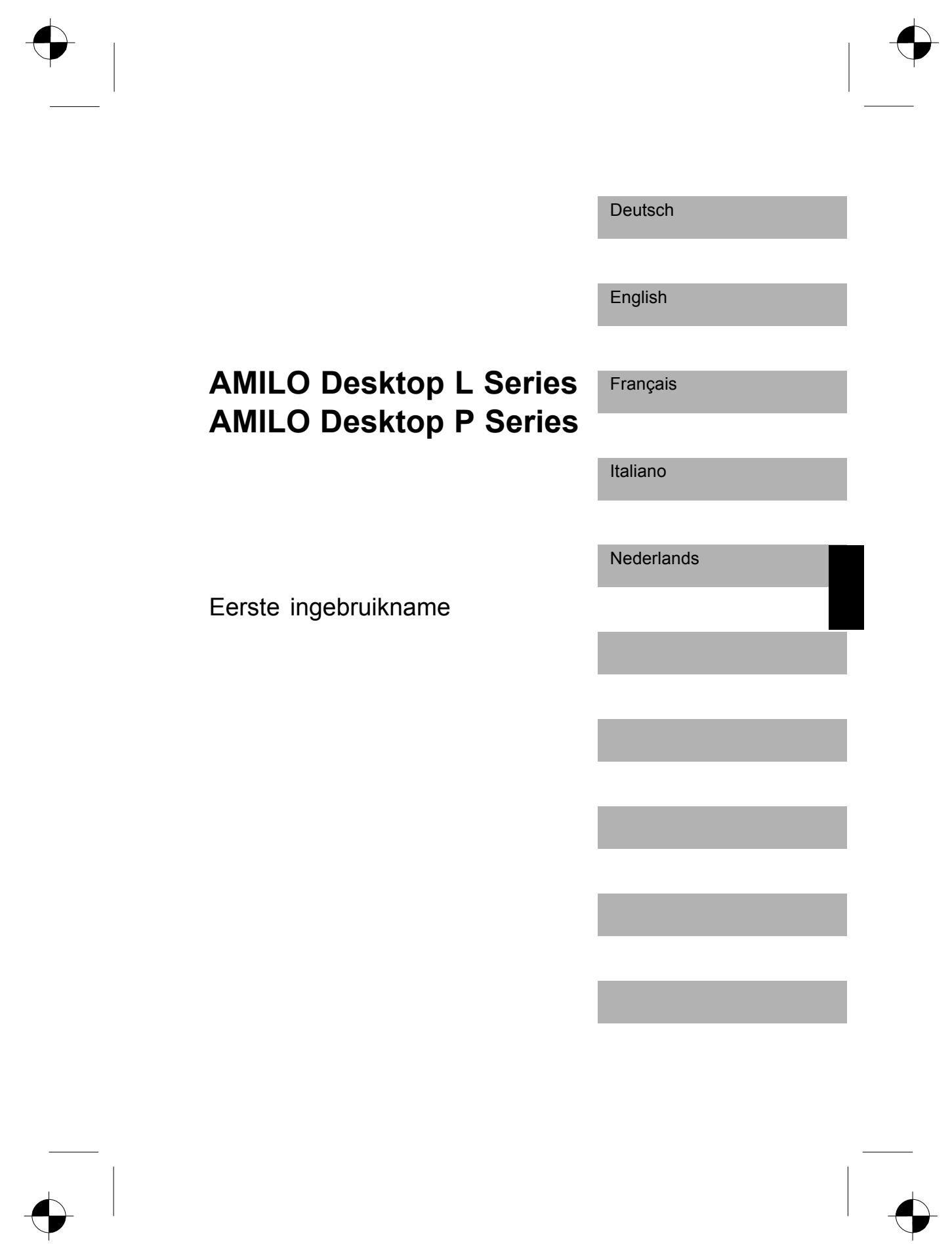

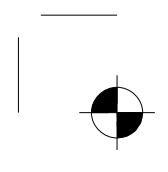

Microsoft, MS Windows and Windows Vista are registered trademarks of the Microsoft Corporation.

Adobe Reader is a trademark of Adobe Systems Incorporated.

MultiMediaCard is a registered trademark of Infineon Technologies AG

Sony and Memory Stick are registered trademarks of Sony Electronics, Inc.

All other trademarks referenced are trademarks or registered trademarks of their respective owners, whose protected rights are acknowledged.

Copyright © Fujitsu Siemens Computers GmbH 2008 All rights reserved, including rights of translation, reproduction by printing, copying or similar methods, either in part or in whole.

Non-compliance is subject to compensation for damages.

All rights reserved, including rights created by patent grant or registration of a utility model or design.

 $\begin{array}{|c|c|} \hline \end{array}$ 

Subject to availability and technical modifications.

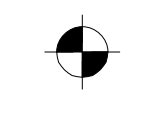

# **Inhoud**

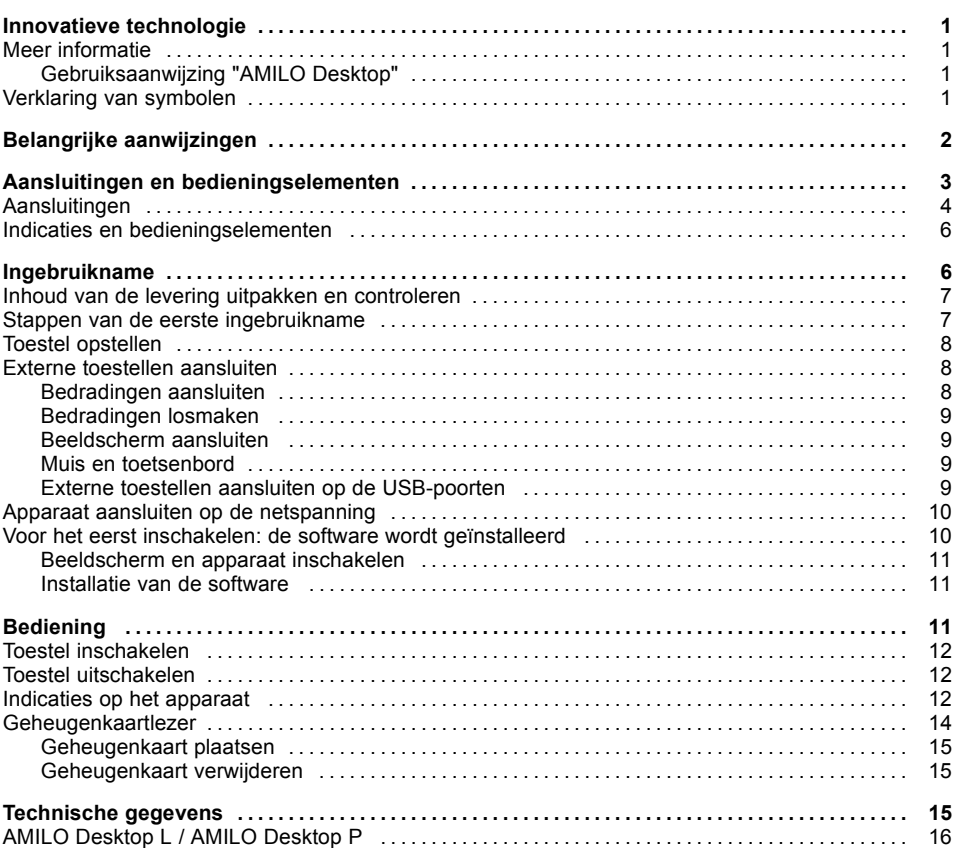

10600985329, uitgave 1 Nederlands

 $\overline{\phantom{a}}$ 

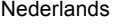

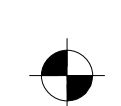

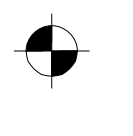

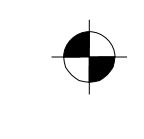

**Inhoud**

 $\overline{\phantom{a}}$ 

Nederlands 10600985329, uitgave 1

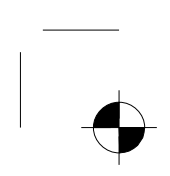

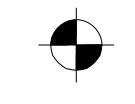

**Innovatieve technologie**

## <span id="page-87-0"></span>**Innovatieve technologie**

... en ergonomisch design maken uw AMILO Desktop tot een gebruiksvriendelijke en betrouwbare desktop-pc.

Uw apparaat is voorzien van een Microsoft Windows-besturingssysteem. Dit is al vooraf geïnstalleerd en optimaal voor u geconfigureerd. Het apparaat is meteen startklaar, als u het voor het eerst inschakelt.

Uw apparaat is voorzien van de nieuwste technologie, zodat u uw computerervaring optimaal kunt toepassen.

• stroombesparende Intel CPU

• behuizing in nieuw zwart-wit design van Fujitsu Siemens Computers

Met de gebruiksvriendelijke "BIOS-setup-utility" kunt u de hardware van uw apparaat besturen en uw systeem beter beschermen tegen onbevoegde toegang door de krachtige wachtwoord-eigenschappen te gebruiken.

Deze gebruiksaanwijzing laat u onder meer zien hoe u uw apparaat in gebruik neemt en bedient.

## **Meer informatie**

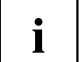

Algemene informatie over uw apparaat vindt u in de gebruiksaanwijzing "AMILO Desktop".

De gedeelten van deze gebruiksaanwijzing die over software gaan, gelden voor Microsoft-producten, indien deze met uw apparaat zijn meegeleverd.

Neem bij installatie van andere softwareproducten de gebruiksaanwijzingen van de fabrikant in acht.

### **Gebruiksaanwijzing "AMILO Desktop"**

De gebruiksaanwijzing "AMILO Desktop" vindt u in het Windows-startmenu onder *Alle programma's - Fujitsu Siemens Computers* of op het internet onder ["www.fujitsu-siemens.com/support"](http://www.fujitsu-siemens.com/support).

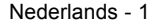

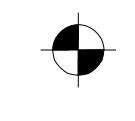

# **Verklaring van symbolen**

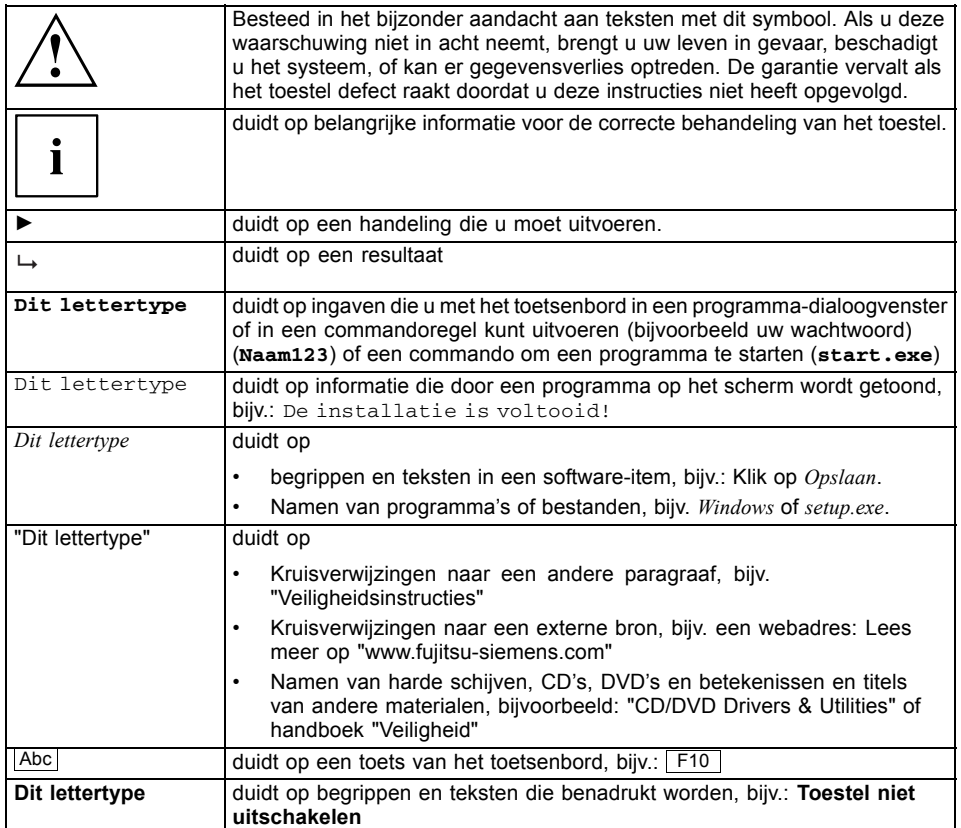

 $\mathcal{L}$ 

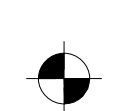

<span id="page-89-0"></span>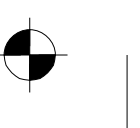

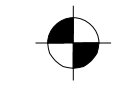

**Aansluitingen en bedieningselementen**

## **Belangrijke aanwijzingen**

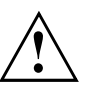

Houd u aan de veiligheidsaanwijzingen in de handleiding "Veiligheid" en in de gebruiksaanwijzing "AMILO Desktop".

10600985329, uitgave 1 Nederlands - 3

 $\begin{array}{c} \begin{array}{c} \end{array} \end{array}$ 

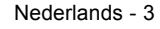

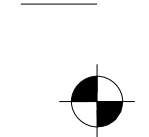

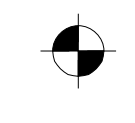

<span id="page-90-0"></span>**Aansluitingen en bedieningselementen**

## **Aansluitingen en bedieningselementen**

In dit hoofdstuk worden de verschillende hardwarecomponenten van uw apparaat gepresenteerd. U krijgt een overzicht van de indicaties en de aansluitingen van het apparaat. Maak u vertrouwd met deze elementen, voordat u met het apparaat werkt.

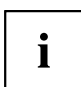

De onderstaande afbeelding kan afwijken van uw configuratie.

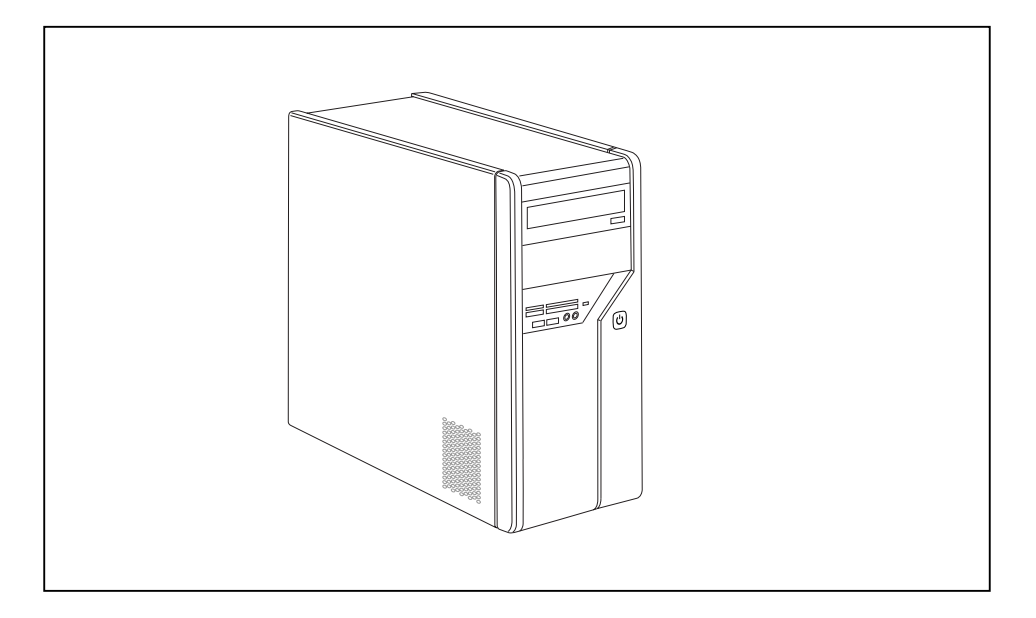

## **Aansluitingen**

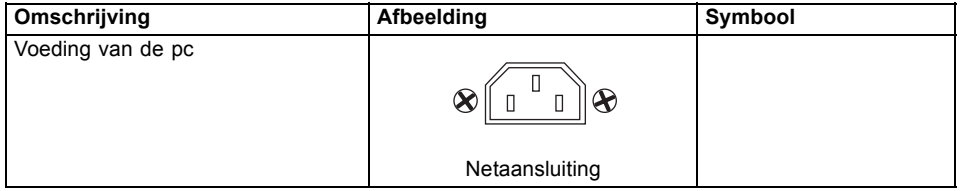

4 - Nederlands 10600985329, uitgave 1

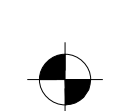

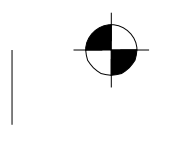

### **Aansluitingen en bedieningselementen**

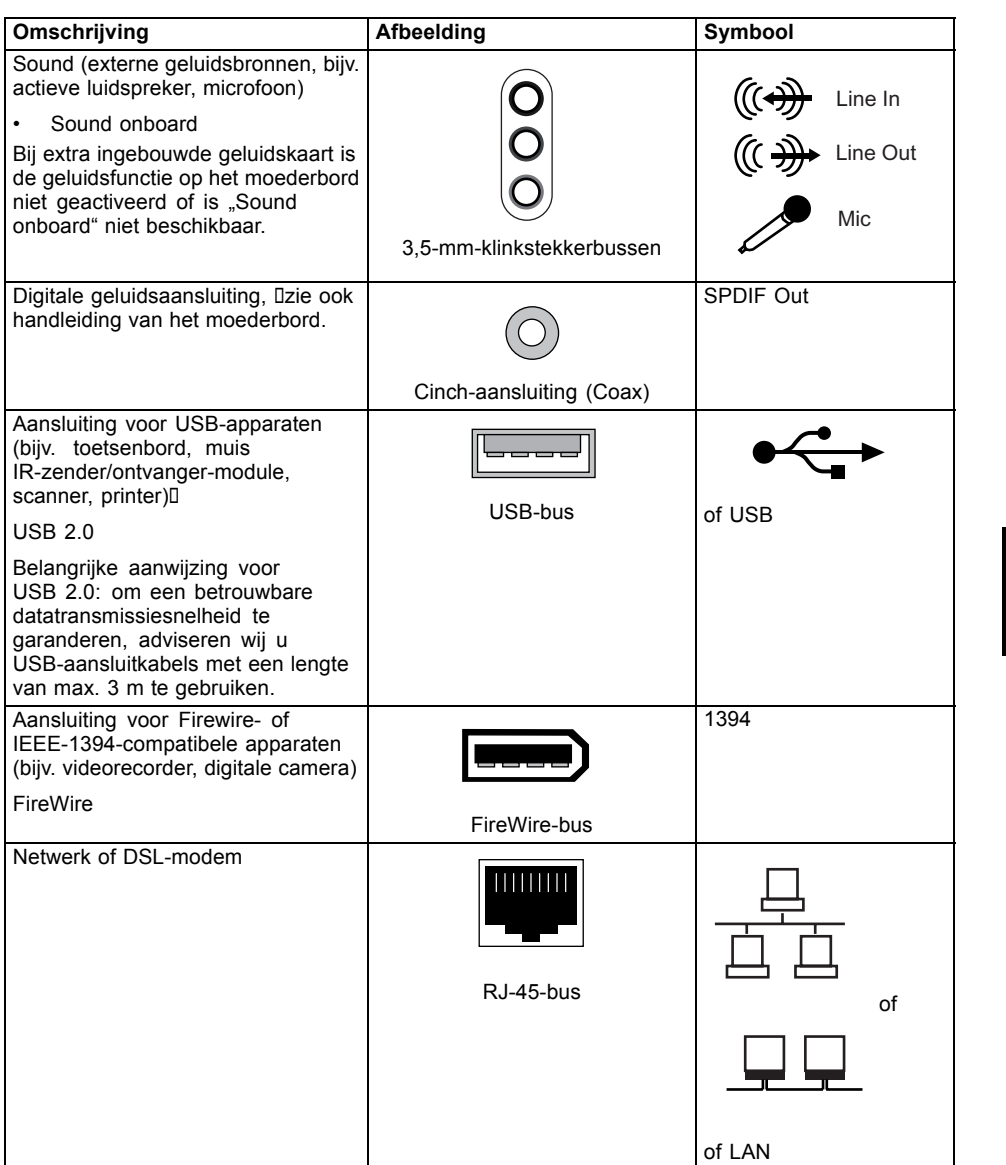

 $\overline{\phantom{a}}$ 

 $\bigoplus$ 

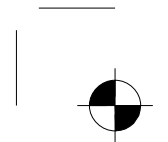

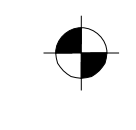

### <span id="page-92-0"></span>**Ingebruikname**

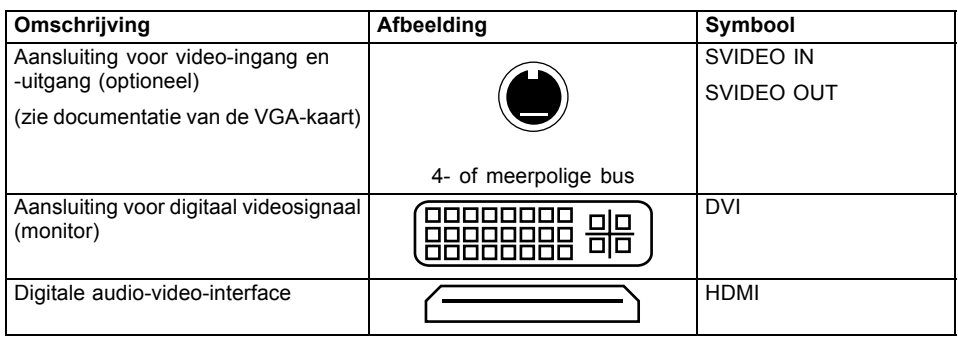

## **Indicaties en bedieningselementen**

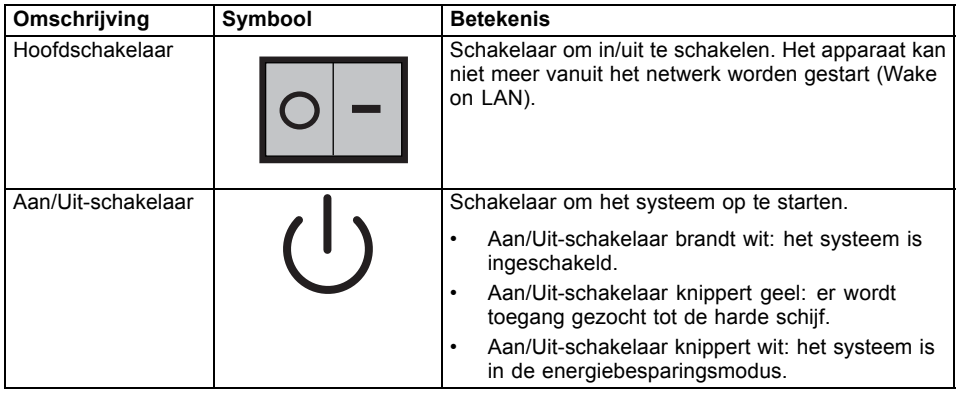

 $\overline{a}$ 

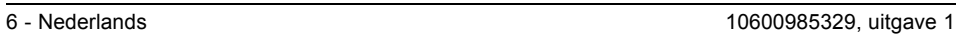

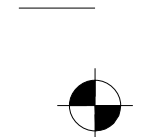

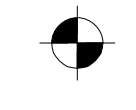

## <span id="page-93-0"></span>**Ingebruikname**

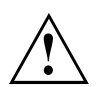

Houd u aan de veiligheidsinstructies in het hoofdstuk "Belangrijke aanwijzingen", pagina 2 .

## **Inhoud van de levering uitpakken en controleren**

De originele verpakking van de apparaten dient u te bewaren voor een eventueel transport.

- ► Pak alle onderdelen uit.
- ► Controleer de verpakkingsinhoud op zichtbare transportschade.
- ► Controleer of de levering overeenkomt met wat op de pakbon is aangegeven.
- Als u transportschade of tegenstrijdigheden tussen verpakkingsinhoud en pakbon constateert, stel het verkooppunt hier dan onmiddellijk van op de hoogte!

## **Stappen van de eerste ingebruikname**

Er zijn maar een paar stappen nodig om uw nieuwe apparaat de eerste keer in gebruik te nemen:

- Standplaats voor het apparaat kiezen en het apparaat plaatsen
- Externe apparaten aansluiten
- Nominale spanning controleren en het apparaat aansluiten op het lichtnet
- Apparaat inschakelen

Over de verschillende stappen leest u meer in de volgende hoofdstukken.

#### **Externe apparaten**

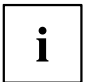

Als u naast uw apparaat andere externe apparaten hebt ontvangen (bijv. een printer), sluit deze dan pas na de eerste installatie aan. Hoe u deze externe apparaten aansluit, is in de volgende hoofdstukken beschreven.

#### **Stations en modules**

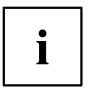

Als u naast uw apparaat stations of modules hebt ontvangen, bouw deze dan pas in na de eerste installatie. Het inbouwen van stations en modules is in de handleiding "AMILO Desktop" in het hoofdstuk"Systeemuitbreidingen" beschreven.

10600985329, uitgave 1 and 10600985329, uitgave 1

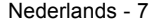

## <span id="page-94-0"></span>**Toestel opstellen**

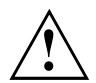

Hou u bij het opstellen van het toestel aan de aanbevelingen en veiligheidsinstructies in het handboek "Veiligheid".

Plaats het apparaat uitsluitend in de daarvoor bedoelde werkingspositie (rechtop op de standvoeten).

We raden u aan het toestel op een slipvaste ondergrond te plaatsen. Gezien de diversiteit van de bekledingen en lakken die voor meubels gebruikt worden, is het niet uit te sluiten dat de kunststof voeten schade veroorzaken aan het vlak waarop ze staan.

Plaats nooit verschillende toestellen boven elkaar.

Het apparaat mag alleen in gebruik worden genomen als het op de standvoeten staat.

Afhankelijk van de standplaats van uw apparaat kunnen er storende trillingen en geluiden ontstaan. Om dit te voorkomen moet bij zijkanten van de behuizing die geen ventilatieruimte hebben, een minimumafstand van 3 mm ten opzichte van andere apparaten of voorwerpen worden aangehouden.

Let op dat het toestel voldoende wordt geventileerd. De verluchtingsvlakken van het beeldscherm en van het toestel mogen niet worden afgedekt, om oververhitting te vermijden.

Stel het toestel niet bloot aan extreme omgevingsvoorwaarden (zie ["AMILO](#page-102-0) Desktop L / AMILO Desktop P", pagina [16](#page-102-0), paragraaf "Omgevingsvoorwaarden"). Bescherm het toestel tegen stof, vocht en hitte.

### **Externe toestellen aansluiten**

Lees de documentatie bij het externe toestel voordat u dit aansluit.

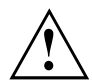

Behalve voor USB-toestellen moet de netstekker uitgetrokken zijn als u externe toestellen aansluit!

Tijdens een onweer mag u kabels niet aansluiten of loskoppelen.

Neem bij het losmaken van de bedrading steeds de stekker vast. Trek niet aan de draad!

Respecteer bij het aansluiten of losmaken van de bedrading de hierna beschreven volgorde.

### **Bedradingen aansluiten**

- ► Alle betrokken toestellen uitschakelen.
- ► De netstekker van de betrokken toestellen uit de geaarde stopcontacten trekken.
- Alle kabels op het toestel en op de externe toestellen steken. Let in ieder geval op de veiligheidsinstructies in het hoofdstuk "Belangrijke aanwijzingen", pagina 2 .
- Alle bedradingen voor de gegevenstransmissie aansluiten op de voorziene stopcontacten voor data- en telecommunicatienetten.
- Alle netstekkers in de stopcontacten steken.

8 - Nederlands 10600985329, uitgave 1

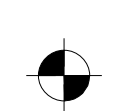

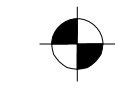

### <span id="page-95-0"></span>**Bedradingen losmaken**

- ► Schakel alle betrokken toestellen uit.
- ► De netstekker van de betrokken toestellen uit de geaarde stopcontacten trekken.
- Alle bedradingen voor de gegevenstransmissie uit de stopcontacten van de data/telecommunicatienetten trekken.
- ► Alle kabels van het toestel en de externe toestellen losmaken.

### **Beeldscherm aansluiten**

- ► Maak het beeldscherm klaar zoals beschreven in de gebruiksaanwijzing bij het beeldscherm (bijv. kabels insteken).
- ► Steek de datakabel in de beeldschermaansluiting van het toestel.

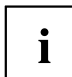

Afhankelijk van het uitbreidingsniveau van uw apparaat en uw beeldscherm, kunt u de datakabel aansluiten op de DVI-interface.

Sluit de netkabel van het beeldscherm op een geaarde beveiligde stopcontact.

### **Muis en toetsenbord**

Met uw apparaat zijn een muis en een toetsenbord meegeleverd. Een beschrijving hiervan vindt u in de gebruiksaanwijzing "AMILO Desktop".

#### **Muis en toetsenbord aansluiten**

► Sluit muis en toetsenbord elk aan op een USB-aansluiting, zie "Externe toestellen aansluiten op de USB-poorten", pagina 9 .

### **Externe toestellen aansluiten op de USB-poorten**

U kunt diverse externe toestellen (bijv. printer, scanner, modem of toetsenbord) aansluiten op de USB-poorten.

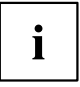

USB-toestellen zijn hot-plug-compatibel. U kunt de kabels van USB-toestellen dus bij ingeschakeld toestel aansluiten en loskoppelen.

Meer informatie vindt u in de documentatie bij de USB-toestellen.

- ► Sluit de datakabel aan op het externe toestel.
- ► Sluit de datakabel aan op een USB-poort van het toestel.

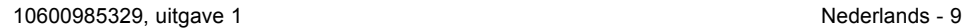

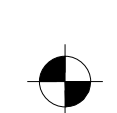

#### <span id="page-96-0"></span>**Ingebruikname**

#### **Drivers**

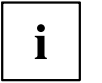

De externe USB-toestellen die u op één van de USB-poorten aansluit, hebben normaal gezien geen eigen driver nodig, want de vereiste software zit reeds in het besturingssysteem. Als het externe USB-toestel toch eigen software nodig heeft, kunt u die installeren vanaf de gegevensdrager die bij het USB-toestel werd geleverd.

Vanaf de voorste USB-poort van het toestel naar het externe USB-toestel mag slechts een 3 meter lange kabel worden gebruikt om USB 2.0 te waarborgen.

### **Apparaat aansluiten op de netspanning**

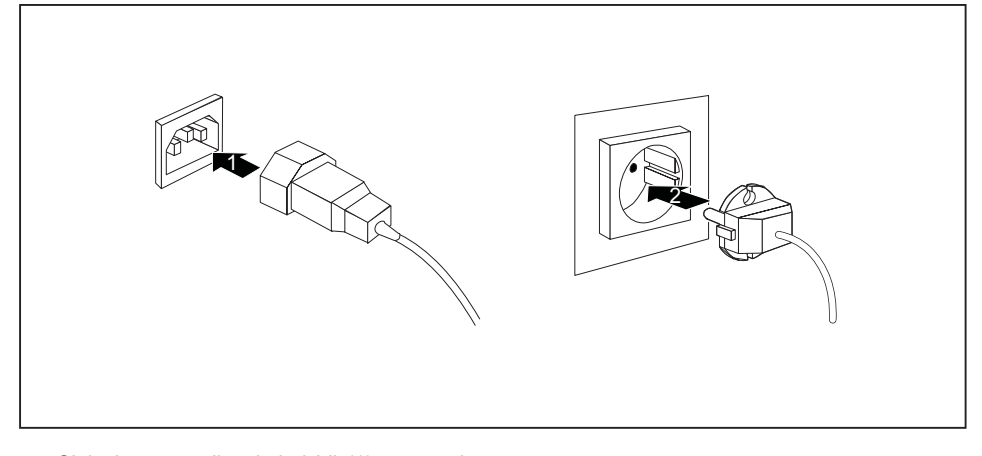

- ► Sluit de netvoedingskabel bij (1) aan op het apparaat.
- ► Steek de netstekker in een geaarde veiligheidscontactdoos (2).

## **Voor het eerst inschakelen: de software wordt geïnstalleerd**

Als het toestel in een netwerk wordt geplaatst, dient u tijdens de software-installatie informatie op te geven over de gebruiker, de server en het netwerkprotocol.

Wanneer u het toestel voor de eerste maal inschakelt, wordt de bijgeleverde software geïnstalleerd en geconfigureerd. Hiervoor dient u enige tijd uit te trekken, want deze procedure mag niet worden onderbroken.

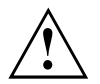

Als de installatie begonnen is, mag het toestel niet worden uitgeschakeld zolang de installatie niet voltooid is!

Tijdens de installatie mag het toestel enkel opnieuw worden opgestart als hierom wordt gevraagd!

Anders wordt de installatie niet correct uitgevoerd en moet de inhoud van de harde schijf volledig worden hersteld.

10 - Nederlands 10600985329, uitgave 1

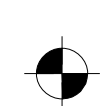

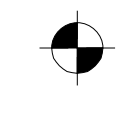

### <span id="page-97-0"></span>**Beeldscherm en apparaat inschakelen**

► Schakel het beeldscherm in (zie gebruiksaanwijzing van het beeldscherm).

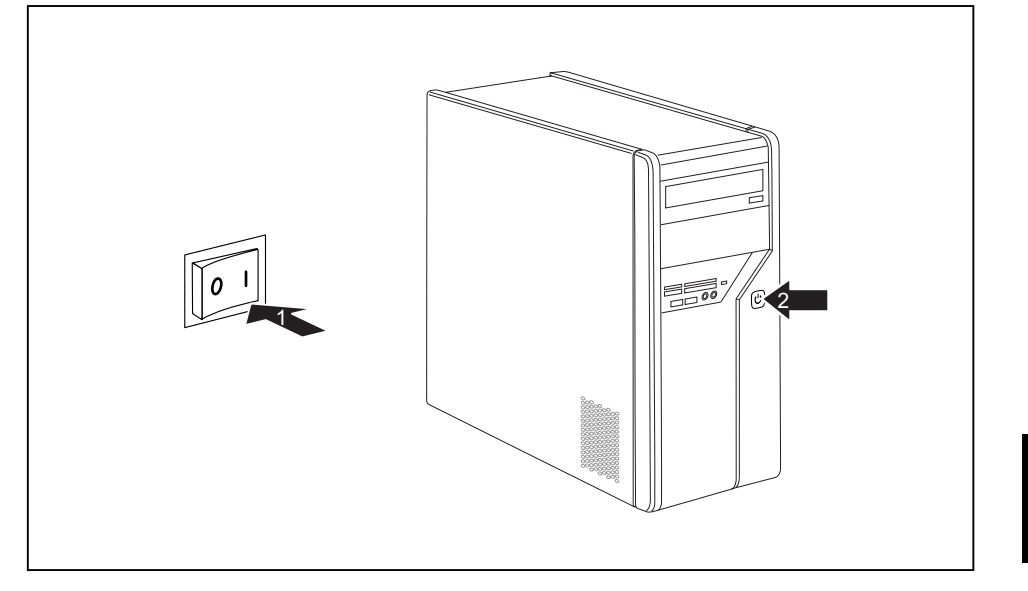

- ► Zet de hoofdschakelaar aan de achterzijde van het apparaat op stand "I" (1).
- ► Druk op de Aan/Uit-schakelaar aan de voorzijde van het apparaat.
- $\mapsto$  De bedrijfsindicatie brandt, het apparaat start.

### **Installatie van de software**

- ► Volg tijdens de installatie de aanwijzingen op het beeldscherm.
- ► Mochten er onduidelijkheden zijn over de gevraagde invoergegevens, lees het dan na in de Help van uw besturingssysteem.

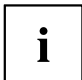

Meer informatie over het systeem en over drivers, utilities en updates vindt u in de handleiding over herstel van geïnstalleerde software en op het internet onder ["http://www.fujitsu-siemens.com/support"](http://www.fujitsu-siemens.com/support).

10600985329, uitgave 1 and 10600985329, uitgave 1

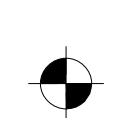

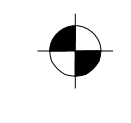

<span id="page-98-0"></span>**Bediening**

## **Bediening**

## **Toestel inschakelen**

- ► Schakel eventueel het beeldscherm in (zie gebruikshandleiding bij het beeldscherm).
- ► Druk op de aan-/uitschakelaar op de voorkant van het toestel.

## **Toestel uitschakelen**

- ► Sluit uw besturingssysteem op de voorgeschreven manier af.
- ► Als het besturingssysteem het toestel niet automatisch in een energiespaarmodus plaatst
- of uitschakelt, drukt u minimaal 4 seconden op de aan-/uitschakelaar.
- $\mapsto$  Het toestel verbruikt dan zo weinig mogelijk energie.

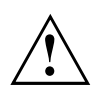

De aan-/uitschakelaar sluit het toestel niet van het netwerk af. Voor een volledige afscheiding van de netspanning moet u de stekker uit het stopcontact trekken.

► Schakel eventueel het beeldscherm uit (zie gebruiksaanwijzing bij het beeldscherm).

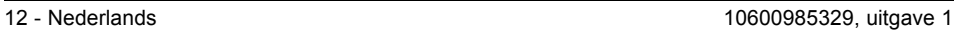

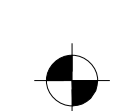

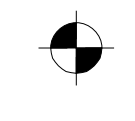

## **Indicaties op het apparaat**

De indicaties bevinden zich aan de voorzijde van de behuizing.

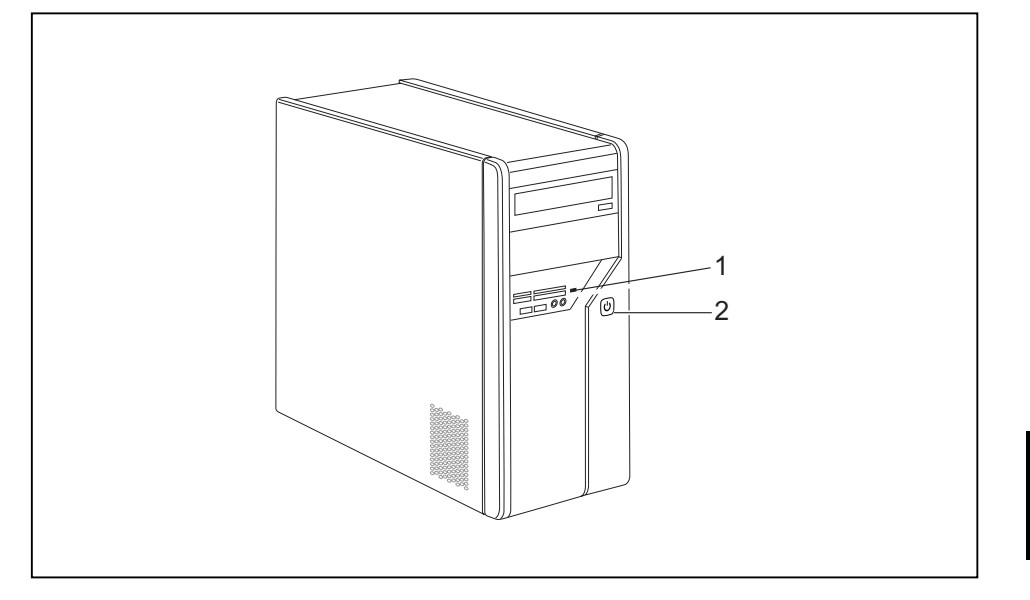

1 = Statusindicatie geheugenkaartlezer 2 = Bedrijfsindicatie

#### **Statusindicatie geheugenkaartlezer**

- De indicatie brandt permanent: er is een geheugenkaart geplaatst.
- De indicatie knippert: er wordt toegang gezocht tot de geplaatste geheugenkaart.
- De indicatie brandt niet: er bevindt zich geen geheugenkaart in de geheugenkaartlezer.

#### **Bedrijfsindicatie**

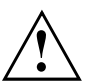

In de energiebesparingsmodus mag het apparaat niet van het lichtnet worden gehaald, omdat dit anders tot gegevensverlies kan leiden.

- De indicatie brandt wit: het apparaat is ingeschakeld.
- De indicatie knippert wit: het apparaat bevindt zich in de energiebesparingsmodus. Na het inschakelen met de Aan/Uit-schakelaar schakelt het apparaat in of keert het terug in de toestand waarin het zich vóór de energiebesparingsmodus bevond.
- De indicatie knippert geel: er wordt toegang gezocht tot de harde schijf.
- De indicatie brandt niet: het apparaat is van het lichtnet gehaald of is bedrijfsklaar. Als het apparaat bedrijfsklaar is, kan het apparaat worden ingeschakeld met de Aan/Uit-schakelaar.

10600985329, uitgave 1 **Nederlands** - 13

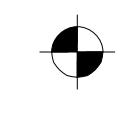

### <span id="page-100-0"></span>**Bediening**

## **Geheugenkaartlezer**

Uw apparaat is aan de voorzijde voorzien van een geheugenkaartlezer.

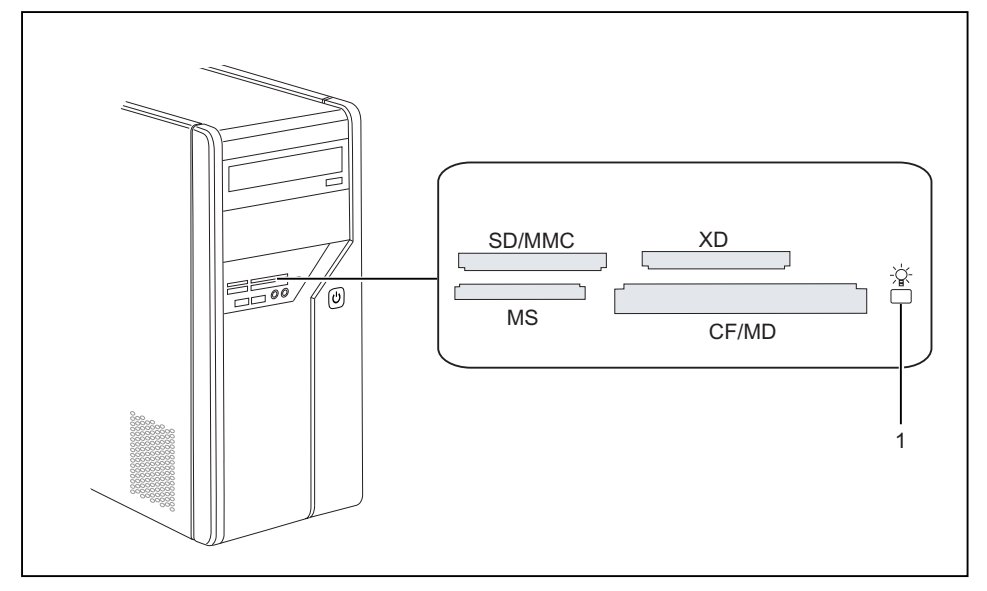

#### 1 = Statusindicatie geheugenkaartlezer

Mogelijke kaarttypen zonder adapter:

- CompactFlash Card (type I en II) (CF)
- CompactFlash Ultra DMA
- IBM Microdrive (MD)
- SecureDigital Card (SD)
- SecureDigital Card HC (SD HC)
- MultiMedia Card (MMC)
- Memory Stick (MS)
- Memory Stick Pro
- xD Picture Card (xD)
- xD Picture Card M type
- xD Picture Card H type

Mogelijke kaarttypen met adapter:

- Memory Stick Duo
- Memory Stick Pro Duo
- Memory Stick Micro
- Reduced-Size MultiMedia Card (RS-MMC)
- MultiMedia Card micro (MMC micro)
- MultiMedia Card mobile (MMC mobile)
- Mini-SecureDigital Card (Mini SD)
- Micro SecureDigital Card (Micro SD)

Neem bij het gebruik van geheugenkaarten de aanwijzingen van de fabrikant in acht. Adapters voor uw geheugenkaart zijn in de vakhandel verkrijgbaar.

 $\mathbf{i}$ 

14 - Nederlands 10600985329, uitgave 1

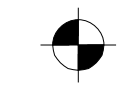

#### **Technische gegevens**

### <span id="page-101-0"></span>**Geheugenkaart plaatsen**

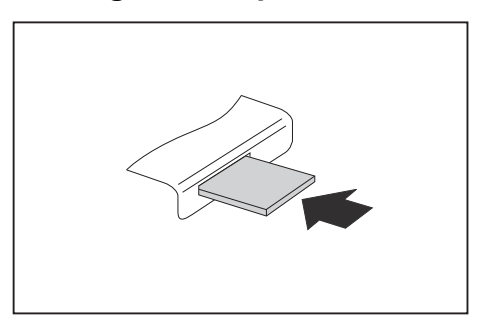

- ► Schuif de geheugenkaart voorzichtig in het slot. Het gedeelte met opschrift moet naar boven wijzen. Gebruik geen kracht, omdat de gevoelige contactvlakken anders beschadigd kunnen raken.
- $\mapsto$  De statusindicatie van de geheugenkaartlezer brandt permanent.

### **Geheugenkaart verwijderen**

Wacht beslist tot de statusindicatie niet meer knippert, voordat u de kaart verwijdert.

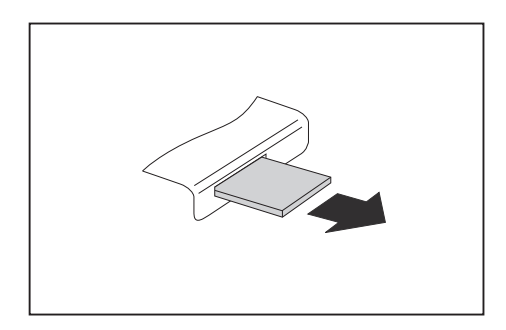

Trek de geheugenkaart uit het slot.

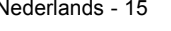

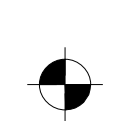

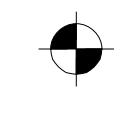

<span id="page-102-0"></span>**Technische gegevens**

## **Technische gegevens**

## **AMILO Desktop L / AMILO Desktop P**

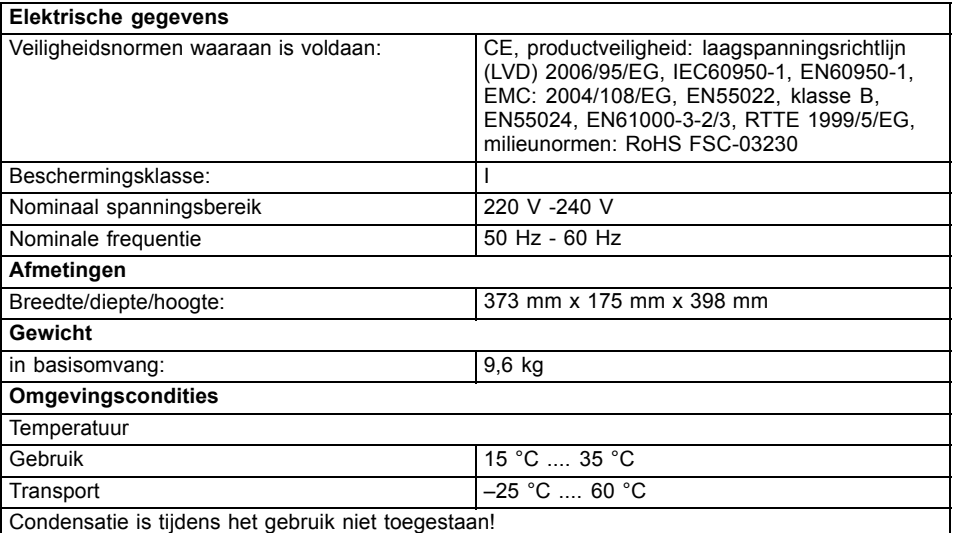

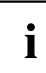

Het informatieblad voor dit apparaat biedt meer technische gegevens. U vindt het informatieblad op het internet onder ["www.fujitsu-siemens.com"](http://www.fujitsu-siemens.com).

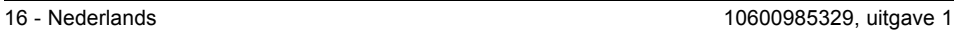

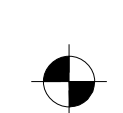